## **Oracle® Service Contracts**

Implementation Guide Release 12.2  **Part No. E48995-16**

November 2023

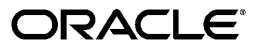

Oracle Service Contracts Implementation Guide, Release 12.2

Part No. E48995-16

Copyright © 2005, 2023, Oracle and/or its affiliates.

Primary Author: Prashanti Gajjala

Contributing Author: Pragya Nair, Sowjanya Kuchimanchi, Smile Nagpal

This software and related documentation are provided under a license agreement containing restrictions on use and disclosure and are protected by intellectual property laws. Except as expressly permitted in your license agreement or allowed by law, you may not use, copy, reproduce, translate, broadcast, modify, license, transmit, distribute, exhibit, perform, publish, or display any part, in any form, or by any means. Reverse engineering, disassembly, or decompilation of this software, unless required by law for interoperability, is prohibited.

The information contained herein is subject to change without notice and is not warranted to be error-free. If you find any errors, please report them to us in writing.

If this is software or related documentation that is delivered to the U.S. Government or anyone licensing it on behalf of the U.S. Government, then the following notice is applicable:

U.S. GOVERNMENT END USERS: Oracle programs, including any operating system, integrated software, any programs installed on the hardware, and/or documentation, delivered to U.S. Government end users are "commercial computer software" pursuant to the applicable Federal Acquisition Regulation and agencyspecific supplemental regulations. As such, use, duplication, disclosure, modification, and adaptation of the programs, including any operating system, integrated software, any programs installed on the hardware, and/or documentation, shall be subject to license terms and license restrictions applicable to the programs. No other rights are granted to the U.S. Government.

This software or hardware is developed for general use in a variety of information management applications. It is not developed or intended for use in any inherently dangerous applications, including applications that may create a risk of personal injury. If you use this software or hardware in dangerous applications, then you shall be responsible to take all appropriate fail-safe, backup, redundancy, and other measures to ensure its safe use. Oracle Corporation and its affiliates disclaim any liability for any damages caused by use of this software or hardware in dangerous applications.

Oracle and Java are registered trademarks of Oracle and/or its affiliates. Other names may be trademarks of their respective owners.

Intel and Intel Xeon are trademarks or registered trademarks of Intel Corporation. All SPARC trademarks are used under license and are trademarks or registered trademarks of SPARC International, Inc. AMD, Opteron, the AMD logo, and the AMD Opteron logo are trademarks or registered trademarks of Advanced Micro Devices. UNIX is a registered trademark of The Open Group.

This software or hardware and documentation may provide access to or information about content, products, and services from third parties. Oracle Corporation and its affiliates are not responsible for and expressly disclaim all warranties of any kind with respect to third-party content, products, and services unless otherwise set forth in an applicable agreement between you and Oracle. Oracle Corporation and its affiliates will not be responsible for any loss, costs, or damages incurred due to your access to or use of third-party content, products, or services, except as set forth in an applicable agreement between you and Oracle.

For information about Oracle's commitment to accessibility, visit the Oracle Accessibility Program website at <http://www.oracle.com/pls/topic/lookup?ctx=acc&id=docacc>.

Oracle customers that have purchased support have access to electronic support through My Oracle Support. For information, visit<http://www.oracle.com/pls/topic/lookup?ctx=acc&id=info>or visit [http://www.oracle.](http://www.oracle.com/pls/topic/lookup?ctx=acc&id=trs) [com/pls/topic/lookup?ctx=acc&id=trs](http://www.oracle.com/pls/topic/lookup?ctx=acc&id=trs) if you are hearing impaired.

# **Contents**

## **Send Us Your Comments**

## **Preface**

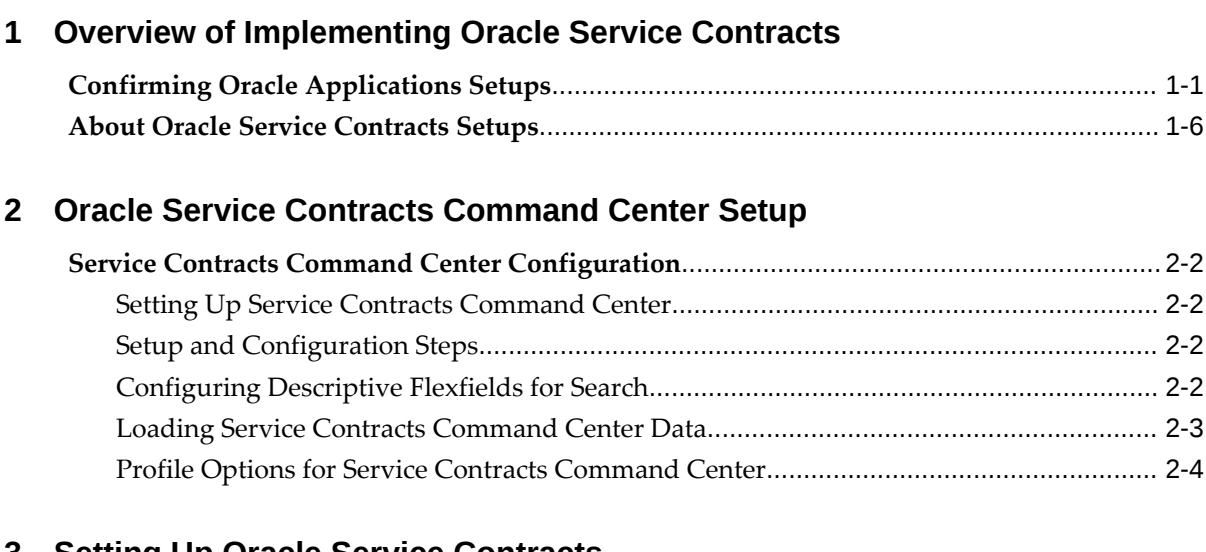

#### **3 Setting Up Oracle Service Contracts**

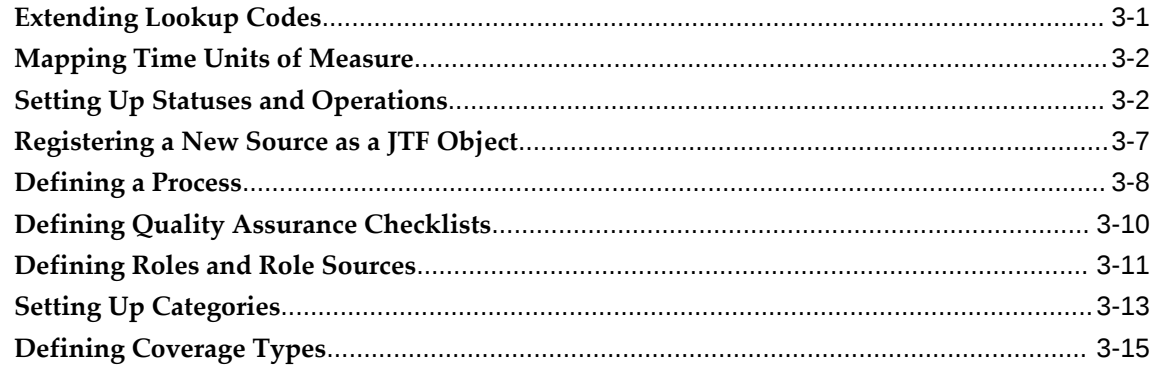

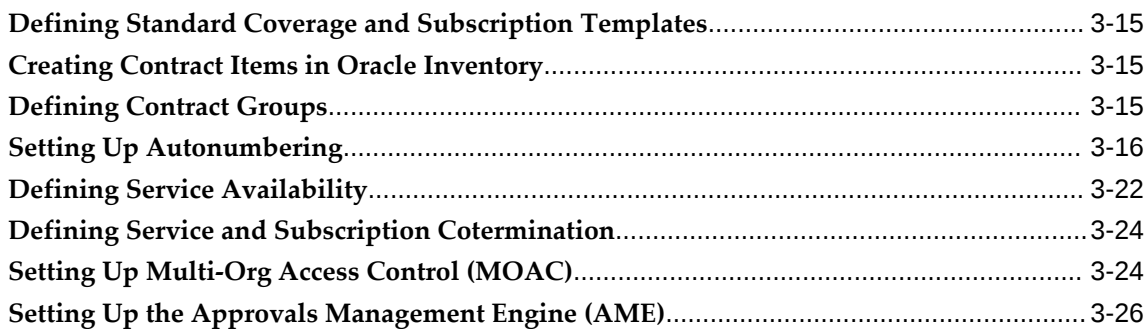

# **4 Setting Up Service Pricing and Billing**

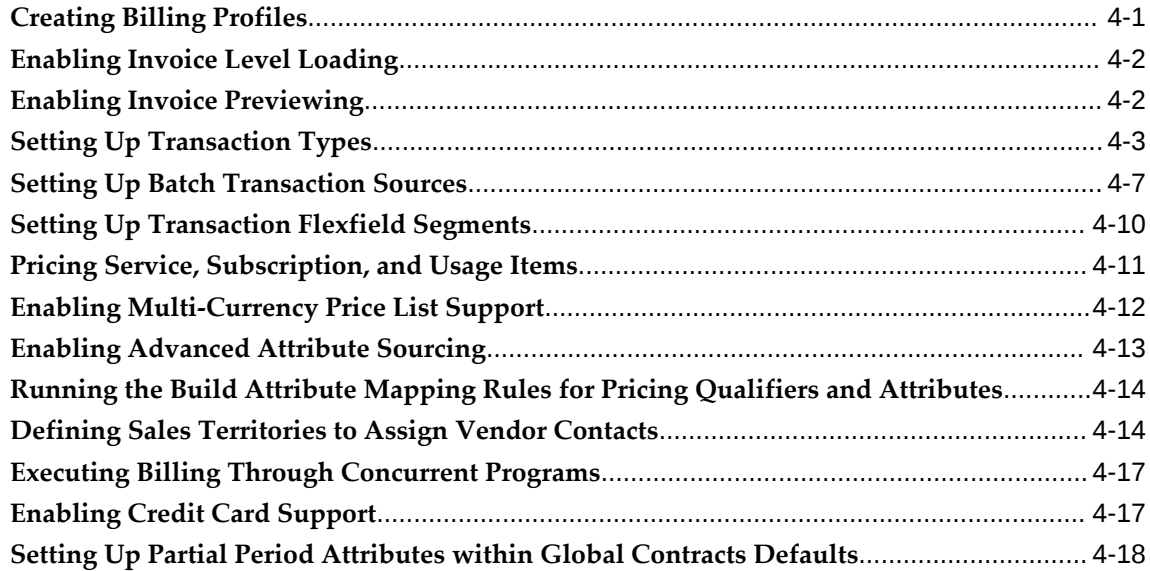

# **5 Setting Up Contract Events**

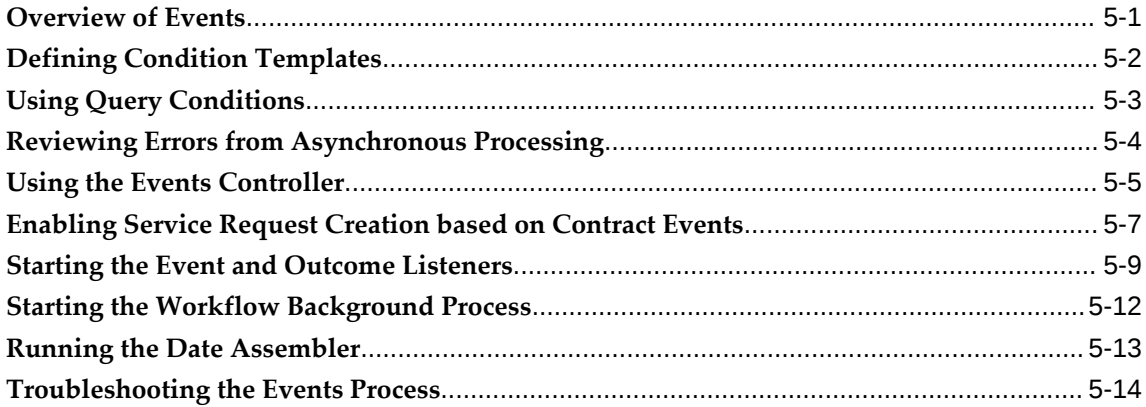

# **6 Setting Up Automatic Renewals**

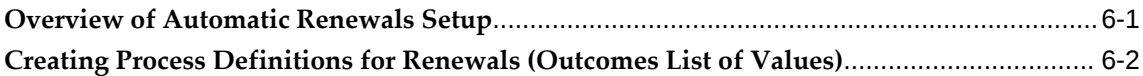

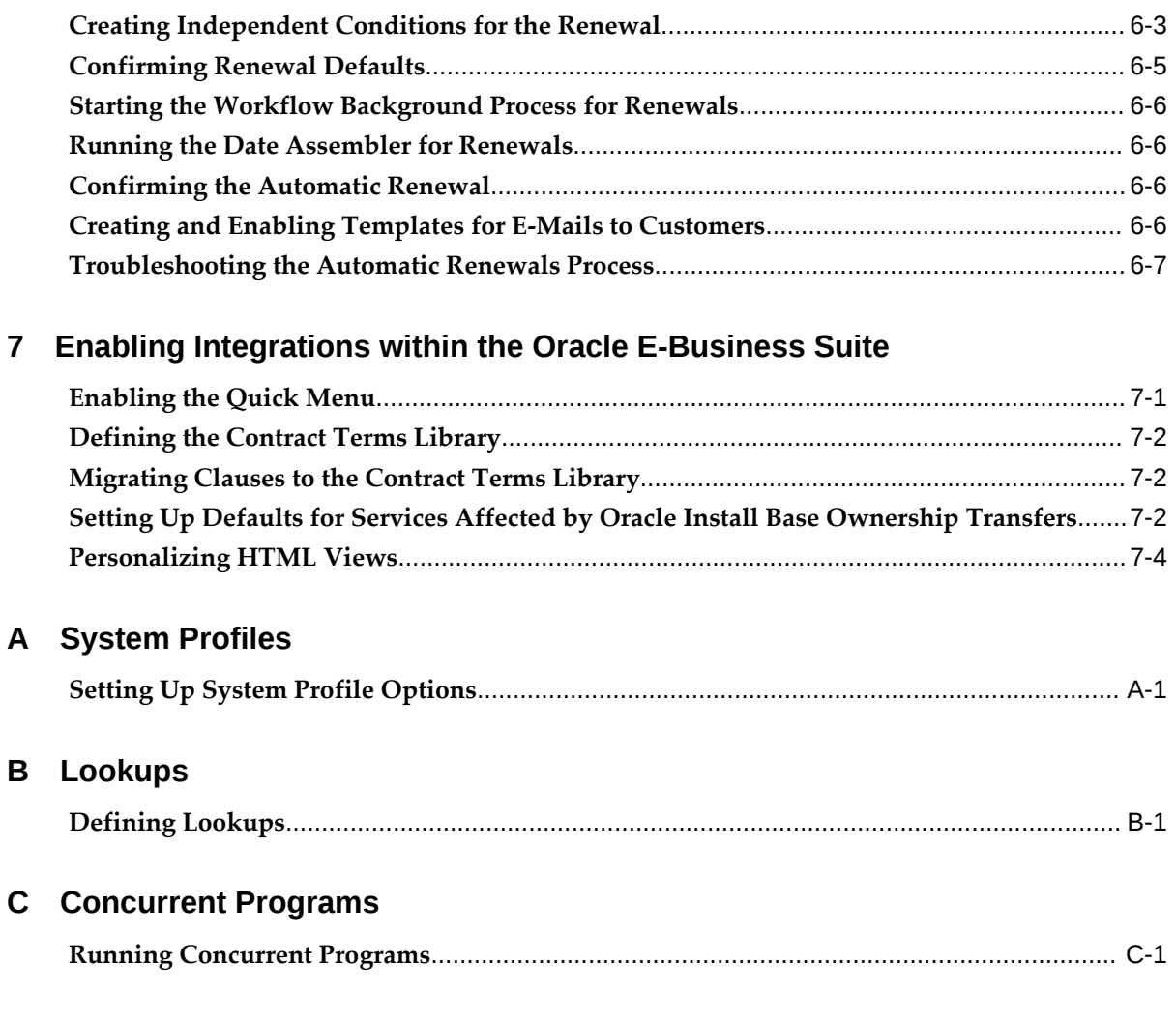

**Index**

# **Send Us Your Comments**

### **Oracle Service Contracts Implementation Guide, Release 12.2**

#### **Part No. E48995-16**

Oracle welcomes customers' comments and suggestions on the quality and usefulness of this document. Your feedback is important, and helps us to best meet your needs as a user of our products. For example:

- Are the implementation steps correct and complete?
- Did you understand the context of the procedures?
- Did you find any errors in the information?
- Does the structure of the information help you with your tasks?
- Do you need different information or graphics? If so, where, and in what format?
- Are the examples correct? Do you need more examples?

If you find any errors or have any other suggestions for improvement, then please tell us your name, the name of the company who has licensed our products, the title and part number of the documentation and the chapter, section, and page number (if available).

Note: Before sending us your comments, you might like to check that you have the latest version of the document and if any concerns are already addressed. To do this, access the new Oracle E-Business Suite Release Online Documentation CD available on My Oracle Support and www.oracle.com. It contains the most current Documentation Library plus all documents revised or released recently.

Send your comments to us using the electronic mail address: appsdoc\_us@oracle.com

Please give your name, address, electronic mail address, and telephone number (optional).

If you need assistance with Oracle software, then please contact your support representative or Oracle Support Services.

If you require training or instruction in using Oracle software, then please contact your Oracle local office and inquire about our Oracle University offerings. A list of Oracle offices is available on our Web site at www.oracle.com.

# **Preface**

## **Intended Audience**

Welcome to Release 12.2 of the *Oracle Service Contracts Implementation Guide.*

[See Related Information Sources on page x](#page-9-0) for more Oracle E-Business Suite product information.

## **Documentation Accessibility**

For information about Oracle's commitment to accessibility, visit the Oracle Accessibility Program website at [http://www.oracle.com/pls/topic/lookup?](http://www.oracle.com/pls/topic/lookup?ctx=acc&id=docacc) [ctx=acc&id=docacc](http://www.oracle.com/pls/topic/lookup?ctx=acc&id=docacc).

### **Access to Oracle Support**

Oracle customers that have purchased support have access to electronic support through My Oracle Support. For information, visit http://www.oracle. com/pls/topic/lookup?ctx=acc&id=info or visit http://www.oracle.com/pls/topic/lookup? ctx=acc&id=trs if you are hearing impaired.

### **Structure**

#### **[1 Overview of Implementing Oracle Service Contracts](#page-12-1)**

This chapter describes the setup steps before and for implementing Oracle Service Contracts.

- **[2 Oracle Service Contracts Command Center Setup](#page-28-0)**
- **[3 Setting Up Oracle Service Contracts](#page-32-1)**

This chapter describes the steps required to use Oracle Service Contracts.

#### **[4 Setting Up Service Pricing and Billing](#page-62-1)**

This chapter describes the process for setting pricing and billing features in Oracle

Service Contracts.

#### **[5 Setting Up Contract Events](#page-80-1)**

This chapter describes events in Oracle Service Contracts.

#### **[6 Setting Up Automatic Renewals](#page-98-1)**

This chapter describes the process of renewing a contract automatically.

#### **[7 Enabling Integrations within the Oracle E-Business Suite](#page-106-1)**

This chapter describes the steps to enable integration of the Oracle Service Contracts features with other Oracle E-Business Suite applications.

#### **[A System Profiles](#page-110-1)**

This appendix lists the profile options.

**[B Lookups](#page-134-1)** This appendix lists the lookup types.

#### **[C Concurrent Programs](#page-142-1)**

This appendix lists the concurrent programs.

## <span id="page-9-0"></span>**Related Information Sources**

### **Integration Repository**

 The Oracle Integration Repository is a compilation of information about the service endpoints exposed by the Oracle E-Business Suite of applications. It provides a complete catalog of Oracle E-Business Suite's business service interfaces. The tool lets users easily discover and deploy the appropriate business service interface for integration with any system, application, or business partner.

 The Oracle Integration Repository is shipped as part of the Oracle E-Business Suite. As your instance is patched, the repository is automatically updated with content appropriate for the precise revisions of interfaces in your environment.

## **Do Not Use Database Tools to Modify Oracle E-Business Suite Data**

Oracle STRONGLY RECOMMENDS that you never use SQL\*Plus, Oracle Data Browser, database triggers, or any other tool to modify Oracle E-Business Suite data unless otherwise instructed.

Oracle provides powerful tools you can use to create, store, change, retrieve, and maintain information in an Oracle database. But if you use Oracle tools such as SQL\*Plus to modify Oracle E-Business Suite data, you risk destroying the integrity of your data and you lose the ability to audit changes to your data.

Because Oracle E-Business Suite tables are interrelated, any change you make using an Oracle E-Business Suite form can update many tables at once. But when you modify Oracle E-Business Suite data using anything other than Oracle E-Business Suite, you may change a row in one table without making corresponding changes in related tables. If your tables get out of synchronization with each other, you risk retrieving erroneous information and you risk unpredictable results throughout Oracle E-Business Suite.

When you use Oracle E-Business Suite to modify your data, Oracle E-Business Suite automatically checks that your changes are valid. Oracle E-Business Suite also keeps track of who changes information. If you enter information into database tables using database tools, you may store invalid information. You also lose the ability to track who has changed your information because SQL\*Plus and other database tools do not keep a record of changes.

# <span id="page-12-1"></span>**Overview of Implementing Oracle Service Contracts**

This chapter describes the setup steps before and for implementing Oracle Service Contracts.

This chapter covers the following topics:

- [Confirming Oracle Applications Setups](#page-12-0)
- <span id="page-12-0"></span>• [About Oracle Service Contracts Setups](#page-17-0)

# **Confirming Oracle Applications Setups**

Before you implement Oracle Service Contracts, confirm the following:

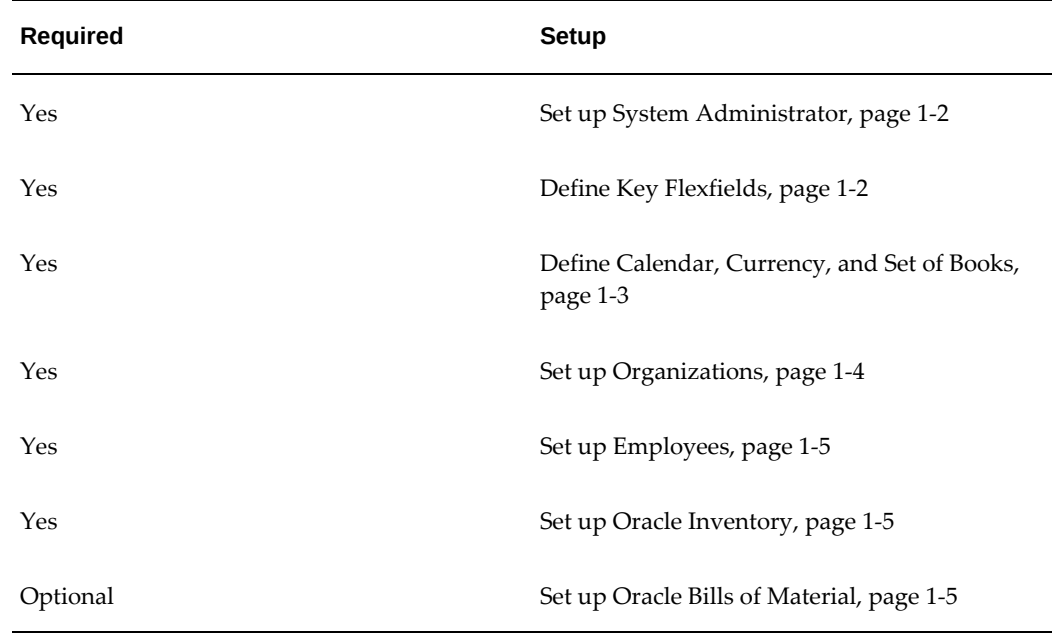

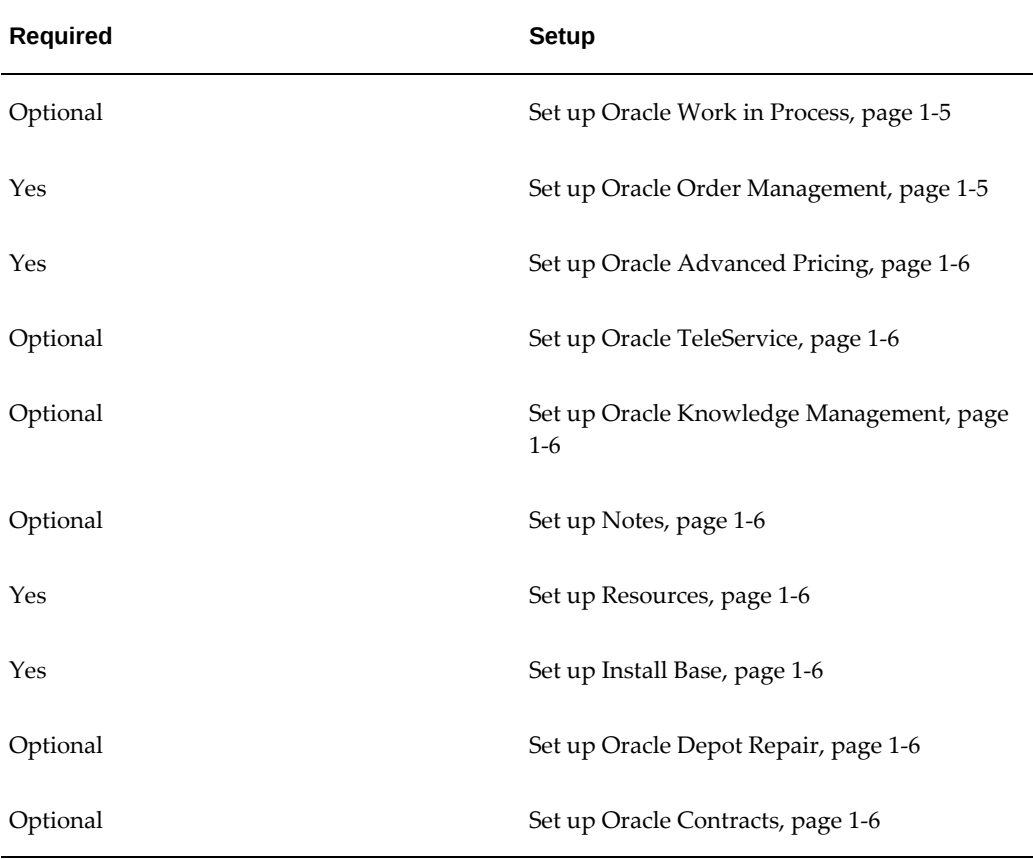

#### <span id="page-13-0"></span>**Step 1: Set Up System Administrator**

Perform the following setups:

- Define responsibilities. See *Oracle E-Business Suite Security Guide*.
- Set up printers (optional). See the topic about setting up printers in *Oracle E-Business Suite Setup Guide*.

#### <span id="page-13-1"></span>**Step 2: Define Key Flexfields**

Coordinate the flexfield setup among other applications such as Oracle Human Resources Management Systems and Oracle Inventory, before defining the key flexfields for Oracle Service Contracts. You should not modify flexfields frequently. For more information, see *Oracle E-Business Suite Flexfields Guide.*

For each key flexfield, perform the following tasks (some are optional):

- Define the flexfield structure
- Define value sets
- Define flexfield segments
- Define flexfield segment values
- Define security rules
- Assign security rules
- Define roll–up groups
- Define cross–validation rules

Set up the following Accounting flexfield (you may not need to perform this step if you have already installed and set up Oracle General Ledger or performed a common– applications setup. For additional information, see *Oracle General Ledger User Guide.*

Set up the following Human Resources key flexfields (you may not need to set up these key flexfields if you have already installed and set up Oracle Human Resource Management Systems or performed a common–applications setup. For additional information, see *Oracle Human Resources Management Systems Implementation Guide.*

- Grade
- Job
- Position
- People Group

#### <span id="page-14-0"></span>**Step 3: Define Calendars, Currencies, and Set of Books**

If you defined your calendars, currencies, and set of books for other Oracle Applications, proceed to the next step.

> **Note:** If you are performing a Multi–Org implementation, you may optionally create more than one calendar, currency, or set of books. See: *Multiple Organizations in Oracle Applications*.

Perform the following tasks:

- Set up calendars. See Defining Calendars in *Oracle General Ledger User Guide.*
- Define period types. See Defining Period Types in *Oracle General Ledger User Guide.*
- Define accounting calendar. See Defining Calendars in *Oracle General Ledger User Guide.*
- Define transaction calendar. See Defining Transaction Calendars in *Oracle General*

*Ledger User Guide.* (Optional)

- Define workday calendar. See Overview of Workday Calendar in *Oracle Bills of Material User's Guide.* (Optional)
- Define exception templates. See Creating a Workday Exception Template in *Oracle Bills of Material User's Guide.* (Optional)
- Define currencies. See Defining Currencies in *Oracle General Ledger User Guide.*
- Define conversion rate types. See Defining Conversion Rate Types in *Oracle General Ledger User Guide.*
- Assign your set of books to a responsibility. See Assigning Responsibility to Set of Books in *Oracle General Ledger User Guide.*
- Set up currency rates.
- Set up accounting code combinations. See Setting up Accounting Code Combinations in *Oracle General Ledger User Guide.*
- Open and close accounting periods. See Opening and Closing Accounting Periods in *Oracle General Ledger User Guide.*

#### <span id="page-15-0"></span>**Step 4: Set Up Organizations**

You may not need to perform this step if you have installed and set up Oracle Inventory or performed an Oracle Common Application Components setup. For the following tasks relating to setting up organization, see the *Oracle Human Resources Management Systems Implementation Guide.*

- Define organization QuickCodes
- Define business groups
- Define organizations
- Define human resources organizations
- Define legal entities organizations
- Define Oracle users for operating–unit organizations
- Assign operating units to legal entities
- Set up inventory organizations. For the tasks relating to setting up inventory organizations, see *Oracle Inventory User's Guide*
- Define organization hierarchies. See *Oracle Human Resources Management Systems Implementation Guide*
- Assign business groups and operating units to responsibilities (make sure that the profile option *HR: Business Group*is set at the responsibility level to the business group for that responsibility. See *Oracle Human Resources Management Systems Implementation Guide*
- Define profile options:
	- MO: Security Profile
	- Top Reporting Level

#### <span id="page-16-0"></span>**Step 5: Set Up Employees**

You enter and maintain employees in Oracle Human Resources Management Systems. If you do not install Oracle Human Resources Management Systems with Oracle Depot Repair, you can use the Enter Employee form to define and maintain employees in Oracle Purchasing.

#### <span id="page-16-1"></span>**Step 6: Confirm Setup of Oracle Inventory**

Confirm the setup of Oracle Inventory. If your company sells services but does not sell goods you will still need to set up contract items in Oracle Inventory. See the *Oracle Inventory User's Guide.*

**Note:** Prior to setting up Items in Oracle Inventory, you must set up Coverage Templates, *Oracle Service Contracts User Guide* and Subscription Templates, *Oracle Service Contracts User Guide*.

#### <span id="page-16-2"></span>**Step 7: Confirm Setup of Oracle Bills of Material**

Confirm the setup of Oracle Bills of Material. If your company sells services but does not sell goods you do not need to perform this setup. See the *Oracle Bills of Material User's Guide.*

#### <span id="page-16-3"></span>**Step 8: Confirm Setup of Oracle Work in Process**

Confirm the setup of Oracle Work in Process. If your company sells services but does not sell goods you do not need to perform this setup. See the *Oracle Work in Process User's Guide.*

#### <span id="page-16-4"></span>**Step 9: Confirm Setup of Oracle Order Management**

Confirm the setup of Oracle Order Management. See the *Oracle Order Management User's Guide.*

#### <span id="page-17-1"></span>**Step 10: Confirm Setup of Oracle Advanced Pricing**

Oracle Service Contracts uses Oracle Advanced Pricing for discounts and pricing. In addition, the APIs which Oracle Service Contracts calls for pricing covered products are part of Oracle Advanced Pricing. Oracle Advanced Pricing is required to implement that feature. Confirm the setup of Oracle Advanced Pricing. See the *Oracle Advanced Pricing User's Guide*.

**Note:** There are limited situations where a customer would not use Oracle Advanced Pricing when implementing Oracle Service Contracts.

#### <span id="page-17-2"></span>**Step 11: Confirm Setup of Oracle TeleService**

Confirm the setup of Oracle TeleService. See the *Oracle TeleService Implementation and User Guide.*

#### <span id="page-17-3"></span>**Step 12: Confirm Setup of Oracle Knowledge Management**

Confirm the setup of Oracle Knowledge Management. See *Oracle Knowledge Management Implementation Guide*.

#### <span id="page-17-4"></span>**Step 13: Set Up Notes**

Set up Notes. See the *Oracle Common Application Calendar Implementation Guide*.

#### <span id="page-17-5"></span>**Step 14: Set Up Resources**

Set up Resources. See the *Oracle Trading Community Architecture Administration Guide*.

#### <span id="page-17-6"></span>**Step 15: Confirm Setup of Oracle Install Base**

Confirm the setup of Oracle Install Base. See the *Oracle Install Base Implementation Guide*.

#### <span id="page-17-7"></span>**Step 16: Confirm Setup of Oracle Depot Repair**

Confirm the setup of Oracle Depot Repair. See the *Oracle Depot Repair Implementation Guide.*

#### <span id="page-17-8"></span>**Step 17: Confirm Setup of Oracle Contracts**

<span id="page-17-0"></span>Confirm the setup of Oracle Contracts. See the *Oracle Contracts Implementation and Administration Guide*.

## **About Oracle Service Contracts Setups**

The following table provides an overview of this guide, and highlights procedures and appendices that you will use in your implementation. It also lists whether a setup is

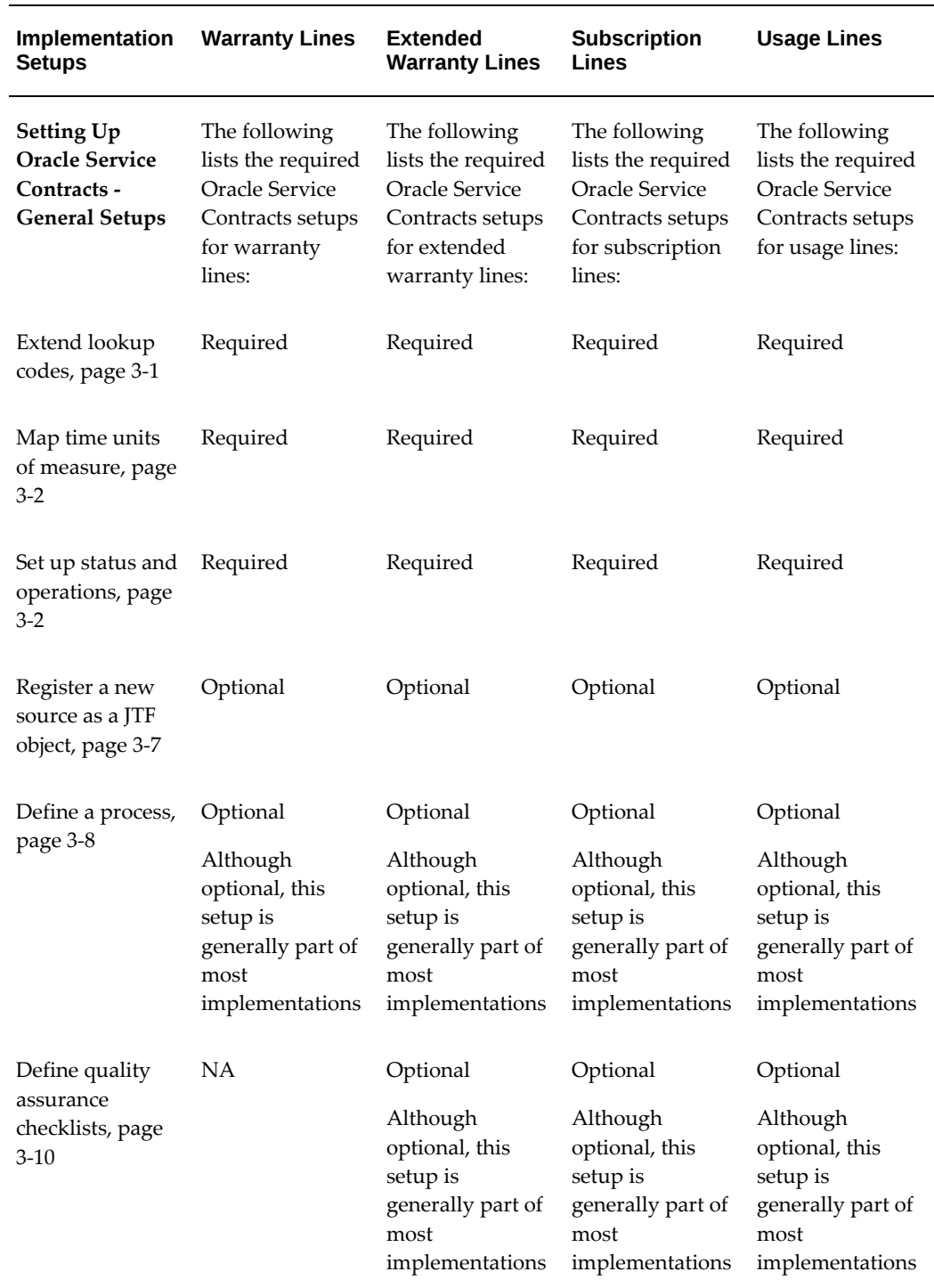

required, optional, or not applicable (NA) for warranty lines, extended warranty lines, subscription lines, and usage lines.

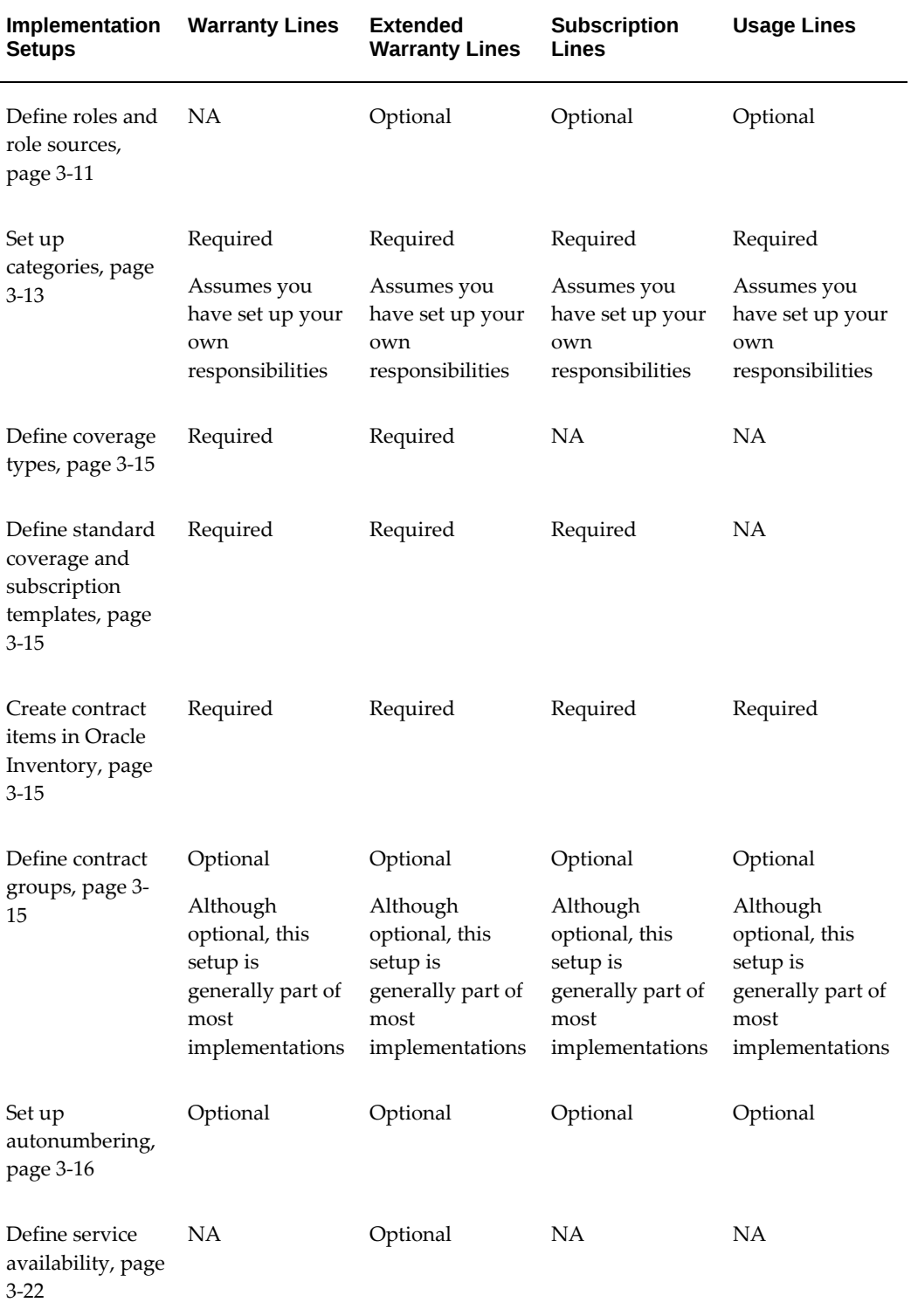

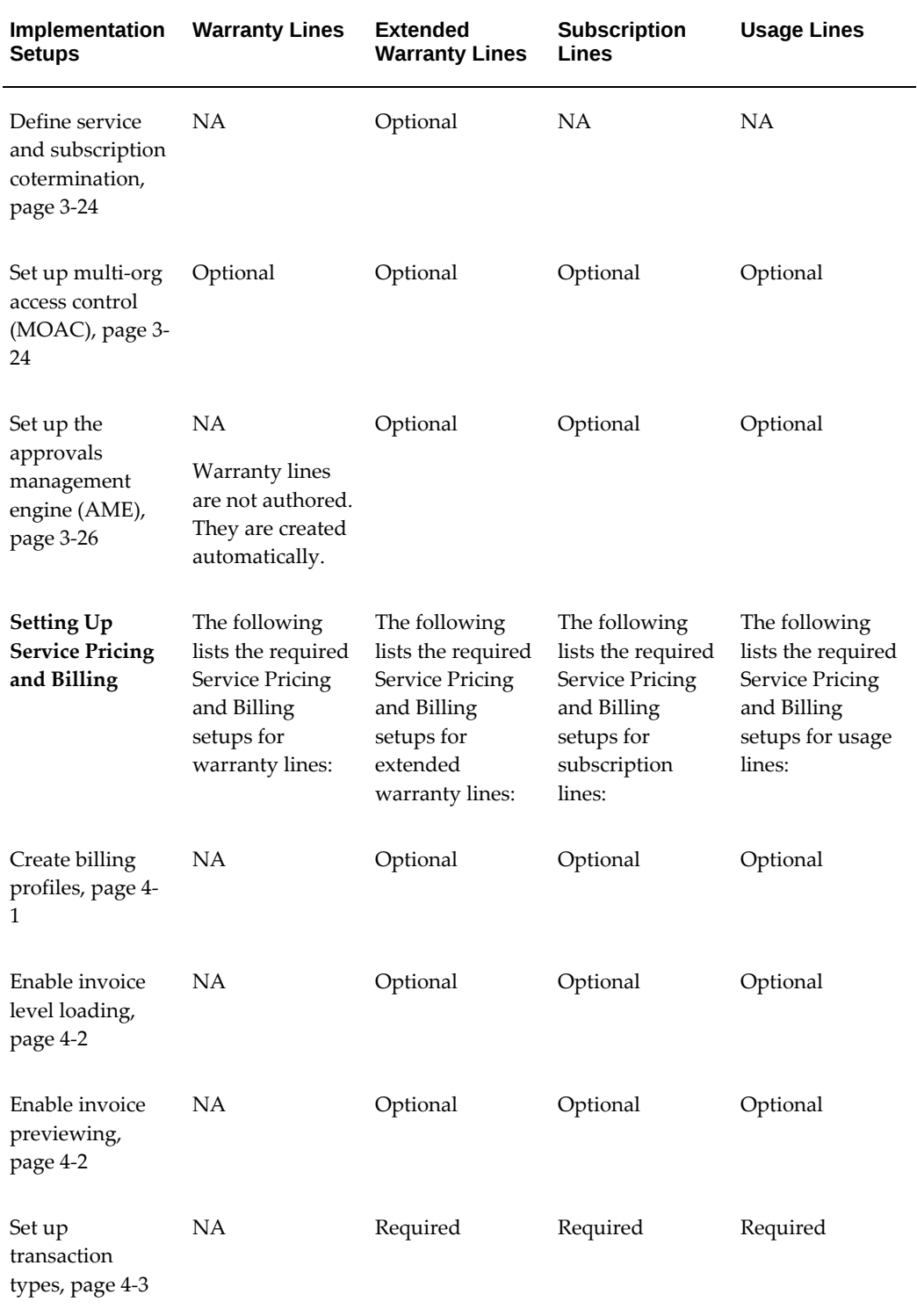

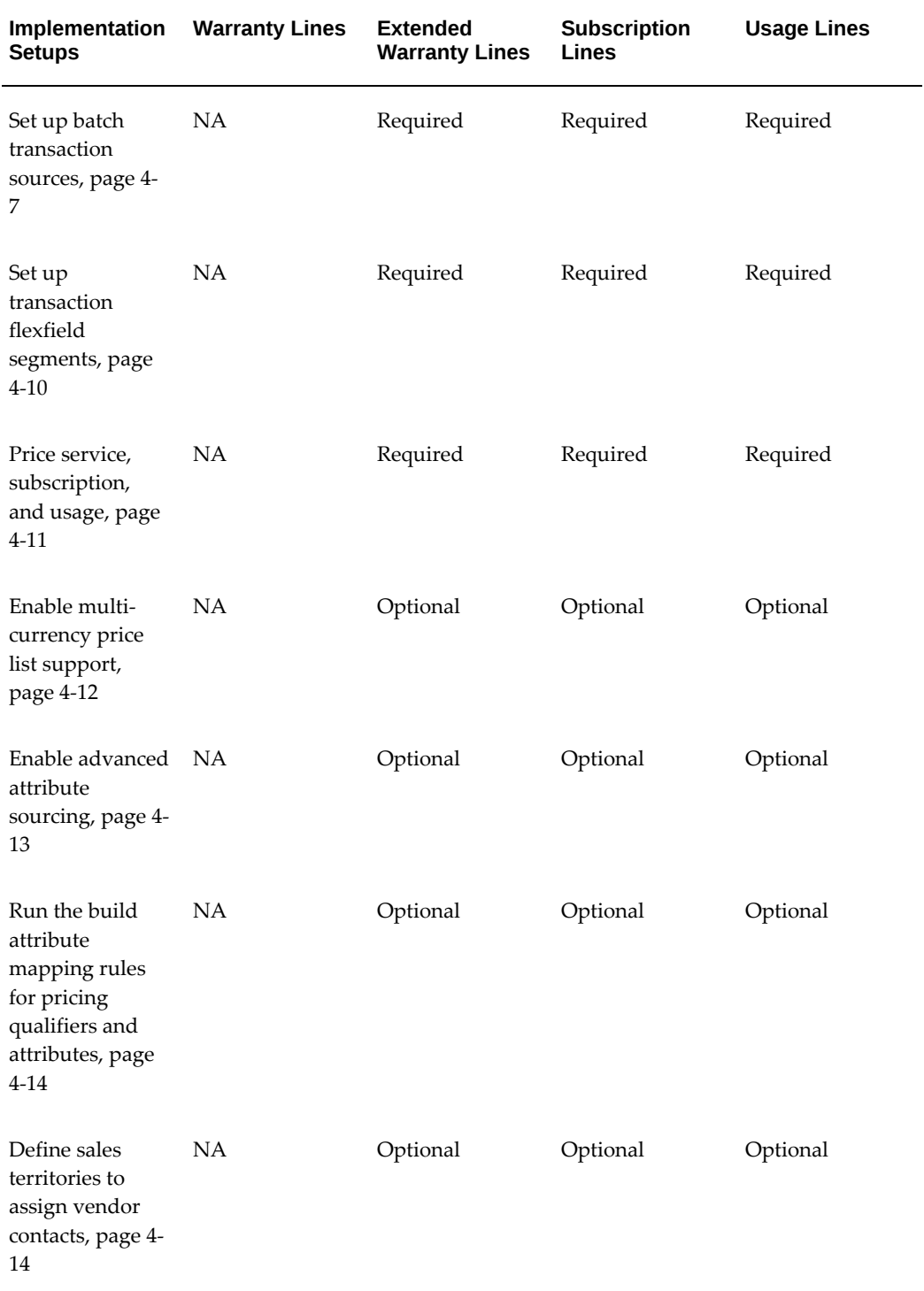

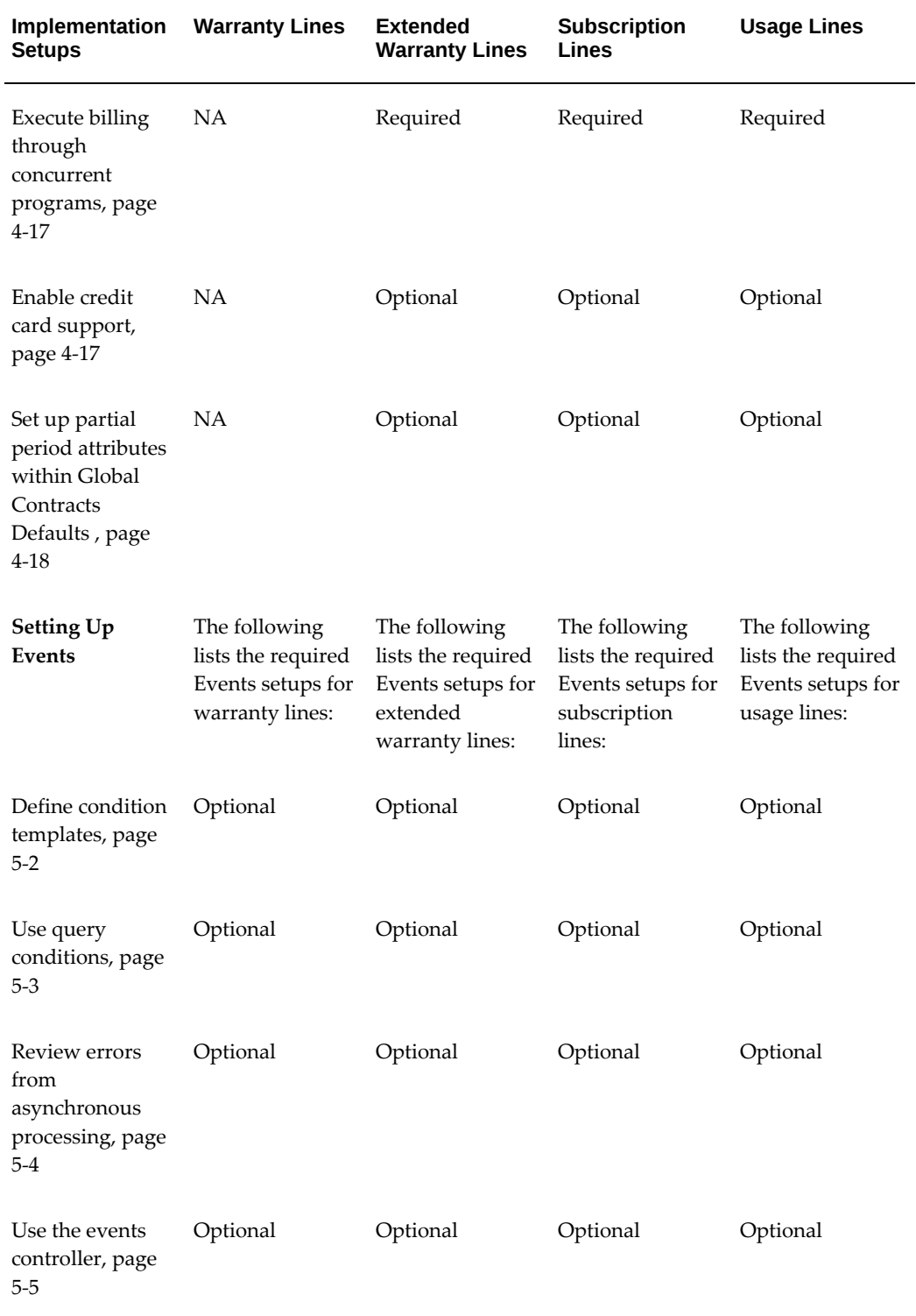

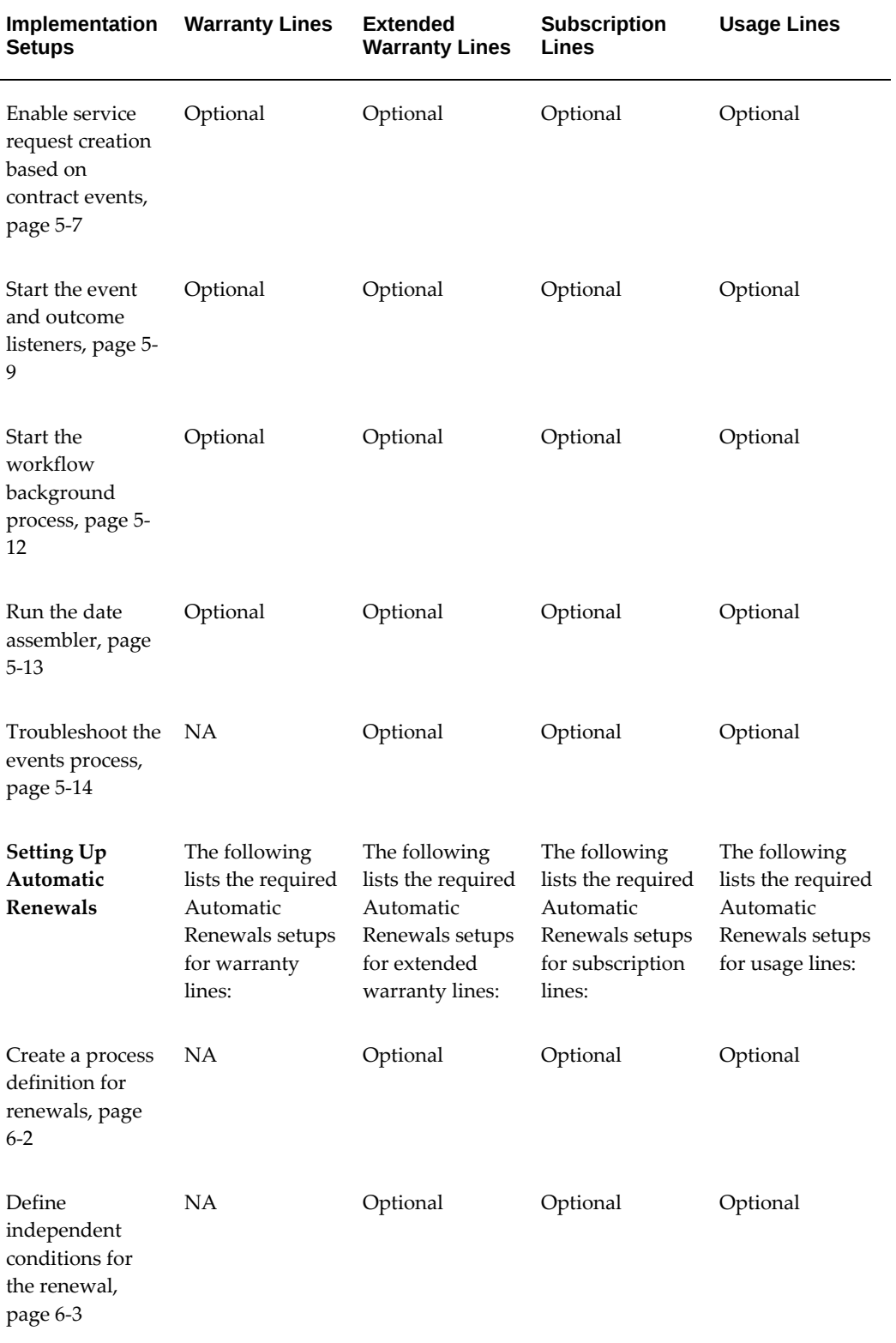

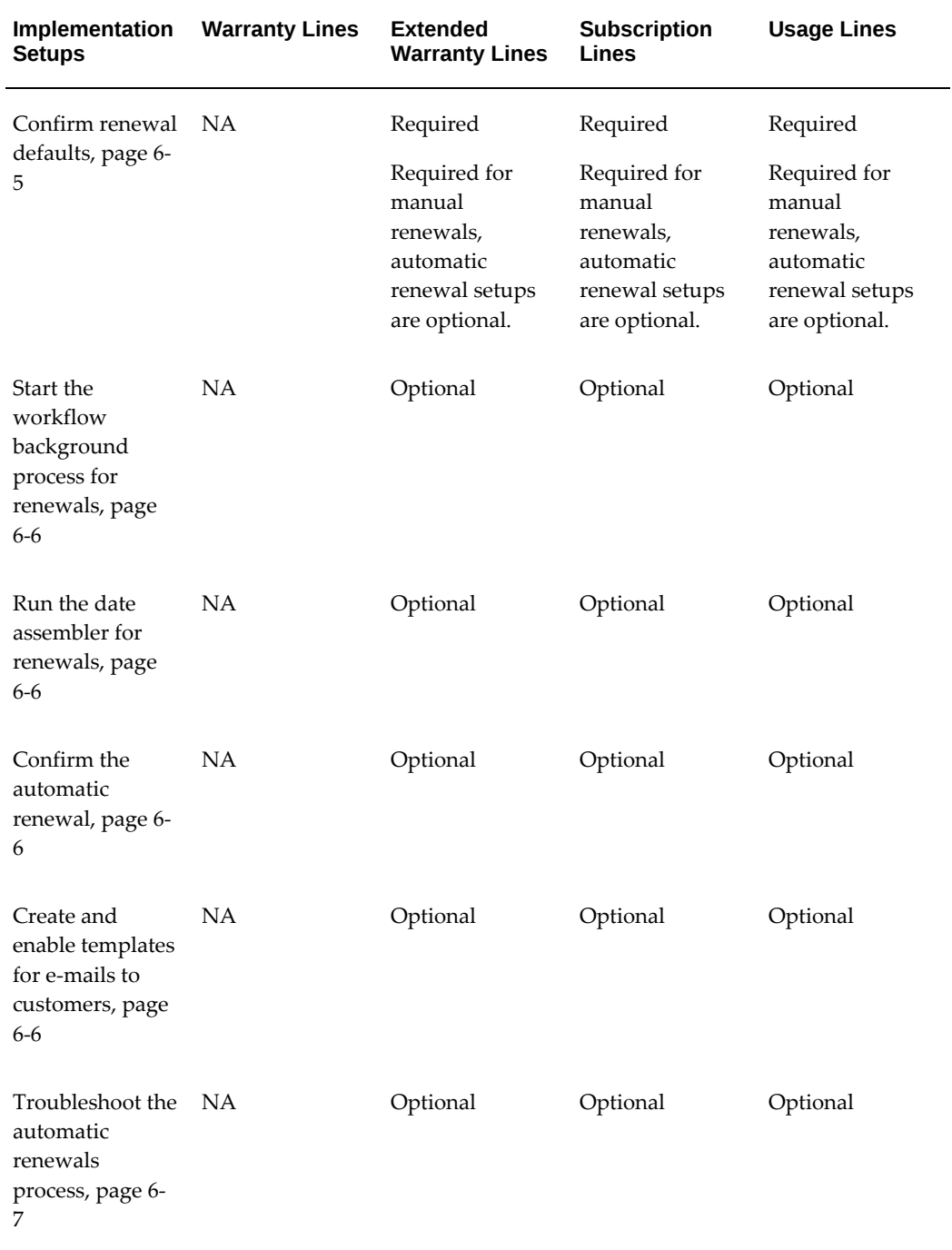

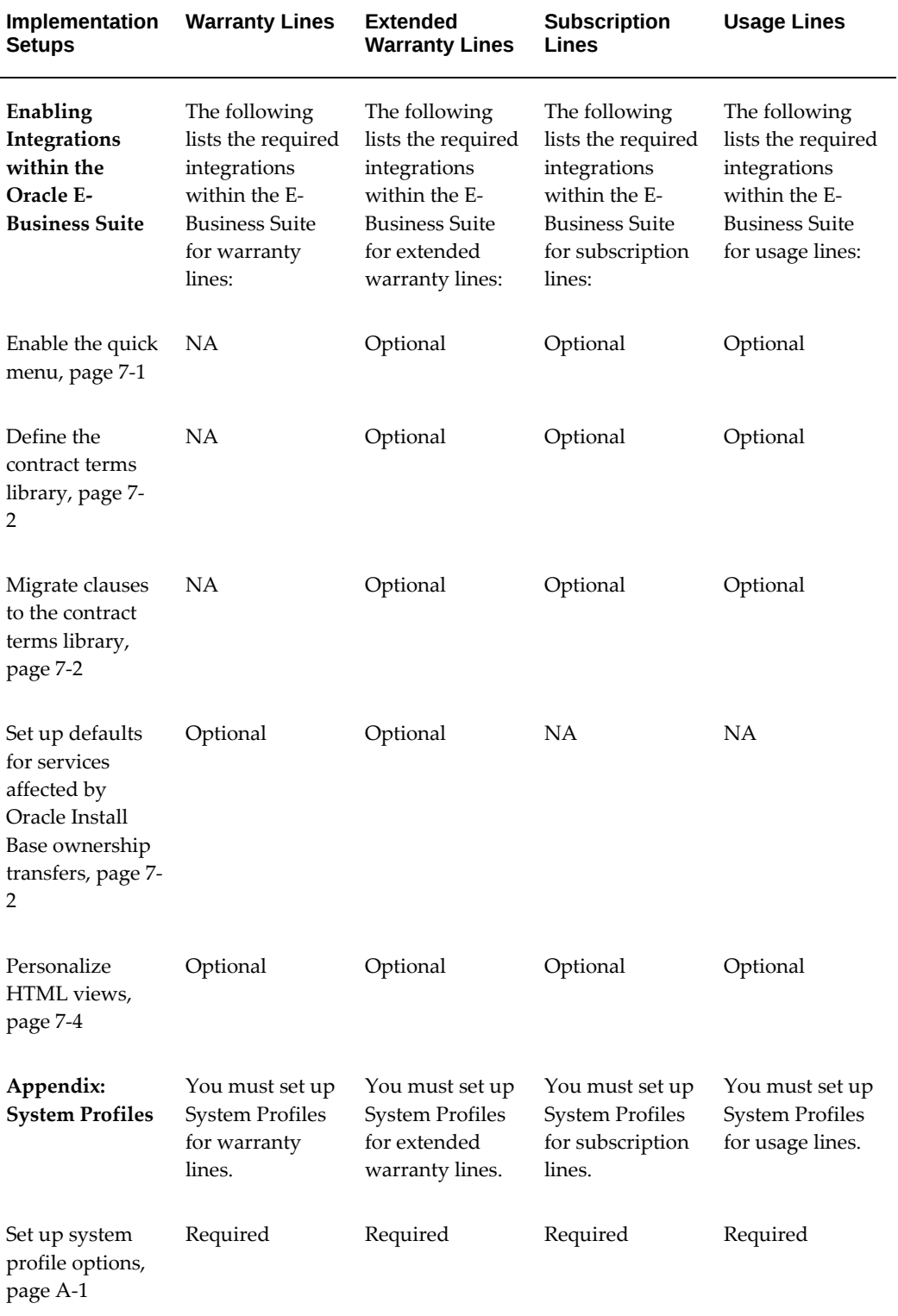

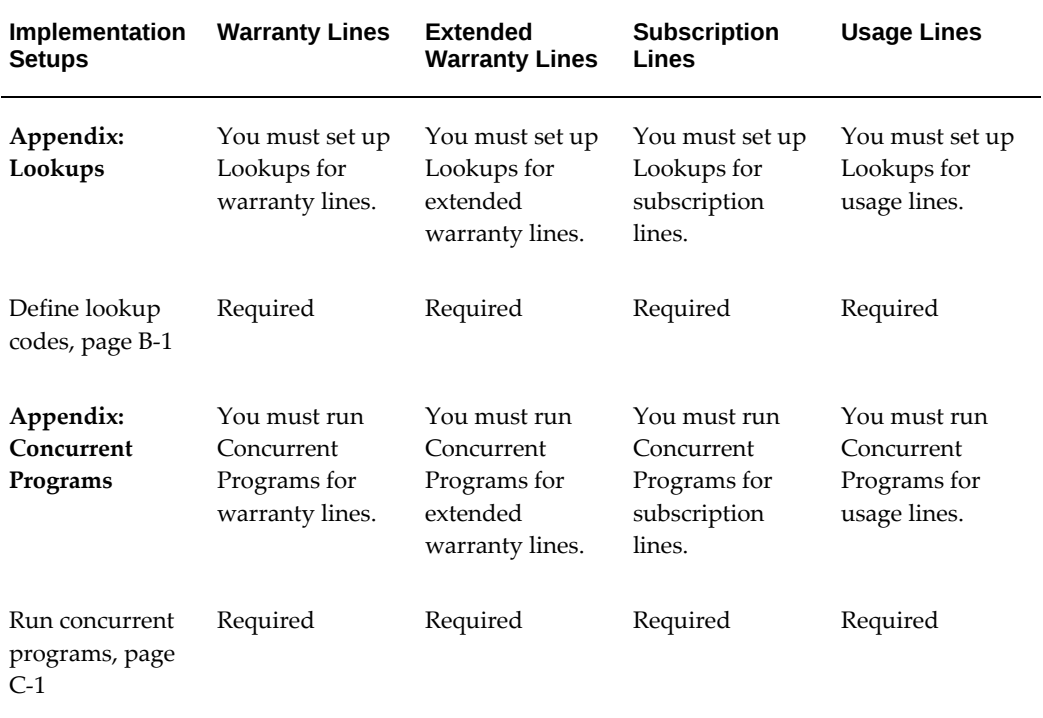

# <span id="page-28-0"></span>**Oracle Service Contracts Command Center Setup**

This chapter covers the following topics:

- [Setting Up Service Contracts Command Center](#page-29-1)
- [Setup and Configuration Steps](#page-29-2)
- [Configuring Descriptive Flexfields for Search](#page-29-3)
- [Loading Service Contracts Command Center Data](#page-30-0)
- [Profile Options for Service Contracts Command Center](#page-31-0)

# <span id="page-29-0"></span>**Service Contracts Command Center Configuration**

## **Setting Up Service Contracts Command Center**

<span id="page-29-1"></span>The Oracle Service Contracts application configuration and setup must be completed after the installation and common configurations are completed as described in My Oracle Support Knowledge Document 2495053.1, *Installing Oracle Enterprise Command Center Framework, Release 12.2.*

**Note:** To use Renewal Prediction, you must complete the setup as described in My Oracle Support Knowledge Document 2933050.1, *Setting Up the Contract Renewal Prediction Feature and Additional Patches Required for Oracle Service Contracts ECC V10.*

## **Setup and Configuration Steps**

<span id="page-29-2"></span>You must complete the following steps to set up Service Contracts Command Center:

- **1.** Configure Descriptive Flexfields for Search, page [2-2](#page-29-4)
- **2.** Load the Service Contracts data, page [2-3](#page-30-1)
- <span id="page-29-3"></span>**3.** Set the Profile Option, page [2-4](#page-31-1)

# **Configuring Descriptive Flexfields for Search**

<span id="page-29-4"></span>Enterprise command centers support searching on descriptive flexfields (DFFs) attributes. After you configure DFFs you must run the data load process to make the DFF attributes available in the command center.

For additional information on configuring and customizing flexfields, see the *Oracle E-Business Suite Flexfields Guide* and My Oracle Support Knowledge Document 2495053.1, *Installing Oracle Enterprise Command Center Framework, Release 12.2.*

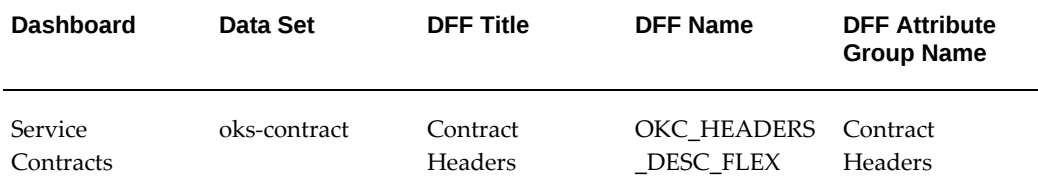

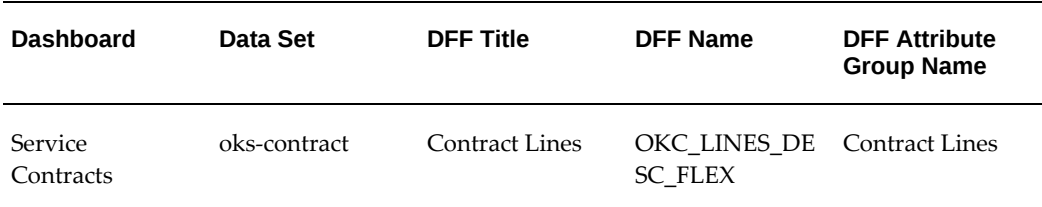

# **Loading Service Contracts Command Center Data**

<span id="page-30-1"></span><span id="page-30-0"></span>To load data from Oracle E-Business Suite into Service Contracts Command Center, run the concurrent program **Service Contracts Command Center Data Load** from the **Submit Request** window.

(N): **Requests** >**Run**

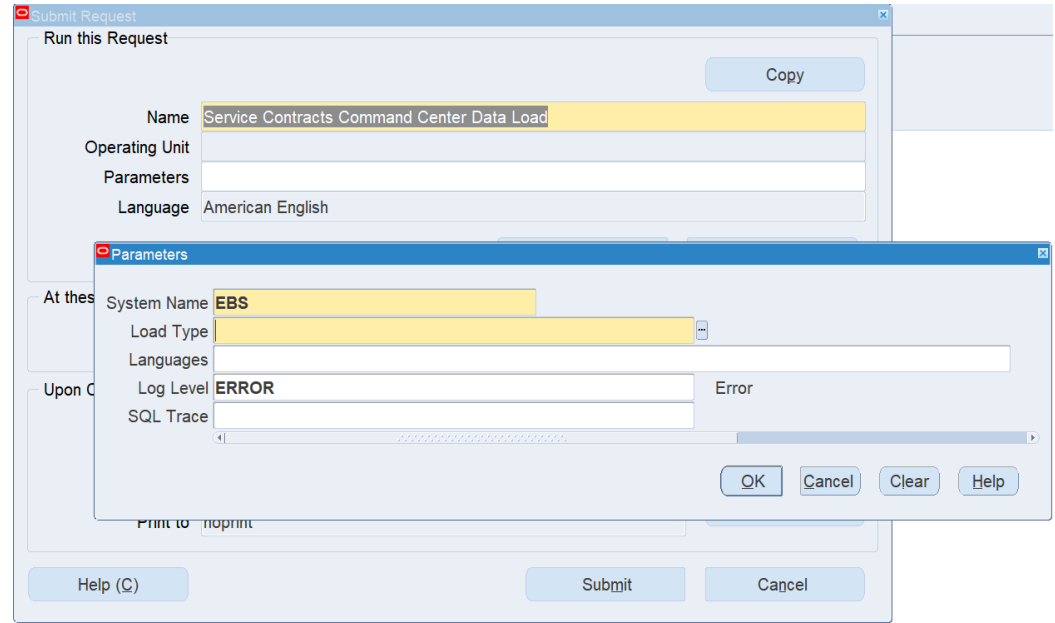

### **To load data:**

- **1.** In the **Name** field, select **Service Contracts Renewal Command Center Data Load**.
- **2.** On the Parameters window that appears, select the appropriate **Load Type**.
	- **Full Load:** Loads all Service Contracts data from EBS and must be run for the first data load. If you select and run full load for subsequent requests, then this program clears all Service Contracts data from ECC and loads fresh data.
	- **Incremental Load:** Loads only the data modified since the previous load. Schedule incremental load to run as often as required to keep the ECC

dashboard current.

- **3.** In the **Languages** field, enter one or more language codes for the output. For multiple language codes, use the format AA,BB,NN. For example, enter US,AR,KO. If the field is blank, then the data will be loaded for the base language only (usually US).
- **4.** Select the log level that you want the program to report. The default value is **ERROR**. Select **DEBUG** if you need to debug the program.
- **5.** Select **True** to enable SQL trace. Otherwise, select **False**.
- **6.** Submit the concurrent request.
- **7.** Review your request using the **Requests** page.
- <span id="page-31-0"></span>**8.** Monitor data loading using the **Data Load Tracking** page of the ECC Developer responsibility.

## **Profile Options for Service Contracts Command Center**

<span id="page-31-1"></span>You must set the following profile option:

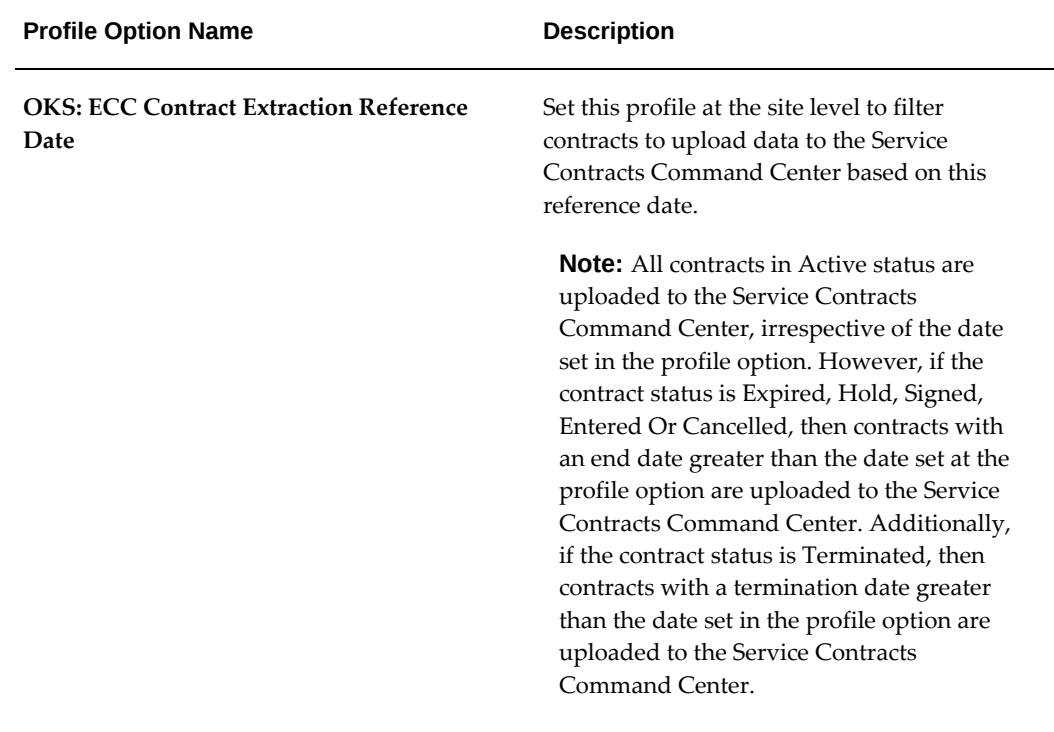

# <span id="page-32-1"></span>**Setting Up Oracle Service Contracts**

This chapter describes the steps required to use Oracle Service Contracts.

This chapter covers the following topics:

- **[Extending Lookup Codes](#page-32-0)**
- [Mapping Time Units of Measure](#page-33-0)
- [Setting Up Statuses and Operations](#page-33-1)
- [Registering a New Source as a JTF Object](#page-38-0)
- [Defining a Process](#page-39-0)
- [Defining Quality Assurance Checklists](#page-41-0)
- [Defining Roles and Role Sources](#page-42-0)
- [Setting Up Categories](#page-44-0)
- [Defining Coverage Types](#page-46-0)
- [Defining Standard Coverage and Subscription Templates](#page-46-1)
- [Creating Contract Items in Oracle Inventory](#page-46-2)
- [Defining Contract Groups](#page-46-3)
- [Setting Up Autonumbering](#page-47-0)
- [Defining Service Availability](#page-53-0)
- [Defining Service and Subscription Cotermination](#page-55-0)
- [Setting Up Multi-Org Access Control \(MOAC\)](#page-55-1)
- <span id="page-32-0"></span>• [Setting Up the Approvals Management Engine \(AME\)](#page-57-0)

## **Extending Lookup Codes**

<span id="page-32-2"></span>There are lookup codes that you can define. These are listed in an Appendix within this guide. See Defining Lookups, page [B-1](#page-134-2).

## **Mapping Time Units of Measure**

<span id="page-33-2"></span><span id="page-33-0"></span>Oracle Service Contracts defines unit of measure conversion for time differently than other Oracle applications. This helps ensure that the scheduling is more accurate than a simple conversion such as 1 month = 30 days, which is only correct for 5 out of the 12 months. To define your own time unit conversions for extending a contract or for scheduling, you must define your own time unit conversions.

There are six internal base time units: seconds, minutes, hours, days, months, and years. Make sure to map each time unit you want to use in Oracle Service Contracts. An example of a mapping: Day (your definition) = 1 day (base definition).

#### **Prerequisite**:

Define new unit of measure code with class code Time in the Units of Measures form before mapping it to Service Contracts Base Time Units

#### **To map time units of measure:**

- **1.** Select the **Service Contracts Manager** responsibility. Navigate to **Setup: Service Contracts: Time Units**, and then select **Time Units of Measure**.
- **2.** From the toolbar select the **New** icon (plus sign).
- **3.** Select a user unit from the User Unit LOV. You should have previously defined this in Unit of Measures form.
- **4.** Select the base unit of measure from the Base Unit LOV.
- **5.** Enter conversion information.
- **6.** Optionally, enter a description.
- **7.** Save.

**Caution:** After you save, definitions cannot be deleted or updated.

## **Setting Up Statuses and Operations**

<span id="page-33-3"></span><span id="page-33-1"></span>You can control the operations performed on a contract, such as whether a contract can be updated online. Operations are dependent upon the contract category you choose (Service Agreement), as well as the status of the contract.

The application comes with status types that each have associated statuses. For example, the Active status type contains several statuses, including Active and Booked. Some seeded statuses are not used by Oracle Service Contracts, but are used by other

Contracts applications within the Oracle E-Business Suite.

Each status contains allowed operations, which are associated with contract categories. For example, the Active status contains the Update Online operation for the Service Agreement category. This indicates that for Active contracts you can update Service Agreements online.

You can also set up new statuses and add operations for different contract categories. For example, if you define a status called Agreement in Full for the status type Active, then you must make sure that you specifically allow operations such as Update Online for the contract categories for which you wish to perform the operation. If you create a status without specifying any allowed operations, then you implicitly allow no operations for this contract status.

 In order for the concurrent program Status Change to automatically update contract statuses, you must define a default status for each status type. You can activate and deactivate operations by selecting or clearing the Allowed check box.

The following table provides a listing of the seeded status types, the corresponding seeded default statuses, and the operations allowed for the Service Agreement, Subscription Agreement, and the Warranty and Extended Warranty categories.

**Note:** In the following table, (C) indicates the allowed operation affects the contract level and (L) indicates the allowed operation affects the line level.

| <b>Status Type</b> | <b>Status</b> | Allowed               | Allowed               | Allowed               |
|--------------------|---------------|-----------------------|-----------------------|-----------------------|
|                    |               | <b>Operations</b> for | <b>Operations</b> for | <b>Operations</b> for |
|                    |               | <b>Service</b>        | Subscription          | Warranty and          |
|                    |               | Agreement             | Agreement             | Extended              |
|                    |               | Category              | Category              | Warranty              |
|                    |               |                       |                       | Category              |
|                    |               |                       |                       |                       |

*Seeded Status Types, Statuses, and Allowed Operations*

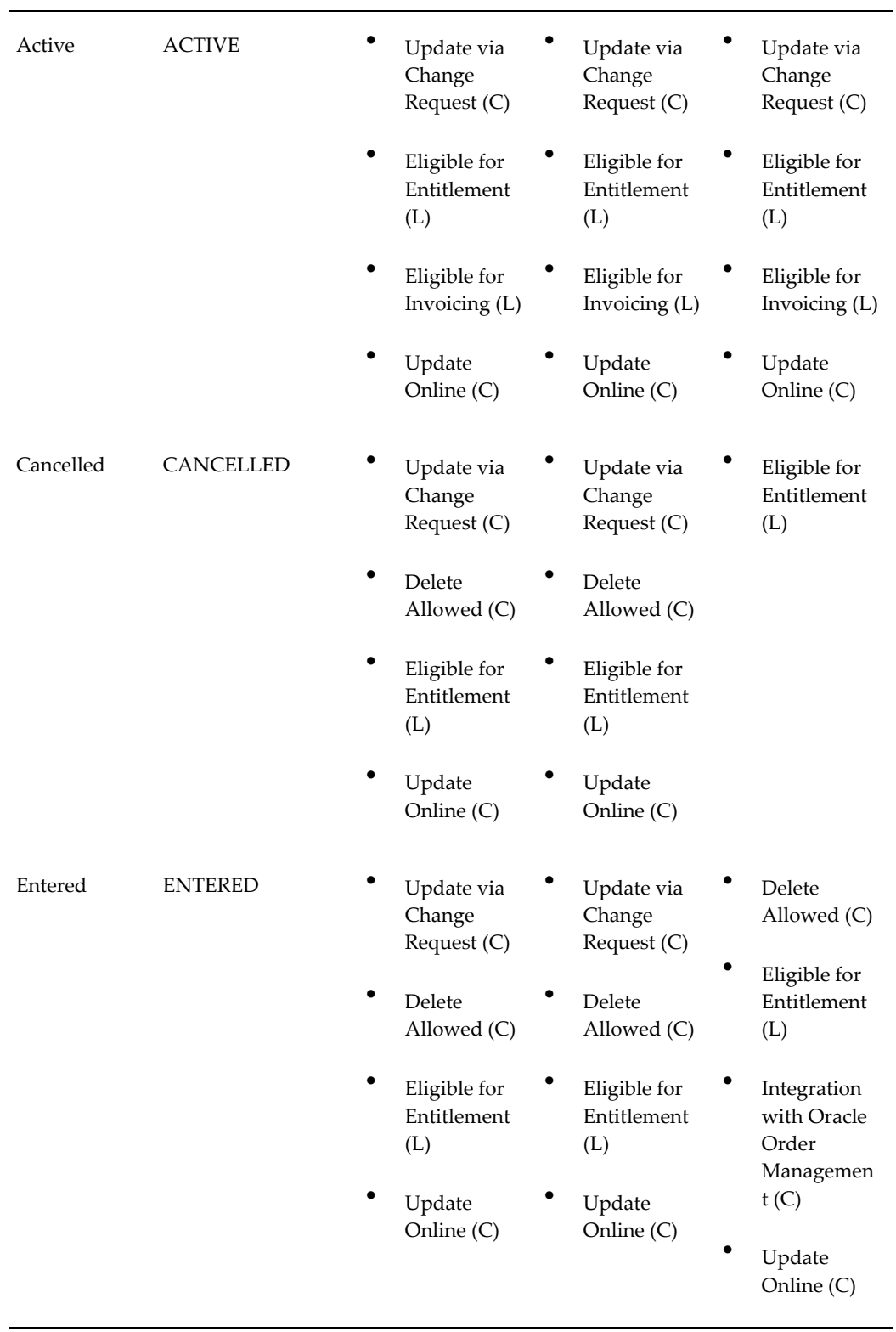
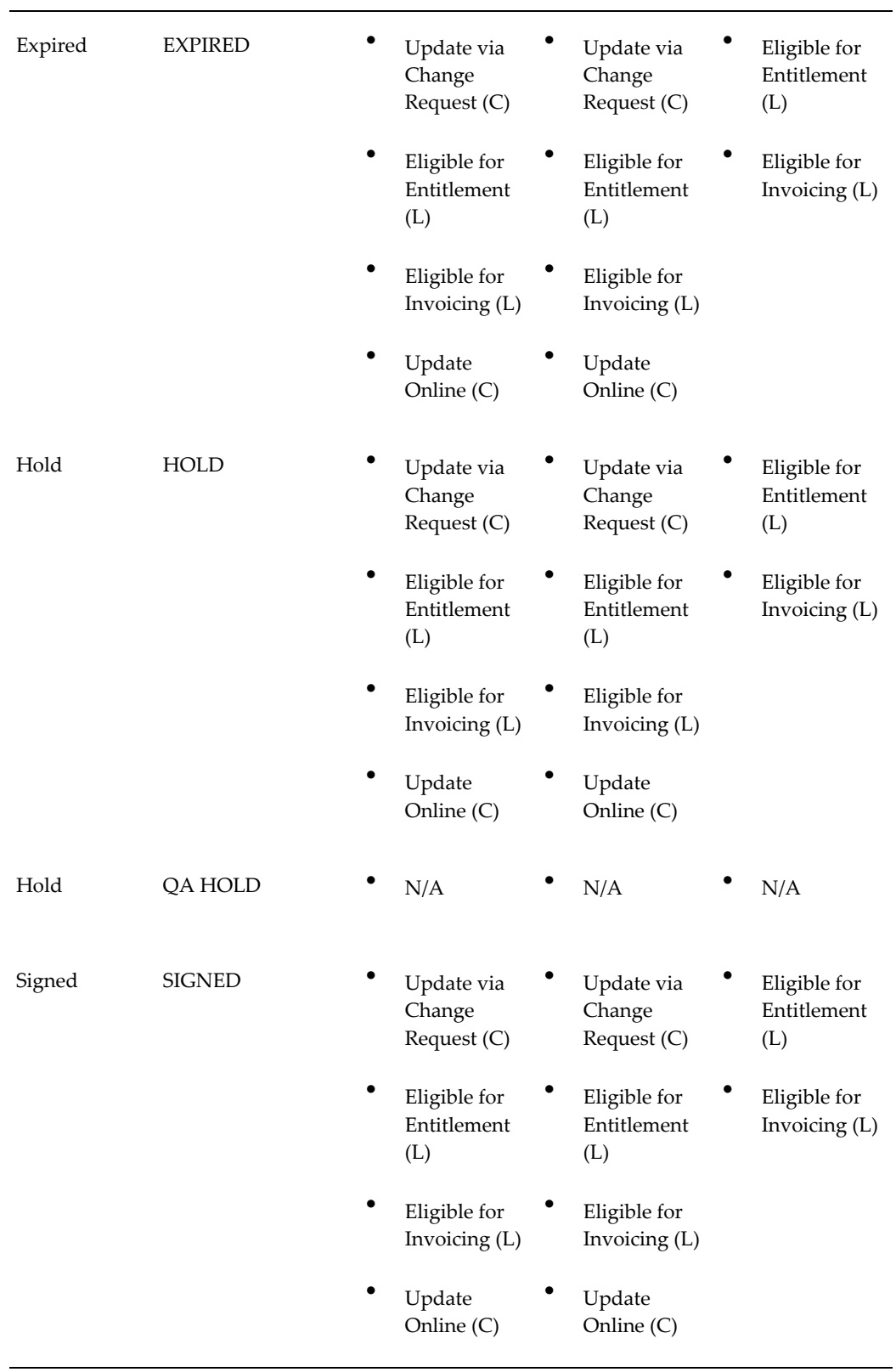

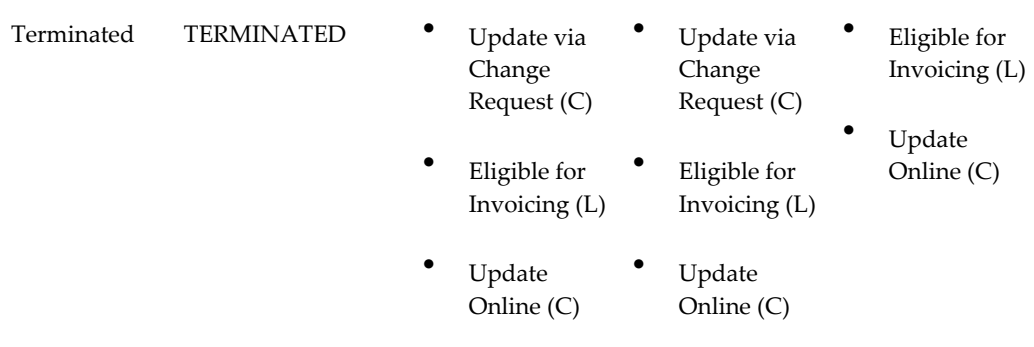

## **To add a new status:**

- **1.** From the Navigator, navigate to **Setup: Service Contracts**, and then select **Status and Operations**.
- **2.** Navigate to the Statuses region.
- **3.** Query a status type, such as Active.
- **4.** From the toolbar, select the **New** icon (plus sign).
- **5.** Enter a status, such as ACTIVE.
- **6.** Enter a meaning.
- **7.** Optionally, enter a description.
- **8.** Confirm the start date.
- **9.** Optionally, enter an end date.
- **10.** To make this the default status for the status type, select the **Default** check box.

**Note:** Each status type can have only one default.

**11.** Save.

## **To add a new operation:**

- **1.** Select a status, such as Active.
- **2.** From the toolbar, select the **New** icon (plus sign).
- **3.** In the Allowed Operations by Category region, place your cursor in the Category field and select a Category from the LOV, such as Service Agreement.
- **4.** Select an Operation from the LOV, such as Update by Change Request.
- **5.** Select the **Allowed** check box.
- **6.** Save.

# **Registering a New Source as a JTF Object**

<span id="page-38-0"></span>You can implement Oracle Service Contracts to pick up data from sources other than those seeded with the application. You can use these sources when defining: role sources and process definitions. For example, contacts on the contract can be sourced from your own legacy applications. The process of making any kind of data available as sources consists of two procedures:

- Defining a view.
- Integrating the view into a JTF object.

**Note:** This setup is not required for all implementations. There are only certain situations when you must perform this setup.

## **To define a view:**

To define a view that can be integrated into a JTF object, the view must have the format outlined in the following table:

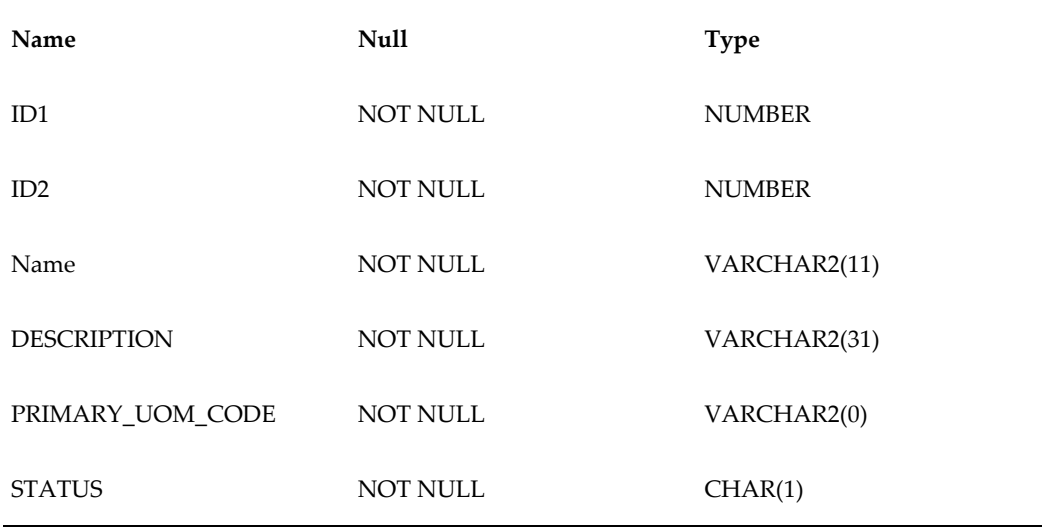

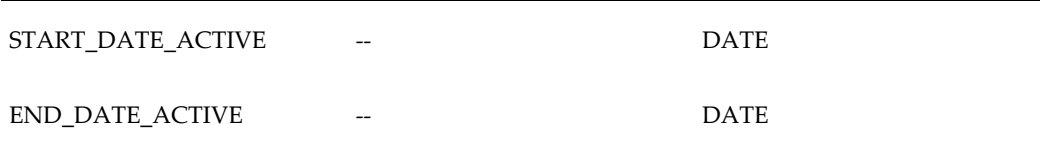

ID1 and ID2 ensure the uniqueness of the rows. If ID1 is selective enough to be unique, you can fill in a dummy character like '#' as ID2.

**Note:** For line items, you need the column primary\_uom\_code only if you want to price the line.

## **To integrate the view into a JTF Object:**

This procedure gives you an example for the typical case of registering a view as a JTF object. You can also use this procedure for creating a source for process definition parameters.

- **1.** Select the **CRM Administrator** responsibility, then navigate to **Task and Escalation Manager**. Select **Setup**, and then select **Objects Meta-data**. The Task Setup: Object Types window appears.
- **2.** Enter a name.
- **3.** Enter a description.
- **4.** Enter a unique object code that will be used for internal identification.
- **5.** Enter a start date.
- **6.** In the Select Statement Details section, enter a value (view defined previously confirming standard format) for the From field.
- **7.** Enter a value for the Where field.
- **8.** In the Order by field, enter the object code name and column name you want to order by.
- **9.** In the Usage section, select an Object User from the LOV.
- **10.** Save.

## **Defining a Process**

Use this section to define a system routine procedure that can be invoked by either: an outcome, a function, a quality assurance checklist, auto numbering, a change request

process, or to approve or renew.

A process may be either an Oracle Workflow process or procedure, either packaged or standalone.

**Note:** If you define your own procedures or functions, they are not supported.

#### **Prerequisites**:

- Create the Oracle Workflow processes or procedures and packages first.
- To use a source for a process definition, create the source first. See Registering a New Source as a JTF Object, page [3-7.](#page-38-0)

## **To define a process:**

- **1.** Select the **Service Contracts Manager** responsibility. Navigate to **Setup: Service Contracts**, and then select **Process Definition**.
- **2.** Enter a unique name.
- **3.** Enter the description.
- **4.** Confirm effective dates (from and to).
- **5.** Select a purpose from the list, such as Approve
- **6.** Select a type from the list such as, PL/SQL, Workflow, Alert, Script.
	- If you select PLSQL, then enter the names for Package and Procedure.
	- If you select Workflow, then enter the Workflow Name and Workflow Process.
- **7.** Click **Validate Name**.
- **8.** In the Parameter region, choose the **Basic** tab and enter or select the following attributes:
	- **Name**
	- **Data Type**
	- **Description**
- **9.** In the advanced region, when you choose the purpose **outcome** or **function**, you can define the parameters as a value from the document such as contract number (Object Name: OKC\_K\_HEADERS and Column Name: CONTRACT\_NUMBER)

In the Parameters region, choose the **Advanced** tab and enter the following attributes:

- **Object Name**: (Optional) Enter an appropriate object source. This defines the source for lists of values for Function and Outcome parameters in the Condition form.
- **Column Name**: (Required when Object Name is used) This allows users to select a column from the specified source as the parameter values for function and outcome for a condition line.
- **Description Column**: (Optional) Allows users to add description column to the dynamically created LOV used when creating condition lines.
- **10.** Save.

# **Defining Quality Assurance Checklists**

The application validates a contract before you can submit it for approval using a quality assurance (QA) checklist. Each checklist consists of one or more processes.

In addition to the seeded QA checklist, you can define additional checklists. The seeded QA checklist is executed automatically for any contract, in addition to any other checklist you may wish to run against the contract. You can modify or delete processes that contain the User access level. If you create an additional checklist and would like it to default to your contracts during authoring, set the profile option OKS: Default QA Checklist.

## **To define a quality assurance checklist:**

- **1.** Select the **Service Contracts Manager** responsibility. Navigate to **Setup: Service Contracts**, and then select **Quality Assurance**.
- **2.** Enter a name.
- **3.** Enter a description.
- **4.** In the Processes region:
	- **1.** Enter a value in the Run Sequence field.
	- **2.** Select a process to include on the QA checklist from the Name LOV.
	- **3.** Check the **Active** check box.
	- **4.** From the Severity list, select one of the following levels:
- **Warning**: A warning appears in the QA results but the contract requires no changes to continue to the approval process.
- **Stop**: The contract does not pass QA if this process fails. An error appears in the QA results. This error must be corrected in the contract in order to pass the QA process and continue to the approval process.
- **5.** Optionally, select an access level.
	- **Extensible**: Only new child records can be added in a parent-child hierarchy.
	- **System**: Data cannot be updated or deleted. In a parent-child hierarchy, the addition of child level records cannot be done.
	- **User**: All operations are possible.
- **6.** Confirm the start date.
- **7.** Optionally, enter an end date.
- **5.** Optionally, override the default values for the Parameters region. This region passes parameters to process.
- **6.** Save.

# **Defining Roles and Role Sources**

Oracle Service Contracts provides party roles such as Vendor or Customer and contact roles such as Buyer or Salesperson. You can add your own roles to track relationships on the contract such as Partner or Service Agent. You can extend the lookups for:

- Party roles
- Contact roles

You can also define the LOVs that appear as sources for your roles.

## **To define party roles:**

**1.** Select the **Service Contracts Manager** responsibility. Navigate to **Setup: Service Contracts: Categories and Sources**, and then select **Party Roles**.

The Application Object Library: CONTRACT PARTY ROLES Lookups window appears.

- **2.** Select the **New** icon (plus sign) from the toolbar.
- **3.** To add a new party role, enter the following fields:
	- **Code**
	- **Meaning**
	- **Description**
	- **Effective Dates**
	- **Enabled** check box.
- **4.** Save.

## **To define contact roles:**

**1.** Select the **Service Contracts Manager** responsibility. Navigate to **Setup: Service Contracts: Categories and Sources**, and then select **Contact Roles**.

The Application Object Library: Contact Role Lookups window appears.

- **2.** Select the **New** icon (plus sign) from the toolbar.
- **3.** To add a new contact role, enter the following fields:
	- **Code**
	- **Meaning**
	- **Description**
	- **Effective Dates**
	- **Enabled** check box.
- **4.** Save.

## **To define role sources:**

You can modify the source of seeded party or contact roles with the access level User. You can also define the source for new party or contact roles that you set up. You cannot delete a source from a role, after you define it.

**1.** Select the **Service Contracts Manager** responsibility. Navigate to **Setup: Service Contracts: Categories and Sources**, and then select **Role Sources**.

- **2.** Select a party role, such as Contract Customer.
- **3.** In the Party Source tab, select a source from the Source LOV.
- **4.** Service Contracts are always managed from the perspective of the vendor. Select **Sell** from the Intent list.
- **5.** Confirm the start date.
- **6.** Optionally, enter an end date.
- **7.** Select a value from the Access LOV.
- **8.** Select the **Contact Source** tab, and click the **New** icon (plus sign) in the toolbar.
- **9.** Select a contact role from the LOV.
- **10.** Select a source.
- **11.** Select **Sell** from the Intent list.
- **12.** Confirm the start date.
- **13.** Optionally, enter an end date.
- **14.** Select a value from the Access LOV.
- **15.** Save.

# **Setting Up Categories**

A category is a type of contract, such as a service agreement, subscription agreement, or warranty. Contract categories are seeded in Oracle Service Contracts and do not need to be set up. User defined categories are not supported for Service Contracts because certain processes in the application are dependent upon data being present that may be missing in a user defined category. In addition, new line types cannot be added to Service Contracts categories. You must assign access to a category in order for a given responsibility to read or modify contracts. Optionally, you can add new party roles that you have defined to a seeded category.

### **To set up categories:**

- **1.** Select the **Service Contracts Manager** responsibility. Navigate to **Setup: Service Contracts: Categories and Sources**, and then select **Categories**.
- **2.** Query the **Service Agreement** class.

**Note:** Complete the following steps for each category you use within the Service Agreement class.

- **3.** Select the **Responsibilities** tab.
- **4.** Select the responsibility to provide access from the Name LOV.
- **5.** Select an access level.
- **6.** Confirm the start date.
- **7.** Save.

**Note:** When determining what level of access to grant a user for an individual contract, the application checks both the level of access granted in the Define Categories form and the level of access granted in the Security section of the contract and gives the highest level of access. It does not work in a hierarchical fashion. For example, if the user is given Modify access to the Warranty and Extended Warranty contract category but is only given Read Only access on a particular extended warranty contract, the user will still be able to modify that contract based on the fact the highest level of access granted is Modify.

#### **To add party roles to categories**

- **8.** Select the **Service Contracts Manager** responsibility. Navigate to **Setup: Service Contracts: Categories and Sources**, and then select **Categories**.
- **9.** Query the **Service Agreement** class.

**Note:** Complete the following steps for each category you use within the Service Agreement class.

- **10.** Select the **Party Roles** tab.
- **11.** Select the party role to add from the Role LOV.
- **12.** Confirm the start date.
- **13.** Save.

# **Defining Coverage Types**

You can use the Coverage Types window to define coverage types.

## **To define coverage types:**

- **1.** Select the **Service Contracts Manager** responsibility. Navigate to **Setup: Service Offerings**, and then select **Coverage Types**.
- **2.** Enter a unique alphanumeric code, such as G.
- **3.** Enter a name for the coverage type, such as Gold.
- **4.** Enter a description for the coverage type.
- **5.** Enter the importance level (numeric value). In the Coverage window the importance level automatically appears, after the Coverage Type is selected.
- **6.** Confirm the effective dates.
- **7.** Select the **Enabled** check box.
- **8.** Save.

# **Defining Standard Coverage and Subscription Templates**

Oracle Service Contracts enables you to define a standard set of templates, to create offerings for a common set of agreements used by your organization, and modify them to meet your customers' requirements. You must set up standard coverage and subscription templates, before you can define the service and subscription items to sell.

See Overview of Standard Coverage and Subscription Templates, *Oracle Service Contracts User Guide*.

# **Creating Contract Items in Oracle Inventory**

You must create contract items in Oracle Inventory to sell to your customers. See About Contract Item Types, *Oracle Service Contracts User Guide*.

# **Defining Contract Groups**

You can set up contract groups, both Public and Private, to help you organize contracts more effectively. Public groups are available to all users, while Private groups are available to the user who creates them.

See Creating Groups, *Oracle Service Contracts User Guide*.

## **Setting Up Autonumbering**

Autonumbering Contracts consists of the following topics:

- Overview of Autonumbering, page [3-16](#page-47-0)
- Understanding Autonumbering Features, page [3-17](#page-48-0)
- Understanding Autonumbering Examples, page [3-18](#page-49-0)
- Understanding the Truth Table, page [3-18](#page-49-1)
- To set up autonumbering, page [3-20](#page-51-0)
- To set up a user function, page [3-21](#page-52-0)

## <span id="page-47-0"></span>**Overview of Autonumbering**

Autonumbering functionality automatically populates the contract number when you create it. Autonumbering provides greater flexibility in defining how contracts are numbered.

Contract numbers can be either sequential numbers or a combination of defined prefix and suffix alpha-numeric characters to classify a contract based on its attributes. These attributes include: site, business group, operating unit, class, and category.

You can set up auto-number classification using a prefix and suffix with a contract number. For example, you can number a service contract originating in the United States as US-9999-SRV. Use of a prefix and suffix is optional. The numeric part of the contract number will be formatted to the length specified for that sequence. For example number 99 will be formatted as 00099 if the length is specified as five digits.

Autonumbering of contracts is helpful in a scenario when contracts are entered or imported from an external source or system, built from another document, or when contract data is entered manually. From the Contracts Launchpad, a contract number can be automatically generated when you create a new contract by:

- Launching Contracts and selecting New from the Tools drop-down menu.
- Navigating to the Contract Navigator tab, selecting a contract group from the list, highlighting a contract from the right column, and either right clicking the mouse and selecting Copy or selecting Copy from the Tools drop-down menu. In the Copy form, the New Contract check box must be selected.

 You can manually override the system generated number, assuming the Allow Manual check box is selected during setup. In addition, if there is no setup defined, manual numbering is assumed and the Contract Number field is not protected from update.

When a contract is created as a result of running a concurrent program, the contract number is automatically generated even if the Sequential Numbering profile option is not set up. That is the profile option is set to Always Used at the session level when a contract is created from a concurrent program.

## <span id="page-48-0"></span>**Understanding Autonumbering Features**

You can use the Autonumbering form to set up contract numbering. In the top section, you decide how to number the contracts. There is only one header level record for the entire installation. In case of a user-defined function, there will be no details required and the Sequence Details region is grayed out.

#### **Site**

A sequence number can be by installation site. One row is active in the Sequence Details region. This selection allows entry of Prefix, Suffix, Sequence Number From, Sequence Number To, Format Length, and Allow Manual override in the Sequence Details region. Business Group, Operating Unit, Class, and Category A sequence number can be generated for any of the preceding attributes. These attributes are selected from an LOV. Please refer to the Truth table for possible combinations of contract attributes for generating sequence numbers automatically.

#### **User Function**

A user defined function offers the flexibility to build in more logic for generating a sequence number. For example, you can have the contract number reflect the date and sequence when the contract becomes active, such as 03222001001. Refer to the Truth table for possible combinations of contract attributes for generating a sequence number automatically.

#### **Enforcing Number Generation**

The Allow Manual check box indicates whether the contract number is a protected field or not. When this check box is not selected, the number is generated automatically and this field is protected. If you select this check box the contract number is automatically generated only when the contract number field is left blank.

#### **Prefix and Suffix**

Free form fields help provide classification coding to a contract. You can use these fields to add a separator or delimiter. These values are characters only.

#### **Sequence Numbers**

You may choose to specify a starting and ending number for the numeric part of the contract number sequence. If the contract number exceeds the specified range, depending on the selection of the Allow Manual check box, you are prompted to extend the range or enter a unique contract number.

#### **Format Length**

You can specify a formatting length for the numeric part of the contract number sequence. The total contract number length (concatenated suffix, number prefix) cannot exceed 120 characters.

#### **Template**

When a contract is created from a template, it generates a number automatically.

**Copy** When a contract is copied to a new contract, the attributes pertinent to the contract such as class and category do not change. The attributes such as Business Group and Operating Unit are based on the responsibility from which the copy is being created and not those of the source contract. A new number is generated accordingly.

## <span id="page-49-0"></span>**Understanding Autonumbering Examples**

The following table shows examples of the First Number based on the various combinations selected.

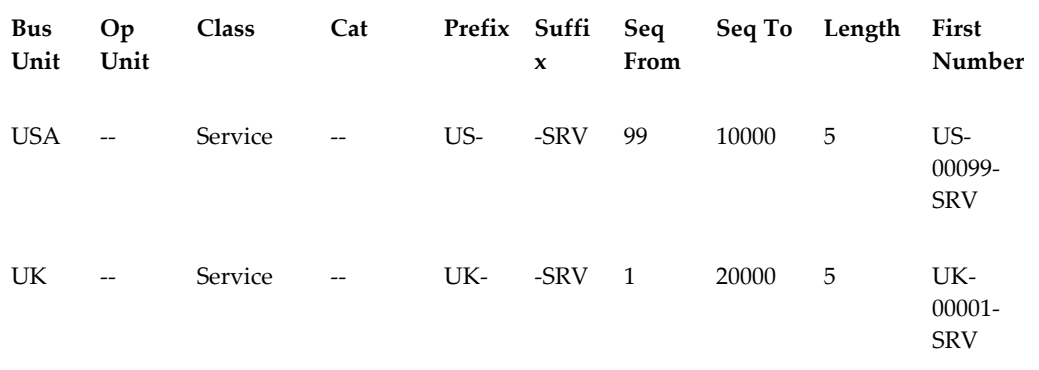

## <span id="page-49-1"></span>**Understanding the Truth Table**

Depending on which autonumbering attribute you select, the Sequence Details fields are selectively enabled. For example, if you only select the Business Group, then Operating Unit, Class, Category sequence details are disabled. The following table (Truth Table) shows the possible sequences:

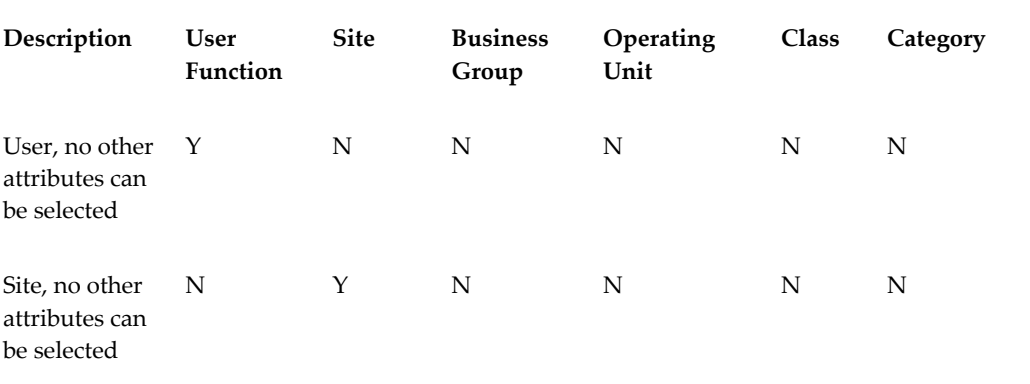

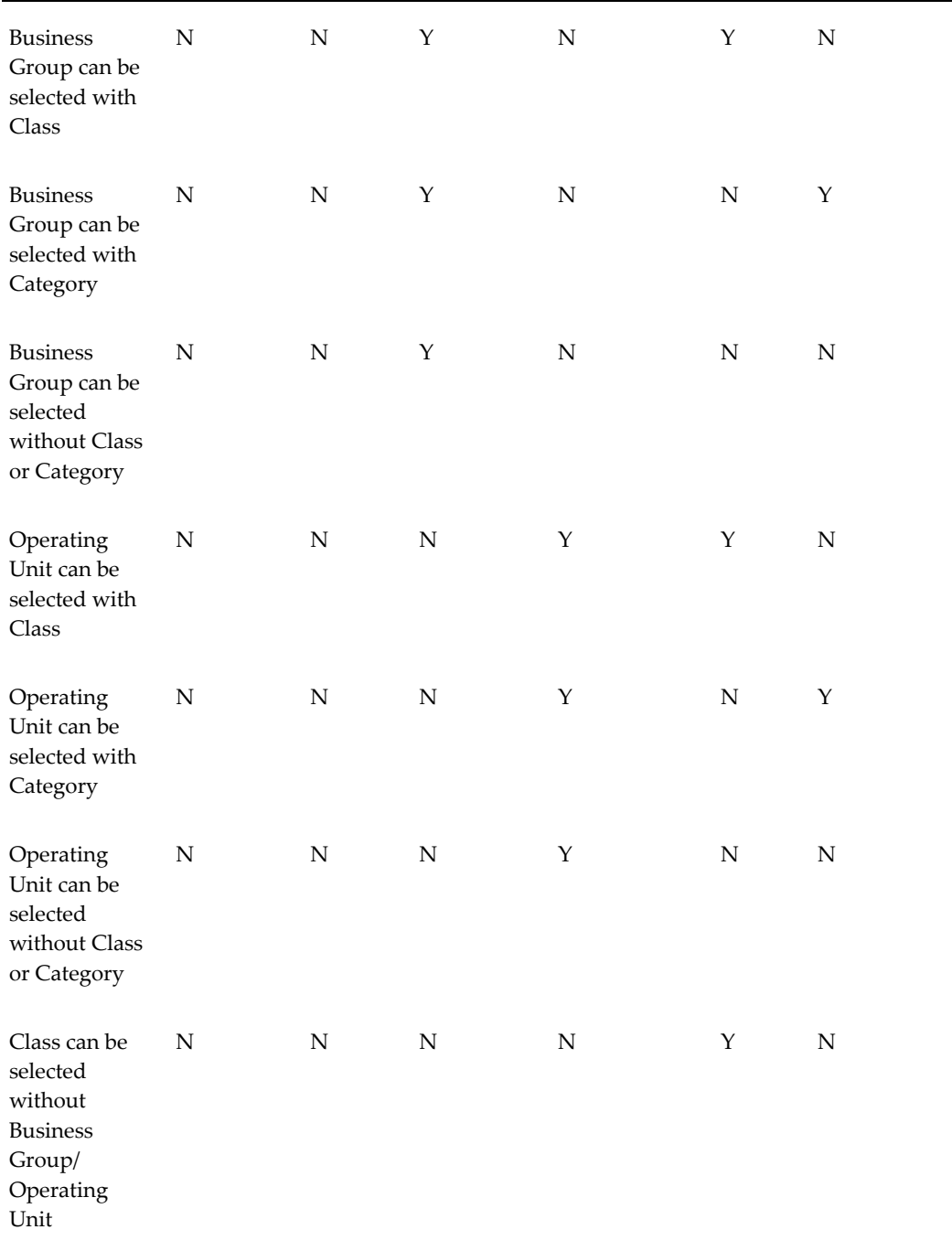

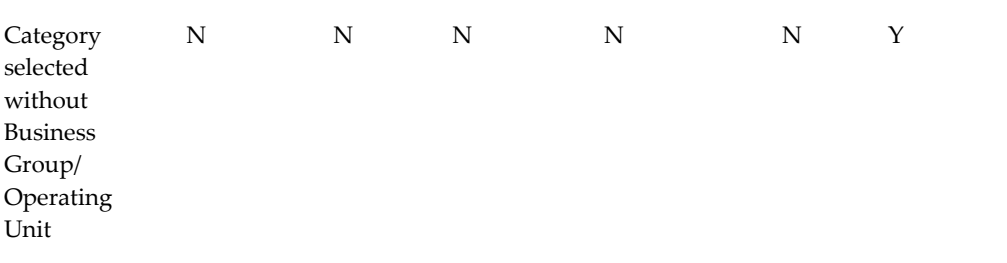

## <span id="page-51-0"></span>**To set up autonumbering:**

#### **Prerequisites**

Enable the OKC: Document Sequence Name profile option. This profile option is used to define a text literal, for example, OKC\_DOC to be used for naming Sequences created.

Set the Sequential Numbering profile option to **Always Used** for Oracle Service Contracts. By default, this profile is not set up. This profile is set at the application level. This means that Service Contracts users may use sequential numbering.

If Sequential Numbering Profile is set to **Always Used** and the Allow Manual check box is not selected in the AutoNumbering setup, you cannot manually enter a contract number when copying a contract to a new contract. It disables the Contract Number and Contract Number Modifier fields for the target contract.

- **1.** Select the **Service Contracts Manager** responsibility. Navigate to **Setup: Service Contracts**, and then select **Autonumbering**.
- **2.** Select the attribute type, such as Site, User Function, or Operating Unit. If you select the User Function, choose a Process Name from the LOV.
- **3.** Select the Sequence Details. Depending on attribute selected see, the Truth Table for attribute combinations from the LOV in the Sequence Details region.
- **4.** Optionally, enter Sequence Numbers From or To.
- **5.** Optionally, enter the Format Length for the contract number.
- **6.** Enter Prefix or Suffix values.
- **7.** To manually override the system-generated contract number, select the **Allow Manual** check box.
- **8.** Save.
- **9.** Select the **Service Contracts Manager** responsibility, and then navigate to **Contract Administration: Launchpad**. From the **Tools** menu, select **New**.
- **10.** Select a Contract Category from the LOV.
- **11.** Click **Create**.
- **12.** Verify that the contract number is correct based on your setup.

**Note:** If you try to change any of Autonumbering attributes, for example from Class to Category attribute, a Decision window displays the following warning: *You are changing the current contract numbering setup. Existing current numbering rules will no longer be effective. Do you want to continue?* If you click Yes, another window opens and asks: *Do you want to delete existing sequence numbering rules?* If you click **Yes**, the existing sequence numbering rules are deleted and there is no way you can retrieve these sequence numbering rules. If you click **No**, the existing sequence numbering rules will be kept in the system. If later on you want to revert to the original attribute, such as Class attribute in the preceding example, the sequence numbering rules appear when you change the attribute from Category to Class.

### <span id="page-52-0"></span>**To set up a user function:**

A User Defined Function is a database procedure and must have the following parameters:

- x\_contract\_number OUT NOCOPY Varchar2
- x\_return\_status OUT NOCOPY Varchar2

**Note:** Parameter x\_contract\_number should return the generated unique contract number. Parameter x\_return\_status should be: S if the program succeeds and return a contract number, E in case of error, and U for unexpected errors.

Use of NOCOPY is recommended for performance.

These two parameters should not be defined in the Process Definition but instead should be included in the user-defined procedure.

- **1.** A User Defined Function must be registered in the Process Definition form. Select the **Service Contracts Manager** responsibility. Navigate to **Setup: Service Contracts** , and then select **Process Definition**.
- **2.** Select **Auto Numbering** from the Purpose list, and **PLSQL** from the Type list. Then enter the Package and Procedure you want to define.
- **3.** Enter the following parameters:
- **Site**
- **Business Group**
- **Operating Unit**
- **Class**
- **Category**
- **Contract Currency**
- **Contract Amount**
- **Contract Party Information**
- **4.** Select the **Service Contracts Manager** responsibility, navigate to **Setup: Contract**  and then **Autonumbering**.
- **5.** Select the **User Function** check box and select the user-defined process in the Process Name field.

If you select the User Function check box in the Autonumbering form to generate contract number, you cannot select any sequence details in the Autonumbering form. The associated procedure takes care of autonumbering using any prefix, suffix, and formatting.

- **6.** To allow manual override, select the **Allow Manual** check box
- **7.** Save.
- **8.** Select the Service Contracts Manager responsibility, choose Open > Contract Navigator > Tools > New.
- **9.** Select a Contract Category from the LOV.
- **10.** Click **Create**.
- **11.** Verify contract number is correct based on your setup.

# **Defining Service Availability**

Service availability are services that can be sold to certain parties or to cover certain products. As well as defining those services that are available. Exceptions can be listed to identify those services that are not available for parties or for products. The Generally Available check box determines whether the entries in Product and Party tabs are inclusions or exclusions. By selecting the Generally Available check box for a service, all

products and parties listed are excluded from receiving that service. By leaving the Generally Available check box cleared, the products and parties listed are the only ones eligible to receive that service.

**Note:** You should perform this setup for each operating unit.

#### **Prerequisites:**

- Define service items and serviceable products in Oracle Inventory.
- Define parties in Oracle Receivables.

### **To define service availability:**

- **1.** Select the **Service Contracts Manager** responsibility. Navigate to **Setup: Service Offerings**, and then select **Service Availability**.
- **2.** Select an Operating Unit from the LOV.
- **3.** Select a service item from the Name LOV.
- **4.** From the Party tab, select the Generally Available check box if applicable.
- **5.** Enter the effective dates.
- **6.** Select a Party from the LOV.
- **7.** Enter the start and end dates.
- **8.** Select the **Product** tab and select the **Generally Available** check box, if applicable.
- **9.** Enter the effective dates.
- **10.** Select a Product from the LOV.
- **11.** Enter the low and high item revision numbers if applicable.

**Note:** Oracle Service Contracts does not check revision level. The application checks whether service is available for that product or not.

- **12.** Enter the start and end dates.
- **13.** Save.

# **Defining Service and Subscription Cotermination**

You can set any or all of a customer's service or subscription lines to end on a predetermined day of the year. For example, some customers may require that any services that are sold to them at any time during the year end on December 31, so that they can review and negotiate their renewals at a single point each year.

**Party Level Cotermination**: For a coterminate day and month for services sold to a specific party, you must set up from Oracle Service Contracts. When you sell a service or subscription to that party, either in Oracle Service Contracts or in Oracle Order Management, the end date of the services or subscriptions can optionally be set to the established cotermination date. You can do this in Oracle Service Contracts by clicking the Coterminate or Coterminate All buttons on the Lines tab and Effectivities subtab. See *Oracle Order Management User's Guide* for guidance on how to coterminate service sold on sales orders.

### **Prerequisite:**

Define parties and their customer accounts.

## **To define service or subscription cotermination for a party:**

- **1.** Select the **Service Contracts Manager** responsibility. Navigate to **Setup: Service Offerings**, and then select **Cotermination**.
- **2.** Select a Party from the LOV.

The corresponding customer accounts for the party appears in the Cotermination region.

- **3.** Enter the cotermination day.
- **4.** Enter the cotermination month.
- **5.** Save.

# **Setting Up Multi-Org Access Control (MOAC)**

 The Multi-Org Access Control (MOAC) feature, also known as Security by Operating Unit, enables you to access secured data in one or more operating units, within one responsibility. You can author contracts and contract templates in multiple operating units without switching responsibilities. The application maintains data security using security profiles that you define for a list of operating units and then determines the data access privileges for users. You can search and update contracts associated with your security profile from the Service Contracts Authoring form, the Mass Change form, Contracts Search form, as well as the Contract Navigator and Launchpad. Many reports include operating unit as a parameter.

**Note:** Entitlement search lists contracts information in the search results across all operating units. However, it restricts users from opening contracts to which they do not have access.

The following diagram shows the high level setups necessary to enable MOAC. For detailed information about implementing MOAC, refer to the *Oracle E-Business Suite Multiple Organizations Implementation Guide*.

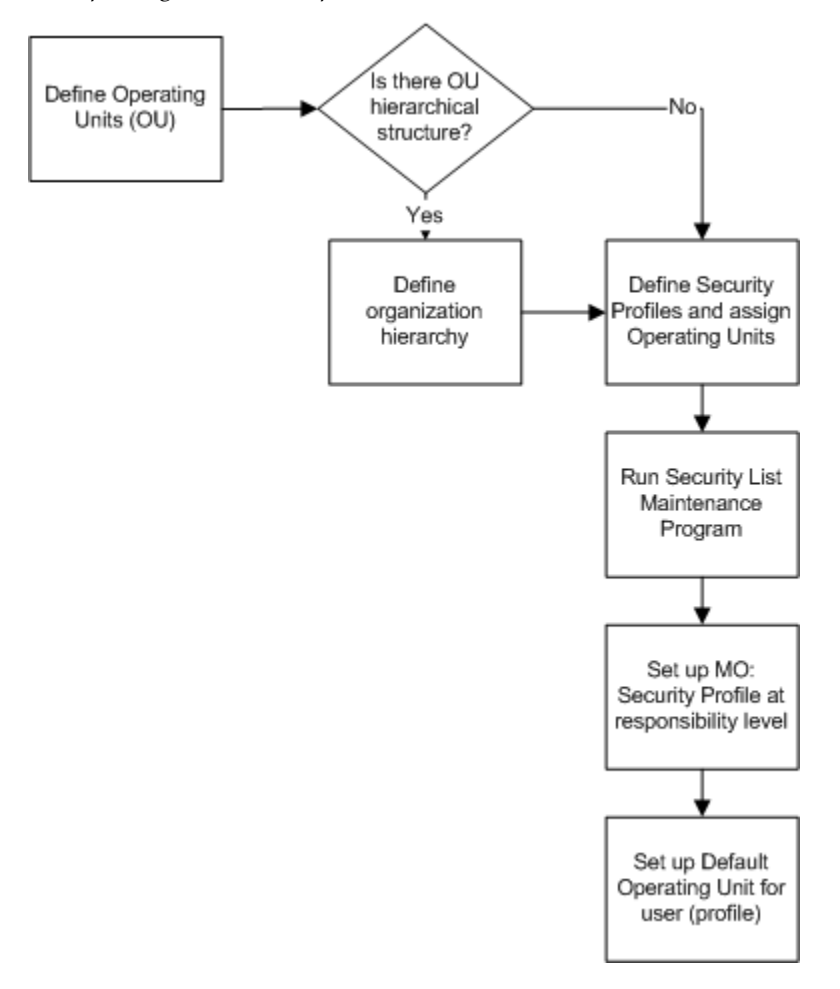

The following describes the preceding diagram:

- **1.** Define operating units.
- **2.** Determine if an operating unit hierarchical structure exists.
- **3.** If yes, define the organization hierarchy. This setup must be done in Oracle Human Resource Management System applications.

If no, skip to the next step.

- **4.** Define security profiles and assign operating units. This setup must be done in Oracle Human Resource Management System applications.
- **5.** Run the Security List Maintenance program.
- **6.** Set up MO: Security Profile at the responsibility level.
- **7.** Set up the default operating unit for the user (profile).

# **Setting Up the Approvals Management Engine (AME)**

 Prior to setting up the AME, refer to the *Oracle Approvals Management Implementation Guide*.

The standard contract approval workflow integrates with Oracle AME to drive the approval process. Key attributes are seeded within AME for the Oracle Service Contracts approval setup. The following table lists these seeded attributes:

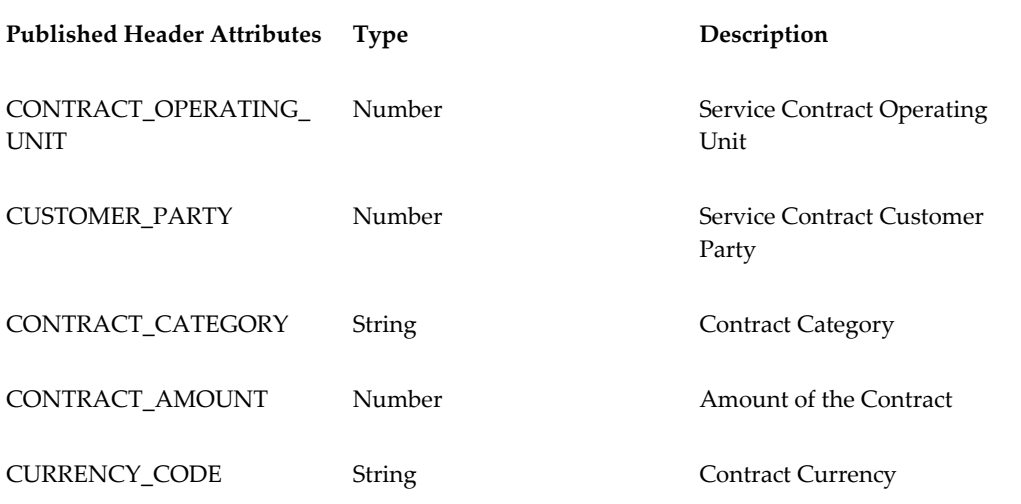

You can use an existing attribute or create a new attribute. In order to use AME for Oracle Service Contracts, you must:

- **1.** Define an AME Condition based on the attributes.
- **2.** Define an action type for the actions.
- **3.** Define an action in AME. This is done by defining AME Approval Groups containing approvers as members.
- **4.** Define a rule based on conditions and actions.
- **5.** Test approval rules. (This is optional).

**Important:** Setting up AME is mandatory. There are no migration paths provided for approvers set up earlier.

Attributes can be created by the following process:

**Note:** Attributes should be based on the header level.

**Prerequisite**: In order to get the Approval Management Business Analyst responsibility to appear, you must run the concurrent program **Approvals Management Post Upgrade Process**. Select **Migrate All** from the MIGRATION\_TYPE parameter LOV. This is a one time setup, which you can access from the System Administrator responsibility.

#### **To create new Oracle Service Contract Attributes in AME :**

- **1.** Log in to the **Approval Management Business Analyst** responsibility. The Business Analyst Dashboard appears.
- **2.** In the Transaction Types region, click the **Setup** icon for the **Service Contracts Internal Approval** transaction type.
- **3.** Click the attributes link to access the seeded attributes you want to review.

**Note:** The following attributes are seeded for defining conditions: Contract ID, Operating Unit, Customer Party, Contract Category, and Contract Amount.

**4.** Alternatively, click the **Create** button to create a new rule.

#### **To define an AME Condition based on the attributes:**

- **1.** Access the defined conditions by selecting the **Conditions** subtab.
- **2.** Click **Create**.
- **3.** Select condition type as **Ordinary** or **Exception**.
- **4.** Select a contract attribute, such as CONTRACT\_AMOUNT.

In the Expression region, select a value from the Operator LOV, such as **is equal to** and enter a value.

**5.** Click **Apply**. A confirmation message appears indicating the condition has been created.

#### **To define an action type for the actions:**

- **1.** Select the **Action Types** subtab.
- **2.** Click **Use Existing Action Type**
- **3.** Select **approval-group chain of authority**.

**Note:** Optionally, you can use other AME seeded action types or create your own type.

- **4.** Click **Continue**.
- **5.** Click **Finish**.

#### **To define an AME Approval Group containing approvers as members:**

- **1.** Select the **Approver Groups** subtab.
- **2.** Click **Create**.

The **Create New Approver Group** page appears.

- **3.** Enter a name.
- **4.** Enter a description.
- **5.** Enter an order number.
- **6.** Optionally, select a **Voting Method** from the LOV.
- **7.** Optionally, select a **Usage Type** from the LOV.

**Note:** If you select **Dynamic**, you must enter a SQL statement in the Query field. You can check this statement by clicking **Validate**.

- **8.** Click **Apply**.
- **9.** In the Group Members Region, click **Add Another Row**.
- **10.** Select **HR People** from the Approver Type list.
- **11.** To select an approver, click the **Search and Select** icon in the Approver field, which is represented by a magnifying glass.
- **12.** Click **Apply**. A confirmation appears, indicating the group has been created.

#### **To define a rule based on conditions and actions:**

- **1.** Select the **Rules** tab.
- **2.** Click **Create**. The Create New Rule: Enter Rule Details page appears.
- **3.** Enter a name.
- **4.** Select a rule type.
- **5.** Enter a start and end date.
- **6.** Click **Next**. The Create New Rule: Add Condition page appears.
- **7.** Click **Add Condition**.
- **8.** Select the check box next to the condition you wish to add.
- **9.** Click **Continue**.
- **10.** Click **Next**. The Create New Rule: Add Actions page appears.
- **11.** Click **Add Action**.
- **12.** Select and action. You can search for an action, by clicking the search icon (magnifying glass) next to the Action field.
- **13.** Click **Next**. The Create New Rule: Review page appears.
- **14.** Review the rule and click **Finish**.

### **To test approval rules:**

- **1.** Select the **Test Workbench** tab.
- **2.** Click **Create**.
- **3.** Enter the value for the attribute or attributes that meet the condition defined in the preceding procedures.
- **4.** Click **Run Test Case**.

# **Setting Up Service Pricing and Billing**

This chapter describes the process for setting pricing and billing features in Oracle Service Contracts.

This chapter covers the following topics:

- [Creating Billing Profiles](#page-62-0)
- [Enabling Invoice Level Loading](#page-63-0)
- [Enabling Invoice Previewing](#page-63-1)
- [Setting Up Transaction Types](#page-64-0)
- [Setting Up Batch Transaction Sources](#page-68-0)
- [Setting Up Transaction Flexfield Segments](#page-71-0)
- [Pricing Service, Subscription, and Usage Items](#page-72-0)
- [Enabling Multi-Currency Price List Support](#page-73-0)
- [Enabling Advanced Attribute Sourcing](#page-74-0)
- [Running the Build Attribute Mapping Rules for Pricing Qualifiers and Attributes](#page-75-0)
- [Defining Sales Territories to Assign Vendor Contacts](#page-75-1)
- **[Executing Billing Through Concurrent Programs](#page-78-0)**
- [Enabling Credit Card Support](#page-78-1)
- <span id="page-62-0"></span>• [Setting Up Partial Period Attributes within Global Contracts Defaults](#page-79-0)

# **Creating Billing Profiles**

You can set up multiple, ad hoc billing profiles in Oracle Service Contracts. Billing profiles include information about accounting and invoicing rules, type of billing, and its frequency. Invoices are generated according to the billing profile attributes.

You can create billing profiles for a specific customer, a specific customer bill to site, or a generic one for all customers and sites.

<span id="page-63-0"></span>For more information see Creating Billing Profiles, *Oracle Service Contracts User Guide*.

# **Enabling Invoice Level Loading**

The Service Contracts Main Billing process utilizes Invoice Level Loading, a parallel program to assign groups of invoices to different concurrent programs. The program first determines the count for all of the contract lines that qualify for the master request submission. If the count is greater than the threshold value (currently set to 500) the program splits up the master request into sub requests. There is no setup for this functionality other than to enable the profile option. For more details, see the OKS: Parallel Worker profile option, page [A-1.](#page-110-0)

## **Enabling Invoice Previewing**

<span id="page-63-1"></span>Before sending billing transactions directly to Oracle Receivables, you can preview the invoice information to ensure accuracy. When initiating the billing process, you can set up the application to place the transactions into a separate set of Service Contracts tables. These tables mirror the billing transaction tables used during the normal billing process.

#### **Guidelines:**

If necessary, you can create a simple report to access the required information in these tables.

The tables used for Invoice Preview are:

oks\_bcl\_pr

oks\_bsl\_pr

oks\_btn\_pr

oks\_bsd\_pr

oks\_btl\_pr

The preview process runs in much the same way as the normal billing process. It includes only those contracts that meet the same criteria that must be included in the actual contract billing process. For example, status is eligible for invoicing, bill on date is due.

If potential billing errors are found during the preview, you can make adjustments manually in the appropriate application, for example, Oracle Service Contracts or Oracle Install Base, and re-run the pre-invoice report. This iterative process would continue until the pre-invoice process gives the expected results, at which point you may choose to run the actual billing process.

The billing process uses the latest data in calculating the invoices, so it should be recognized that the actual invoices created may be different from those included in the last pre-invoice process, if there is sufficient delay between running the process and the actual billing process. Changes can occur such as counters updated, contracts terminated, new products added to coverage, which affect the actual invoices created from the Contracts application.

The process includes the same information normally sent to Oracle Receivables during the actual billing process. Service Contracts sends either detailed or summary information to Oracle Receivables, depending on the value of the OKS: Summary Transactions profile option.

# **Setting Up Transaction Types**

<span id="page-64-0"></span>Transaction types define the accounting for the debit memos, charge backs, commitments, and invoices you create in Oracle Receivables. Transaction types also determine whether your transaction entries update your customer's balances and whether Oracle Receivables posts these transactions to your general ledger. To bill from Service Contracts, transaction types must be defined for invoices and credit memos.

## **To set up invoice transaction types:**

- **1.** Select the **Receivables** responsibility. Navigate to **Setup**, select **Transactions**, and then select **Transaction Types**.
- **2.** Enter a transaction name: Invoice-OKS (this OKS transaction type is case sensitive and must be entered as: Invoice-OKS). Optionally, enter a description.
- **3.** Select **Invoice** as transaction from the Class LOV.
- **4.** Select the **Open Receivable** check box.

This updates your customer balances each time you create a complete debit memo, chargeback, or on–account credit with this transaction type. Oracle Receivables also includes these transactions in the standard aging and collection processes.

- **5.** Select the **Post To GL** check box to allow posting to general ledger.
- **6.** Choose a default Printing Option for transactions with this transaction type. Select **Print** or **Do Not Print**. You can override this value when entering transactions.
- **7.** Choose a Transaction Status of **Open**, **Closed**, **Pending**, or **Void**. Use these statuses to implement your own invoice approval system.
- **8.** Optionally, select the **Allow Freight** check box to allow freight to be entered for transactions with this transaction type.
- **9.** Select the **Tax Calculation** check box to let Oracle Receivables calculate tax for transactions with this transaction type.
- **10.** Choose a Creation Sign. If you are using the Cash Basis accounting method, your transaction's creation sign must be either Positive or Negative. You cannot update this field after you enter transactions with this type.
- **11.** To restrict the direction in which items with this transaction type can be updated by applications entered against them, select the **Natural Application Only** check box. If you select this box, Oracle Receivables sets Allow Overapplication to No. You cannot update this option after you save this transaction type.
- **12.** Optionally, select an Application Rule Set for this transaction type from the LOV. An Application Rule Set determines the default payment steps when you use the Applications window or AutoLockbox to apply receipts to transactions using this type. If you do not enter a rule set, Oracle Receivables uses the rule set in the System Options window as the default.
- **13.** If you did not select the Natural Application Only check box, choose whether to **Allow Overapplication** against items with this transaction type by selecting or clearing this box. If you select this check box, Oracle Receivables sets Natural Application to No and you cannot update it after you save this transaction type. If you use the Cash Basis accounting method, the default value is No and you cannot change it.
- **14.** Enter the Credit Memo Type to use when crediting items with this transaction type (optional). When you enter a credit memo against an invoice with this transaction type, the value you enter here is the default credit memo transaction type.
- **15.** Enter the Receivable Account for transactions with this transaction type. Oracle Receivables uses this information, along with your AutoAccounting definition, to determine the receivable accounts for transactions with these types. Oracle Receivables creates a transaction record using this account so you can transfer to your general ledger and create a journal entry if the Post To GL check box is selected for this transaction type.
- **16.** Enter a Freight Account for transactions with this transaction type. Oracle Receivables uses this information, along with your AutoAccounting definition to determine the freight account for transactions with this transaction type. Oracle Receivables skips this field if the Allow Freight check box is not selected.
- **17.** Enter a Revenue Account for transactions with this transaction type. Oracle Receivables skips this field if the Allow Freight is not selected. Oracle Receivables uses this information, along with your AutoAccounting definition, to determine the revenue account for transactions with this transaction type.
- **18.** Enter a Clearing Account for transactions with this transaction type. Oracle Receivables uses this account to hold any difference between the revenue amount specified for the Revenue Account and the selling price times the quantity for imported invoice lines. Oracle Receivables only uses the Clearing Account if you

have enabled this feature for transaction sources that you use for your imported transactions.

- **19.** Enter an Unbilled Receivable Account. When you use the Bill In Arrears invoicing rule, Oracle Receivables uses this information, along with your AutoAccounting definition, to determine the Unbilled Receivable account for transactions with this transaction type.
- **20.** Enter an Unearned Revenue Account. Oracle Receivables uses this information, along with your AutoAccounting definition, to determine the unearned revenue account for transactions with this transaction type. Oracle Receivables only uses this account when your transaction's invoicing rule is Bill In Advance.
- **21.** Enter a Tax Account. Oracle Receivables uses this information along with your AutoAccounting definition to determine the tax account for transactions with this transaction type.
- **22.** Enter the range of dates that this transaction type will be active. The default Start Date is today's date, but you can change it. If you do not enter an End Date, this transaction type will be active indefinitely.
- **23.** Save.

## **To set up credit memo transaction types:**

- **1.** Select the **Receivables** responsibility. Navigate to **Setup**, select **Transactions**, and then select **Transaction Types**.
- **2.** Enter a transaction name: Credit-OKS (this OKS transaction type is case sensitive and must be entered as: Credit-OKS). Optionally enter a description.
- **3.** Select **Credit Memo** from the Class LOV.
- **4.** Select the **Open Receivable** check box. This updates your customer balances each time you create a complete debit memo, chargeback, or on-account credit with this transaction type. Oracle Receivables also includes these transactions in the standard aging and collection processes.
- **5.** Select the **Post To GL** check box to be able to post transactions with this type to your general ledger.
- **6.** Choose a default Printing Option for transactions with this transaction type. Select **Print** or **Do Not Print**. You can override this value when entering transactions.
- **7.** Choose a Transaction Status of **Open**, **Closed**, **Pending**, or **Void**. Use these statuses to implement your own invoice approval system.
- **8.** Optionally, select the **Allow Freight** check box to allow freight to be entered for transactions with this transaction type
- **9.** Optionally, select the **Tax Calculation** check box to let Oracle Receivables calculate tax for transactions with this transaction type.
- **10.** Choose a Creation Sign. If you are using the Cash Basis accounting method, your transaction's creation sign must be either Positive or Negative. You cannot update this field after you enter transactions with this type.
- **11.** If you want to restrict the direction in which items with this transaction type can be updated by applications entered against them, select the **Natural Application Only** check box. If you select this box, Oracle Receivables sets Allow Overapplication to No. You cannot update this option after you save this transaction type.
- **12.** Enter an Application Rule Set for this transaction type or select one from the list of values (optional). An Application Rule Set determines the default payment steps when you use the Applications window or AutoLockbox to apply receipts to transactions using this type. If you do not enter a rule set, Oracle Receivables uses the rule set in the System Options window as the default.
- **13.** If you did not select the Natural Application Only check box, choose whether to **Allow Overapplication** against items with this transaction type by selecting or clearing this box. If you select this check box, Oracle Receivables sets Natural Application to No and you cannot update it after you save this transaction type. If you use the Cash Basis accounting method, the default value is No and you cannot change it.
- **14.** Enter the range of dates that this transaction type will be active. The default Start Date is today's date, but you can change it. If you do not enter an End Date, this transaction type will be active indefinitely.
- **15.** Enter the Receivable Account for transactions with this transaction type. Oracle Receivables uses this information, along with your AutoAccounting definition, to determine the receivable accounts for transactions with these types. Oracle Receivables creates a transaction record using this account so you can transfer to your general ledger and create a journal entry, if the Post To GL check box is selected for this transaction type.
- **16.** Enter a Freight Account for transactions with this transaction type. Oracle Receivables uses this information, along with your AutoAccounting definition to determine the freight account for transactions with this transaction type. Oracle Receivables skips this field if the Allow Freight check box is not selected.
- **17.** Enter a Revenue Account for transactions with this transaction type. Oracle Receivables skips this field if the Allow Freight is not selected. Oracle Receivables uses this information, along with your AutoAccounting definition, to determine the

revenue account for transactions with this transaction type.

- **18.** Enter an Unbilled Receivable Account. When you use the Bill In Arrears invoicing rule, Oracle Receivables uses this information, along with your AutoAccounting definition, to determine the Unbilled Receivable account for transactions with this transaction type.
- **19.** Enter an Unearned Revenue Account. Receivables uses this information, along with your AutoAccounting definition, to determine the unearned revenue account for transactions with this transaction type. Receivables only uses this account when your transaction's invoicing rule is Bill In Advance.
- **20.** Enter a Tax Account. Receivables uses this information along with your AutoAccounting definition to determine the tax account for transactions with this transaction type.
- <span id="page-68-0"></span>**21.** Save.

## **Setting Up Batch Transaction Sources**

Batch sources control the standard transaction type assigned to a transaction and determine whether Oracle Receivables automatically numbers your transactions and transaction batches. Active transaction batch sources appear as list of values choices in the Transactions, Transactions Summary, and Credit Transactions windows.

You can define two types of transaction batch sources:

- **Manual**: Use manual batch sources with transactions that you enter manually in the Transaction and Transactions Summary windows.
- **Imported**: Use imported batch sources to import transactions into Oracle Receivables using AutoInvoice. Batches are automatically numbered with the batch source name - request ID.

You can make a batch source inactive by clearing the Active check box and saving your work. Oracle Receivables does not display inactive transaction batch sources as list of values choices or let you assign them to your transactions.

**Suggestion**: If you have installed multiple organization support (multi–org), define an imported batch source with the same name in each organization These sources can have the same or different settings. This enables you to import order lines that belong to different organizations in Oracle Order Management into Oracle Receivables.

For more information on setting up transaction batch source, transaction types, refer *Oracle Receivables User Guide*.

## **To set up batch transaction sources:**

- **1.** Select the **Receivables** responsibility. Navigate to **Setup: Transactions**, and then select **Sources**.
- **2.** Enter **OKS\_CONTRACTS** as the name.
- **3.** Select **Imported** as the type.
- **4.** Select the **Batch Source** tab.
- **5.** Enter a description.
- **6.** Enter the range of effective dates for this source. The Start date is the current date, but you can change it. If you do not enter an end date, this transaction batch source will be active indefinitely.
- **7.** Select the **Automatic Transaction Numbering** check box and enter a Last Number to automatically number new transactions you create using this source. You can use automatic transaction numbering with both Imported and Manual sources.
- **8.** Optionally, select the **Copy Document Number to Transaction Number** check box to use the same value for both the document number and the transaction number for transactions assigned to this source.
- **9.** Select **Invoice-OKS** as the Standard Transaction Type for this batch source. When you choose a batch source during transaction entry, this is the default transaction type. You can define new transaction types in the Transaction Types window.
- **10.** Select the **AutoInvoice Options** tab.
- **11.** Specify how AutoInvoice handles imported transactions that have Invalid Tax Rates. An invalid tax rate is one in which the imported transaction's tax rate does not match its tax code. Select **Correct** from the Invalid Tax Rate LOV, for AutoInvoice to automatically update the tax rate that you supplied to the one that you defined previously for the tax code. Select **Reject** if you want AutoInvoice to reject the transaction.
- **12.** Specify how AutoInvoice handles imported transactions with Invalid Lines by selecting either **Reject Invoice** or **Create Invoice** from the Invalid Line LOV.
- **13.** Specify how AutoInvoice handles imported transactions that have lines in the Interface Lines table that are in a closed period. To have AutoInvoice automatically adjust the GL dates to the first GL date of the next open or future enterable period, select **Adjust** from the GL Date in a Closed Period LOV. Alternatively, select **Reject**  to reject these transactions.
- **14.** Optionally, select a Grouping Rule to use for a transaction line from the Grouping LOV. If you do not enter a grouping rule, AutoInvoice uses the following hierarchy to determine which rule to use:
	- The grouping rule specified in the Transaction Sources window for the batch source of the transaction line.
	- The grouping rule specified in the Customer Profile Classes window for the bill–to customer and bill–to site of the transaction line.
	- The grouping rule specified in the Customer Profile Classes window for the bill–to customer of the transaction line.
	- The default grouping rule specified in the System Options window.
- **15.** For AutoInvoice to require that the revenue amount for each transaction line is equal to the selling price times the quantity specified for that line, select the Create Clearing check box. Use this option to distribute revenue on a transaction in an amount that is not equal to the transaction line amount. If you select this check box, AutoInvoice puts any difference between the revenue amount and the selling price times the quantity for a transaction into the AutoInvoice Clearing account that you have defined. Otherwise, AutoInvoice requires that the revenue amount be equal to the selling price times the quantity for all of the transactions it is processing. Define your clearing account in the Automatic Accounting window.
- **16.** Indicate whether sales credits can be entered for transactions using this source by selecting or clearing the **Allow Sales Credit** check box. This option and the Require Salesreps option in the System Options window determine whether sales credits are optional or required.
- **17.** Select the **Customer Information** tab.
- **18.** Select **Id** for each option to indicate that AutoInvoice validates your customer information for this batch source using an identifier. Choose **Value** if you use this source to import data from a non–Oracle system.
- **19.** Select the **Accounting Information** tab.
- **20.** Select **Id** to indicate how AutoInvoice validates your Invoice and Accounting Rule data for this batch source.
- **21.** Select **Id** to indicate whether AutoInvoice validates the identifier for this batch source.
- **22.** Select the **Derive Date** check box to derive the default rule start date and default GL date from the ship date, rule start date, order date and the default date that you supply when you submit AutoInvoice. If Oracle Inventory is installed, this must be

selected.

- **23.** Select **Id** to indicate that AutoInvoice validates your Payment Terms for this batch source using identifiers.
- **24.** Select **Percent** to indicate that AutoInvoice validates your Revenue Account Allocation data for this batch source.
- **25.** Select the **Other Information** tab.
- **26.** Select **Id** to validate other data except for Agreement, Sales Territory, and Related Document.
- **27.** Select the **Sales Credit Validation** tab.
- **28.** Select **Id** for the first two options to validate information using identifiers for this batch source.
- **29.** Select **Percent** to validate sales credits based on percent.
- <span id="page-71-0"></span>**30.** Save.

# **Setting Up Transaction Flexfield Segments**

Transaction flexfields are descriptive flexfields that AutoInvoice uses to uniquely identify transaction lines. Oracle Receivables lets you determine how to build your transaction flexfield structure and what information you want to capture. To define the line-level Transaction Flexfield, query "Line transaction Flexfield" in the title field of the Descriptive Flexfield Segments window and enter the text and segments associated with this transaction flexfield.

The following table shows the values for the transaction flexfields.

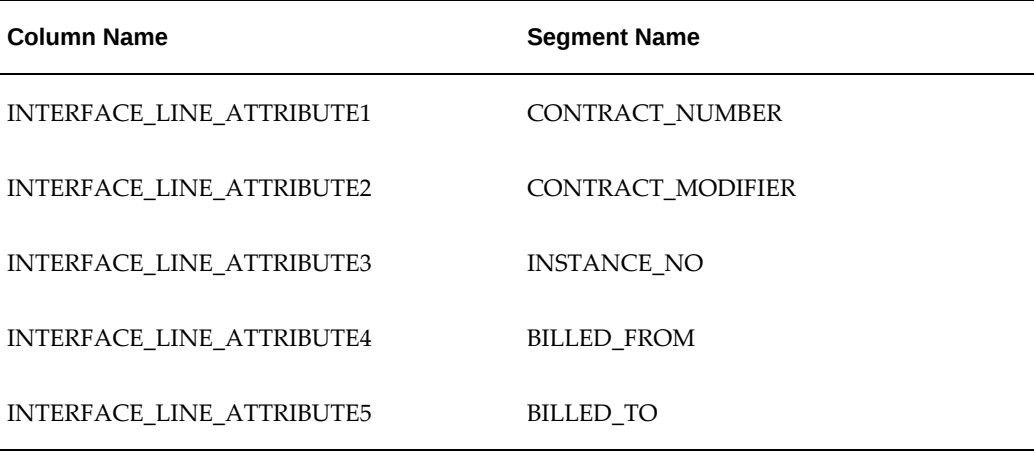
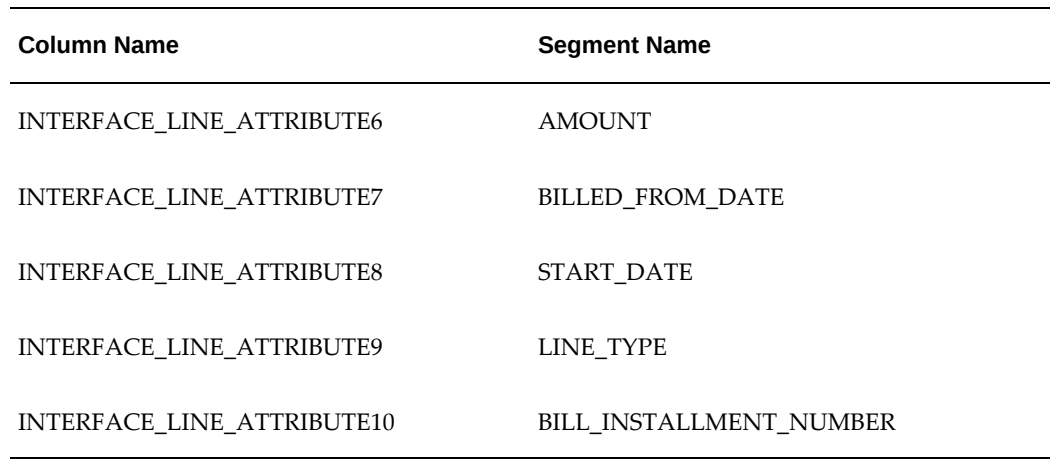

### **To set up transaction flexfield segments:**

- **1.** Select the **System Administrator** responsibility. Navigate to **Application**, and then select **FlexField**. Select **Descriptive**, and then select **Segments**.
- **2.** Enter or query **Oracle Receivables** as the application and Line Transaction Flexfield for the title.
- **3.** Clear the **Freeze Flexfield Definition** check box (otherwise you cannot create a new record).
- **4.** Select **OKS CONTRACTS** in the Context Field Values region.
- **5.** Click **Segments** to edit the definition.
- **6.** Enter the values listed in the previous table.

**Note:** These must be entered in upper case.

- **7.** Compile the flexfield by clicking **Compile**.
- **8.** Select the **Freeze Flexfield Definition** check box to freeze the definition.

# **Pricing Service, Subscription, and Usage Items**

There are a number of setups you may perform related to pricing.

• **Adding Items to a Price List**

For any items that you create, you must add them to a price list. See the Adding Items to a Price List procedure in the *Oracle Advanced Pricing User's Guide*.

#### • **Creating Price Breaks for Usage Items**

You can set special price breaks for usage items.

See Creating Special Price Breaks, *Oracle Service Contracts User Guide*.

#### • **Setting Up Price Adjustments**

You can adjust prices of service, subscription, and usage lines in your contract by applying adjustments set up by the application administrator. See Entering Price Adjustments, *Oracle Service Contracts User Guide* and Getting Help in Picking Adjustments, *Oracle Service Contracts User Guide*.

# **Enabling Multi-Currency Price List Support**

You can set up multi-currency price lists. For example, a customer that operates in 40 countries may want three price lists, each with a different currency. Rather than administering 120 price lists (three price lists in each currency), multi-currency price lists allow the customer to maintain three price lists that handle all of the currency conversions.

#### **Prerequisite**:

Set up multi-currency price lists as specified in the *Multi-Currency Conversion Lists* chapter of the *Oracle Advanced Pricing User's Guide*.

### **To enable multi-currency price list support:**

- **1.** Set the system profile QP:Multi Currency Installed to **Yes**.
- **2.** Run the concurrent program **Update Price Lists with Multi-Currency Conversion Criteria**.
- **3.** Set the system profile QP: Multi Currency Usage to **Yes** at Application Level.
- **4.** If the currency on the contract is changed, conversion rate used to calculate price is based on the date that is specified in the OKS: Default Pricing Date profile option, but not the date that is entered in the Pricing/Billing tab. Based on the value, this profile option identifies a conversion entry in the currency daily rates window, which references the From and To currencies that are specified in the Pricing /Billing tab.

**Note:** After you run the concurrent program, you cannot revert your price lists back to single-currency price lists. Oracle does not support changing the profile QP: Multi Currency Installed back to **No**.

To price a contract on a multiple currency price list, the transactional or functional currency must be either the same as the price list base currency or must be specified on the conversion list attached to the price list.

## **Enabling Advanced Attribute Sourcing**

Oracle Service Contracts integrates with Oracle Advanced Pricing to price services. A Service Contracts request type is seeded in Advanced Pricing to allow Service Contracts to leverage Attribute Management capabilities in Advanced Pricing. See the *Oracle Advanced Pricing User's Guide* for more information on Attribute Management). You can map pricing attributes and qualifiers to the Service Contracts request type in Advanced Pricing. After you complete the mapping, pricing calls from Service Contracts can automatically source the attributes that are used for determining price. For instance, a service provider that employs a price list with special pricing for the company's top five customers can now automatically pass the customer name from Service Contracts to Advanced Pricing as a pricing qualifier.

### **To enable advanced attribute sourcing:**

**1.** Select the **Pricing Manager** responsibility. Navigate to **Setup**, and then select **Attribute Management**. Select **Pricing Transactions Entity Associations**.

The Pricing Transaction Entity window appears.

- **2.** Select **ORDFUL** from the Name LOV.
- **3.** Confirm that the **Enabled** check box associated with OKS is selected.
- **4.** Save and close.
- **5.** Navigate to **Setup**, select **Attribute Management**, and then **Context and Attributes**. The Context Setup window appears.
- **6.** Query for **CUSTOMER** in Code field.
- **7.** Verify that **PARTY\_ID** code is available and enabled.
- **8.** Save and close.
- **9.** Navigate to **Setup**, select **Attribute Management** and then **Attribute Linking and Mapping**.

The Pricing Transaction - Attribute Linking window appears.

- **10.** Select **Order Fulfillment (ORDFUL)** from the Pricing Transaction Entity LOV.
- **11.** Select **Qualifier Context** from the Context Type LOV.
- **12.** Highlight **CUSTOMER** in the Code field.
- **13.** Click **Link Attributes**.
- **14.** Highlight **Party ID** in the Code field.
- **15.** Click **Attribute Mapping**.
- **16.** In Application Name field, select **Service Contracts**.
- **17.** In User Source Type field, select **PL/SQL API**.
- **18.** In User Value String, enter **OKS\_QPATTRIB\_PVT.G\_CONTRACT\_HDRREC. PARTY\_ID** for Header and **OKS\_QPATTRIB\_PVT.G\_CONTRACT\_LINREC.** PARTY ID for Line.
- **19.** Save and close.

# **Running the Build Attribute Mapping Rules for Pricing Qualifiers and Attributes**

After creating pricing qualifiers and attributes you must run the Build Attribute Mapping Rules concurrent program to ensure that the pricing engine uses only the qualifier and pricing attributes used in the price lists, modifiers, and formulas that are relevant to each call, rather than all attribute mapping rules.

You can run this program using the Oracle Pricing Manager responsibility.

For information see the *Oracle Advanced Pricing User's Guide*.

### **Defining Sales Territories to Assign Vendor Contacts**

You can set up sales territories using Oracle Territory Manager to automatically:

• Assign sales agents as vendor contacts to new contracts created from Oracle Order Management orders.

You can use sales territories to assign sales agents to a contract. This is useful if your company uses different organizations for selling and renewing service contracts.

• Assign new sales agents to contracts after personnel changes and reorganizations.

 For contracts in the active, signed, and hold statuses, there is a concurrent program that makes the new sales agent assignments and end-dates any existing sales agents in the contract. For contracts in the entered status, the concurrent program simply replaces the existing sales agents with those derived from the territories.

 When the application cannot assign a resource from the territory, for example for new or dormant customers that have no territories set up for them, the application looks for

the individual to notify in OKS: Contract Administrator and, if none is set, then in OKC: Contract Approver

#### **Prerequisite:**

Set up sales territories for Oracle Service Contracts as described in the *Oracle Territory Manager Implementation Guide*. Use the following guidelines during your setup:

#### **To define sales territories to assign vendor contacts:**

- **1.** Select the **CRM Administrator** responsibility. Navigate to **Territory Manager**, and then select **Territory Administration**.
- **2.** Enable Oracle Service Contracts qualifiers:
	- **1.** Choose **Setup Qualifiers** from the Administration menu.
	- **2.** Choose **Oracle Service Contracts** from the Usage LOV.
	- **3.** Click **Find**.

The application displays the list of qualifiers available for use in Oracle Service Contracts:

- **Country**
- **Customer Name**
- **Customer Range**
- **State**
- **4.** Select the respective **Enabled** check box to enable each qualifier.
- **5.** Click **Update Qualifiers**.
- **6.** Close the window.
- **3.** Navigate to the **Oracle Service Contracts** folder in the territory manager Navigator and create your territories. For each territory:
	- **1.** From the Overview tab, choose **Contract Renewal** as the Transaction Type.
	- **2.** From the Transaction Qualifiers tab, choose the qualifiers using the Name LOV.
	- **3.** Enter the qualifier values for the territory.
	- **4.** From the Resources Tab, choose the resource using the Name LOV. Enter the name of one resource.
- **4.** Run the concurrent program Generate Territory Packages with the following parameters:
	- **1.** Usage: Oracle Service Contracts
	- **2.** Transaction Type: Contract Renewal
- **5.** To have the application use the sales territories to automatically assign a resource as a vendor contact in contracts created through Oracle Order Management orders:
	- **1.** Set the system profile OKS: Territory Sales Person for First Year Contracts to **Derive** at the site level. (By default this system profile is set to Retain, causing the application to copy the sales person on the order to be the vendor contact or type Salesperson on the contract).
	- **2.** Confirm the following system profiles are set to the resource to notify if the application cannot assign a sales person to the contract based on the territory setup.

In this case, the following hierarchy is used to send the notification when the application cannot assign a resource from the territory:

- **1.** OKS: Contract Administrator
- **2.** OKC: Contract Approver
- **6.** To reassign sales agents to contracts based on the sales territories, for example, as a result of personnel changes or reorganizations, run the concurrent program **Service Contracts Concurrent Program for Reassigning Resources.** The profile option value of OKS: Use Territories to Default Sales Person should be set to **Yes** either at the user level or site level.

This program reassigns sales agents to in Entered, Active, Signed and Hold statuses. For contracts in the Entered status, the application replaces all vendor contacts of role Salesperson with the resource supplied by the territory. For contracts in the Active, Signed, and Hold statuses, the application end-dates (system date -1) the current vendor contact(s) of role Salesperson and appends the resource supplied by the territory. The application sets the new sales person's start date to the system date. You can restrict the scope of the concurrent program's assignment by entering any of the following parameters:

- **Contract Number**
- **Contract Status**
- **Organization**
- **Sales Person** (sales person within that organization)

**Note:** If you do not enter any of these parameters, the program reassigns sales agents to all contracts.

## **Executing Billing Through Concurrent Programs**

The procedures for executing service contract billing involve the following concurrent requests:

- **Service Contracts Main Billing**: According to pricing and billing schedule in the contract, running this request generates transactions in the Service Contracts billing tables and the Oracle Receivables interface table.
- **Autoinvoice Import Program**: Running this request picks records from the Oracle Receivables interface table and process billing.
- **Service Contracts Fetch Receivables Info for Billing**: Running this request fetches the invoice number and tax from Oracle Receivables and updates the contract billing history.

These processes should be set to run on a periodic basis, the frequency of which is dependent on your billing policy. You may find it useful to run these requests as a request set. You may also consider running the QA process within this set to ensure that information in the contract is still accurate prior to running the billing process. See Executing Billing Through Concurrent Programs, *Oracle Service Contracts User Guide*.

## **Enabling Credit Card Support**

When you enter a credit card within the Oracle Service Contracts Authoring form, the application integrates with Oracle Payment to verify credit card details, such as the validity of the card number and the security code. It also determines if the card appears masked within the application, for example, 4444XXXXXXXXXXXX.

Verify the following setups for integration with Oracle Payment:

- Verify Oracle Payment setups for masking credit card numbers. Masking determines how entered credit cards appear within the application, for example, 4444XXXXXXXXXXXX or 4444000012345678.
- Verify Oracle Payment setups for security codes. You can require security codes for new credit cards.

For more information on setting up masking and security features in Oracle Payment, see the *Oracle Payment Implementation Guide*.

# **Setting Up Partial Period Attributes within Global Contracts Defaults**

You can define how the application calculates partial periods for pricing, billing and termination amounts. A partial period is any billing period or service effective duration that is not in multiples of Billing/Pricing Period unit of measure (UOM). For information on setting up partial period attributes within the Global Contracts Defaults, see Entering Contract Defaults, *Oracle Service Contracts User Guide*.

# **Setting Up Contract Events**

This chapter describes events in Oracle Service Contracts.

This chapter covers the following topics:

- [Overview of Events](#page-80-0)
- [Defining Condition Templates](#page-81-0)
- [Using Query Conditions](#page-82-0)
- [Reviewing Errors from Asynchronous Processing](#page-83-0)
- [Using the Events Controller](#page-84-0)
- [Enabling Service Request Creation based on Contract Events](#page-86-0)
- [Starting the Event and Outcome Listeners](#page-88-0)
- [Starting the Workflow Background Process](#page-91-0)
- [Running the Date Assembler](#page-92-0)
- <span id="page-80-0"></span>• [Troubleshooting the Events Process](#page-93-0)

# **Overview of Events**

You can set up events to execute a specific outcome if certain conditions are met. For example, you could set up contracts of a specific type to renew 90 days prior to expiration. An event can be action based, such as contract signed, or date based such as renew contract 90 days prior to expiration.

In order to set up an event you must have the following:

- **Action** (an action can be action-based or date-based).
- **Condition**
- **Outcome**

After you define an action the following occurs:

- If the condition is true, the system executes the outcome. If the outcome is successful, the system sends a success notification. If the outcome fails, the system sends failure notification.
- If the condition is false, the outcome is not executed, and a notification is not sent.

**Note:** This group of procedures covers the Contract Events menu assigned to the Service Contracts Manager responsibility, except for the following:

The procedure for creating processes is covered in Defining a Process, page [3-8](#page-39-0).

The procedure for creating independent conditions is covered in Creating Independent Conditions for the Renewal, page [6-3](#page-100-0)

**Caution:** Custom events and actions are not supported. If you customize events, you are doing so at your own risk. Oracle Support cannot help you create or debug actions, functions, or outcomes. If you encounter problems with customizations and wish to obtain support, you must recreate the problem using standard Oracle objects.

### **Defining Condition Templates**

<span id="page-81-0"></span>You can use condition templates to define multiple samples of conditions. The templates can then be used to define independent conditions or conditions attached to a contract.

#### **Prerequisite**

Create an outcome.

#### **To define a condition template:**

- **1.** Select the **Service Contracts Manager** responsibility. Navigate to **Setup: Contract Events**, and then select **Condition Template**.
- **2.** Enter a name and a description.
- **3.** Check the **Create a Task** check box, to create a task for the Schedule tab in the execution overview.
- **4.** Enter the task owner.
- **5.** Select **Action** or **Date**.
- **6.** To create an action condition, select an action.
- **7.** To create a date condition, enter the date information.
- **8.** Build your condition lines.

**Note:** When using the LIKE operator, do not use quotes. For example, when building a condition, where contract\_number like %-2000%, your right value must be %-2000 and not "%-2000".

- **9.** To enter fixed values for parameters for a function, click **Parameters** and enter the information
- **10.** Click **Show Condition** to display all condition lines and check their syntactical validity.

If the condition has validated successfully, then Condition Valid is automatically selected.

- **11.** Select **Outcomes**.
- **12.** To assign fixed values or action attribute values to the outcome parameters, click **Parameters** and enter the information.
- **13.** Select **Notifications**.
- **14.** Select a success notifier from the LOV.
- **15.** Select a failure notifier from the LOV.
- <span id="page-82-0"></span>**16.** Save.

# **Using Query Conditions**

You can search all conditions, including independent conditions, condition templates, and instances created by condition templates.

### **To use query conditions:**

- **1.** Select the **Service Contracts Manager** responsibility. Navigate to **Setup: Contract Events**, and then select **Condition Search**.
- **2.** From the View menu, select **Query By Example** and choose **Enter**.

You can query any of the fields that are blue. These are the only fields that are active.

- **3.** Enter or select your criteria. You can use wildcards such as **%**.
- **4.** From the View menu, select **Query By Example** and choose **Run**.

The window is populated with the conditions that match the criteria that you entered.

<span id="page-83-0"></span>**5.** Press the **Page Down** button on your keyboard to see additional conditions that match your search criteria.

# **Reviewing Errors from Asynchronous Processing**

The Events Component is dependent on asynchronous processing. It uses Advanced Queuing System. This system is transparent to the user. The messages processed may encounter exceptions and as a result the messages are rolled back and will be reprocessed again at a specified time. There is a need to record any exceptions encountered. Hence whenever an exception is encountered, the Evaluator writes the details of the exceptions to a table OKC\_AQERRORS and the error stack to OKC\_AQMSGSTACKS tables. The Asynchronous Errors window displays all error messages of advanced queueing processes that have failed. This window displays Queue Name, Message ID, and the Message Text. This window is generally used by your support representative to resolve issues.

### **To review errors from asynchronous processing:**

**1.** Select the **Service Contracts Manager** responsibility. Navigate to **Setup: Contract Events**, and then select **Condition Errors**.

The following provides a description of the attributes:

- **Source Name**: Provides source name.
- **Begin Date**: Provides begin date.
- **Queue Name**: Identifies name of the Advanced Queue.
- **Message ID**: Provides message ID.
- **Retry Count**: Displays number of times the queue tried to dequeue the message.
- **Queue Contents**: Displays queue content.
- **Message Text**: Displays error message text.

# **Using the Events Controller**

<span id="page-84-1"></span><span id="page-84-0"></span>The Events Controller is a tool for the system administrator to debug any environment problems related to the queues. This is a query only form which gives the system administrator the provision to check common problems related to advanced queues, for example whether the listeners are running, queue objects are valid, or if there are any errors thrown by the queues. This form provides a more convenient method of viewing more information from one location. The Events Controller has a start and stop option for queues and concurrent programs. The queues must always be enabled (started). The listeners will be running as scheduled and will show an error if the queues are disabled (stopped). The start and stop option is an extra DBA provision provided to the system administrator and can also be used when debugging certain queue problems. If the Events Controller is used to stop queues, it will automatically terminate any Listener for Events/Outcome concurrent programs. You can start the queues again and restart the listeners. This will not cause any data loss from the queues.

**Note:** The Asynchronous window form only displays queue errors.

### **To use the events controller:**

- **1.** Select the **Service Contracts Manager** responsibility. Navigate to **Setup: Contract Events**, and then select **Events Controller**.
- **2.** Select the **Background Process** tab.

This tab displays the events and outcome listeners that are running in the background and the workflow background process. In the event of an error, this tab provides you with the ability to access the Errors window which describes the error and the cause.

The following provides a description of the attributes:

- **Request ID**: Provides ID of the submitted concurrent program.
- **Listener/Program**: Identifies the name of the event, outcome, or workflow background process.
- **Phase**: Provides update, such as Pending, Running, or Completed.
- **Status**: Displays Normal or Error. When a program has been completed with an Error status, you can click Diagnostics to view the error details returned by the concurrent program.
- **Request Date**: Provides date submitted.
- **Requestor:** Identifies user who submitted the request.

**3.** Select the **Queue Content** tab.

This tab displays the Queue Messages and Queue Errors that have occurred. If an event is launched (such as contract signed) you can expect to see the queue content within this tab. If there is nothing in the queue, then the Queue Status tab is used to check the queue status and also to check if all queue objects are valid.

The following provides a description of the attributes:

- **Queue Name**: Identifies name of the Advanced Queue.
- **Correlation**: Identifies the correlation ID of an action such as KSIGN and KEXTEND.
- **Consumer**: Describes the program which parses and consumes the message in the queue.
- **Enqueue Time**: Shows when message was placed in queue.
- **Queue Content**: Displays queue content.
- **Source Name:** Shows source of error.
- **Retrys**: Displays number of times the queue tried to dequeue the message.
- **Begin Date**: Shows date when error occurred.
- **Error Details** (Button): Enables you to view the details of queue errors.
- **4.** Select the **Queue Status** tab.

This tab displays the queue names, queue objects, and their status (valid or invalid). The following provides a description of the attributes:

- **Queue Name**: Identifies name of the Advanced Queue.
- **Queue Table**: Shows table name.
- **Queue Type**: Displays the queue type such as Normal and Exception.
- **Enqueue Enabled**: Yes/No.
- **Dequeue Enabled**: Yes/No.
- **Start Queue/Stop Queue** (Buttons): Enables you to stop or start queue.
- **Queue Objects**: Names all the advance queue objects.
- **Object Name**: Provides name of object.
- **Object Type**: Displays type of object such as Table and View.
- **Status Type**: Shows whether object is valid or invalid.
- Last Modified: Displays date last modified.
- <span id="page-86-0"></span>• **Details** (Button): Shows details for rules and subscriber objects.

## **Enabling Service Request Creation based on Contract Events**

You can set up Oracle Contracts Service to automatically create a service request. This occurs when the updated value of a service counter that is attached to a service line, satisfies an event condition, that is attached to the service line as well. When a condition template is created for a service item with condition lines based on the counters associated to the service item, the OKSEVENT-CREATE\_SR process, which has been set up as a workflow in the process definition, can be used as an outcome. After you capture a counter for the contract line and the condition is satisfied, the system creates a service request and notifies the user defined in profile OKS: Service Request Creator.

For example, a service provider that checks atmospheric humidity every ten days, sets up a time based counter and associates the counter to service item. After they create a contract for the service item, the counters time-based engine tracks the number of days. On the tenth day, the system creates a service request and notifies the user set up in the OKS: Service Request Creator profile with the service request number.

**Note:** This functionality is limited to service counters, not product counters. To implement product counters based service request creation, please refer to *Preventive Maintenance Setup Steps* section in the *Oracle Field Service Implementation Guide*.

#### **Prerequisites:**

- Set the following profile options:
	- Service: Default Service Request Type
	- Service: Default Service Request Status
	- Service: Default Service Request Severity
	- OKS: Service Request Creator (set it at site level)

**Note:** If the profile Service: Use SR Type - Responsibility Mapping is set to **Yes**, then the responsibility mapped to default service request type must also be added to the application user as set up in profile OKS: Service Request Creator. The default service request type is set up in the profile Service: Default Service Request Type. To leverage the service security, schedule the listener concurrent processes and the contract alert workflow background processes from the same responsibility, which has access to the service request type set in the profile Service: Default Service Request Type. For Service application security related setup, refer to *Oracle TeleService Implementation and User Guide*.

- Define a contact for the Customer Party type of the Contract. Refer to Adding Contact Points for a Customer and Adding Contact Points for a Customer site in the *Oracle TeleService Implementation and User Guide*. The service request creation process requires a customer contact point
- Schedule the following concurrent programs:
	- **Listener for Events Queue**
	- Listener for Outcome Queue
	- Workflow Background process for workflow item type Contract Alert
- Define a Condition for the Service item

When defining the Condition for the service item, make sure to select Counter group updated as an Action and attach the OKSEVENT-CREATE\_SR process as an outcome. Also, select the K\_LINE\_ID as the parameter.

**Note:** If you requery the parameter, it appears as SOURCE OBJECT ID, not K\_LINE\_ID, which is the same.

#### **To enable service request creation based on contract events:**

- **1.** Select the **Service Contracts Manager** responsibility. Navigate to **Setup: Contract Events**, and then select **Condition Template**.
- **2.** Enter a name.
- **3.** In the condition type region, select **Counter Group Updated** from the Action LOV.
- **4.** Select the **Counter** tab, and select **Service** from the Item/Product list.
- **5.** From the Description LOV, select a service.
- **6.** In the Left Counter Value field, select a counter.
- **7.** Select an operator and enter a value in the Right Counter Value field.
- **8.** From the Outcomes secondary tab, select **OKSEVENT-CREATE\_SR** from the Outcomes LOV.
- **9.** Select the **Notifications** secondary tab and choose the individual(s) to send the Success Notifiers and the Failure Notifiers.

#### **10.** Select **Parameters**.

The Parameters window appears, the value K\_LINE\_ID is the default.

Click **OK**.

- **11.** Select an action attribute for K\_LINE\_ID and click **OK** The K\_LINE\_ID represents the contract line id, which is passed to the OKSEVENT-CREATE\_SR workflow process, for fetching the contract and the service line information that is needed for service request creation.
- **12.** Save.
- **13.** From the Navigator, select **Launch Contracts** and create a Service Agreement.

Make sure the party role is Customer and that you select the contact you set up in the Contact Center. Enter a service line with the service you selected in the condition template.

**14.** Select the **Lines** tab and **Event** subtab.

You should see the condition that you created in the Events region.

- **15.** Select the **Lines** tab and **Counters** subtab.
- **16.** From the Actions menu select **Counter Capture**. Enter the counter reading to trigger the event.

After the counter is captured for the contract line, and if the condition evaluates to true, the condition creates a service request. Subsequently, the service request creator gets the notification of the service request creation that can be viewed from the Inbox the Launch Contracts window.

### **Starting the Event and Outcome Listeners**

<span id="page-88-0"></span>For events other than automatic renewals to work, there are two concurrent programs that must be scheduled to run. These are:

- Listener for Events Queue
- Listener for Outcome Queue

Use the concurrent request set to start both programs. After submitting the Listener request set, each concurrent program should end with a normal completion status.

If the database or the concurrent managers have been restarted, verify these two processes are restarted.

There are two profile options to set the work load of the listeners: OKC: Event Listener Iterations and OKC: Outcome Listener Iterations. These profiles control the number of messages the listeners will dequeue for every run. The profiles can be set at the site and application levels.

If the preceding profiles are not set, OKC Event and Outcome listeners will keep checking the queue messages, even if there is no message in the queue. This check is CPU extensive and uses memory resources.

If these profiles are set, the listeners stop checking the queue if there are no messages and resume checking the next time listeners are scheduled to run (based on the schedule parameter you set when running the concurrent request for Event and Outcome Listeners).

The default load value is set to 100, which is recommended. This number can be changed to suit the Advanced Queue load. The minimum should be greater than 1 and the maximum should not exceed 1,000.

This number should be set to a higher value for systems that have larger work loads. Setting a higher value for the profile options, results in longer running and more resource CPU intensive listener processes.

Submit requests to start both listeners using a Periodic schedule. The suggested period is every three to five minutes. Failure to run the Listeners on a regular schedule will severely limit functionality in Contracts and other applications using the Contracts Events System. It will also cause Events system Advanced Queue to become back logged.

Listeners run and complete rather than running indefinitely. In order to process messages in the queue, you must set the listeners to run on a regular schedule. Increase or decrease the interval/period at which the Listener process run according to your system load. The sleep parameter seen when submitting a request is now redundant. You should balance these processes with the iterations and request schedule. Use both these methods to fine tune your listener processes.

**Note:** You should stop these concurrent requests if you are applying product upgrades or performing system maintenance. Terminating the concurrent request will not stop the listener process.

The following procedure describes the Events Controller, which has a role in starting and stopping listeners. See Using the Events Controller, page [5-5](#page-84-1).

### **To start the event listener:**

**1.** Select the **Service Contracts Manager** responsibility. Navigate to **Requests**, and then select **Run**.

The Submit a New Request window appears.

**2.** Select **Single Request** and click **OK**.

The Submit Request window appears.

**3.** From the Name LOV select **Listener for Events Queue**.

The Parameters window appears.

- **4.** Enter a value for the following parameters:
	- **Wait**

Click **OK**.

**5.** Click **Schedule**.

The Schedule window appears.

- **6.** Select **Periodically** from Run the Job block.
- **7.** From the Re-run Every field, enter **5** and select **Minutes**.
- **8.** Click **OK**.
- **9.** Click **Submit**.

Make a note of the Request ID.

### **To start the outcome listener:**

**1.** Select the **Service Contracts Manager** responsibility. Navigate to **Requests**, and then select **Run**.

The Submit a New Request window appears.

**2.** Select **Single Request** and click **OK**.

The Submit Request window appears.

**3.** From the Name LOV select **Listener for Outcome Queue**.

The Parameters window appears.

**4.** Enter a value for the following parameters:

• **Wait**

Click **OK**.

**5.** Click **Schedule**.

The Schedule window appears.

- **6.** Select **Periodically** from Run the Job block.
- **7.** From the Re-run Every field, enter **5** and select **Minutes**.
- **8.** Click **OK**.
- **9.** Click **Submit**.

<span id="page-91-0"></span>Make a note of the Request ID.

### **Starting the Workflow Background Process**

<span id="page-91-1"></span>If you are using Oracle Workflow with other applications, the program Workflow Background Processes is most likely running in recurring intervals. If the Workflow Background Processes is not scheduled to run, the system administrator must start this process to run regularly, such as every five minutes.

### **To start the Workflow Background Process:**

**1.** Select the **Service Contracts Manager** responsibility. Navigate to **Requests** , and then select **Run**.

The Submit a New Request window appears.

**2.** Select **Single Request** and click **OK**.

The Submit Request window appears.

**3.** From the Name LOV select **Workflow Background Process**.

The Parameters window appears.

- **4.** Select a value for the following parameters:
	- Contract Alert from the Item Type LOV.
	- Yes from the Process Deferred LOV.
	- Yes from the Process Timeout LOV.

Click **OK**.

**5.** Click **Schedule**.

The Schedule window appears.

- **6.** Select **Periodically** from Run the Job block.
- **7.** From the Re-run Every field, enter **5** and select **Minutes**.
- **8.** Click **OK**.
- **9.** Click **Submit**.

<span id="page-92-0"></span>Make a note of the Request ID.

# **Running the Date Assembler**

<span id="page-92-1"></span>You should run the Date Assembler concurrent program once every day, preferably later in the evening.

The Date Assembler checks if the end date of the contract is between the last\_rundate + variance and sysdate + variance. So, if the last\_rundate is 4-Jan-2005 and sysdate is 5- Jan-2005 and variance is 90 days, then Date Assembler renews all contracts expiring on 5-Apr-2005.

**Important:** For a condition with Organization set as a criterion, the Date Assembler must be run from a responsibility that has access to contracts for all Organizations.

### **To run the Date Assembler:**

**1.** Select the **Service Contracts Manager** responsibility. Navigate to **Requests**, and then select **Run**.

The Submit a New Request window appears.

**2.** Select **Single Request** and click **OK**.

The Submit Request window appears.

- **3.** From the Name LOV select **Date Assembler**.
- **4.** Select **Submit**.

### **Renewing High Volume Contracts**

To renew a service contract, the Date Assembler concurrent program inserts the details into an interface table and then a specific number of workflow processes are created to

process the renewal. The Service Contracts Date Assembler Workflow Manager concurrent program obtains data from the interface table and creates the workflow processes for service contract renewals. The OKS: Date Assembler Workflow Queue Size profile option determines the number of records to be fetched.

### **Prerequisites**

- ❒ Set the OKS: Stop Workflow Launch From Date Assembler profile option to Yes
- $\Box$  Set the OKS: Date Assembler Workflow Queue Size profile option to a value based on the business requirement, for example: 10

#### **To run the Service Contracts Date Assembler Workflow Manager:**

- **1.** Submit the Date Assembler concurrent program, which will insert data into the OKS\_DA\_INTERFACE\_B interface table.
- **2.** Submit the Service Contracts Date Assembler Workflow Manager concurrent program, which will create workflow process for all the eligible contracts to be renewed based on the value set for the OKS: Date Assembler Workflow Queue Size profile option.

### **Troubleshooting the Events Process**

<span id="page-93-0"></span>Verify that you have confirmed the procedures covered in the preceding group of procedures. If you are still experiencing problems, the following may help you to troubleshoot issues with events.

#### **Validate that Date Assembler Found Eligible Contracts**

The Date Assembler evaluates each Independent Condition. Contracts that satisfy the criteria defined in the condition appear in the output log file.

Possible causes for the Date Assembler to fail to find eligible contracts include:

- Independent Condition has an end-date prior to the current date
- Independent Condition is invalid (verify that the Condition Valid check box is enabled)
- Desired contract does not meet defined condition

#### **Confirm Error Messages**

From the Service Contracts Manager responsibility, you can navigate to Contract Events, and then Query Asynchonous Error Message. If this does not return errors, you can use the following details to help you troubleshoot:

• Messages are placed in two tables OKC\_AQERRORS and OKC\_AQMSGSTACKS.

You can find the contract id from OKC\_AQERRORS and specific error messages from OKC\_AQMSGSTACKS.

- The following conditions prevent records from being placed in the error tables:
	- The Listener for Outcomes did not run.
	- The Independent Condition did not fire.
	- A problem with the (Success or Failure) notification prevented processing from completing correctly.
- You can use the following query to confirm that errors were detected by the Listener for Outcomes or Listener for Events:

```
SELECT SOURCE_NAME, Q_NAME, RETRY_COUNT, QUEUE_CONTENTS,
CREATION_DATE FROM OKC_AQERRORS
```
• You can use the following query to view the specific errors detected for each contract:

SELECT AOE ID, MSG SEO NO, MESSAGE TEXT FROM OKC AOMSGSTACKS

• You can write additional queries by matching the column ID from OKC\_AQERRORS to the column AQE\_ID from OKC\_AQMSGSTACKS. For example:

SELECT QUEUE\_CONTENTS, MESSAGE\_TEXT FROM OKC\_AQMSGSTACKS MSG, OKC\_AQERRORS ERR WHERE ERR.ID = MSG.AQE\_ID

If the query returns values, you can conclude that the Advanced Queuing worked at least one time.

#### **Validate Queues Exist**

The Date Assembler places messages in the queue. The Listener for Outcomes and Listener for Events dequeues these messages.

You can use the following queries to establish that the queues are defined correctly and that the Advanced Queuing process is functioning correctly:

**1.** SELECT NAME, QUEUE\_TABLE, QID, QUEUE\_TYPE, ENQUEUE\_ENABLED, DEQUEUE\_ENABLED FROM DBA\_QUEUES WHERE QUEUE\_TABLE = 'OKC\_AQ\_EV\_TAB'

 This query should return three rows. Take note of the values for QID as they are needed in the second query.

Expected queue names and queue types are as follows:

OKC\_AQ\_EV\_QUEUE (NORMAL\_QUEUE) OKC\_AQ\_OC\_QUEUE (NORMAL\_QUEUE) AQ\$\_OKC\_AQ\_EV\_TAB\_E (EXCEPTION\_QUEUE)

 The results of the query indicate whether records are in the queue (column  $ENOUEUE = YES$ ), and whether records have been processed by the Listener for Outcomes and Listener for Events, (column ENQUEUE = YES).

NAME QUEUE\_TABLE QID QUEUE\_TYPE ENQUEUE DEQUEUE OKC\_AQ\_EV\_QUEUE OKC\_AQ\_EV\_TAB 108816 NORMAL\_QUEUE YES YES OKC\_AO\_OC\_OUEUE OKC\_AO\_EV\_TAB 108817 NORMAL\_QUEUE YES YES AQ\$\_OKC\_AQ\_EV\_TAB\_E OKC\_AQ\_EV\_TAB 108815 EXCEPTION\_QUEUE NO YES

**2.** SELECT \* FROM V\$AQ WHERE QID IN (queue id #1, queue id # 2, queue id #3)

> **Note:** Replace queue id #1, queue id #2, and queue id #3 with the QID values returned in the first query.

#### **Check Status of Messages in Queue**

You can use this query to find the number of non-expired messages in the queues:

SELECT MSG\_STATE,CORR\_ID,CONSUMER\_NAME,COUNT(\*) FROM OKC. AQ\$OKC\_AQ\_EV\_TAB WHERE MSG\_STATE <> 'EXPIRED' GROUP BY MSG\_STATE, CORR\_ID,CONSUMER\_NAME ORDER BY 1,2

You can use this query to find the number of times the messages were retried:

SELECT CORR\_ID,RETRY\_COUNT,COUNT(\*) FROM OKC.AQ\$OKC\_AQ\_EV\_TAB WHERE RETRY\_COUNT >=1 AND MSG\_STATE = 'READY' GROUP BY CORR\_ID,RETRY\_COUNT ORDER BY 1,2

#### **Check Status of Queue**

You can run this query to verify that Advanced Queuing is working for the queue OKC\_AQ\_EV\_TAB:

SELECT STATE FROM OKC\_AQ\_EV\_TAB

*AQ Message States*:

Queue tables are created using the procedure DBMS\_AQADM. CREATE\_QUEUE\_TABLE and can be listed using the dictionary view DBA\_QUEUE\_TABLES. <queue\_table>.state is a NUMBER column containing value in  ${0,1,2,3}.$ 

- **0 'READY'**: = Message is ready for dequeue.
- **1 'WAITING'**: = The delay specified by message\_properties\_t.delay while executing dbms\_aq.enqueue has not been reached.
- **2 'RETAINED'**: = The message has been successfully processed (dequeued) but will remain in the queue until the retention\_time specified for the queue while executing dbms\_aqadm.create\_queue has been reached.
- **3 'EXPIRED'**: = The message was not successfully processed (dequeued) in either: the time specified by message\_properties\_t.expiration while executing dbms\_aq. enqueue or; the maximum number of dequeue attempts (max\_retries) specified for the queue while executing dbms\_aqadm.create\_queue.

**Note:** Consult with a qualified DBA if the query returns no rows, or if the result of the query is 3. If the query returns no rows, this may indicate that your Success and Failure Notifiers have not been defined for the Independent Condition. Define these values and retest.

### **Check Contract Alert Workflow**

Use the System Administrator login and responsibility and navigate to Workflow, and then Find Processes.

- **1.** Enter a Query for Item Type, Contract Alert.
- **2.** Find one of your processes (probably one of the more recent processes).
- **3.** Select View Diagram to see where the process failed.

The workflow process branches in five directions from the initial process, Version. If it branches through leg 5, Generic Function, and the Loop Prompt and Loop Counter are highlighted in green, this is an indication that the notification process failed. This failure could prevent error messages from being placed in the table OKC\_AQERRORS.

- **4.** Verify that the Success and Failure notifiers are identified in the Independent Condition.
- **5.** More detailed information can be obtained by selecting the option Advanced Options before selecting View Diagram. Enable all of the Activity Type check boxes, then select the Filter Activities button and select View Diagram.

#### **Confirm Packages and Procedures**

The following packages are used by the Date Assembler, Listener for Outcomes and Queuing. You should be prepared to provide the package version numbers if you continue to experience problems and contact Oracle Support.

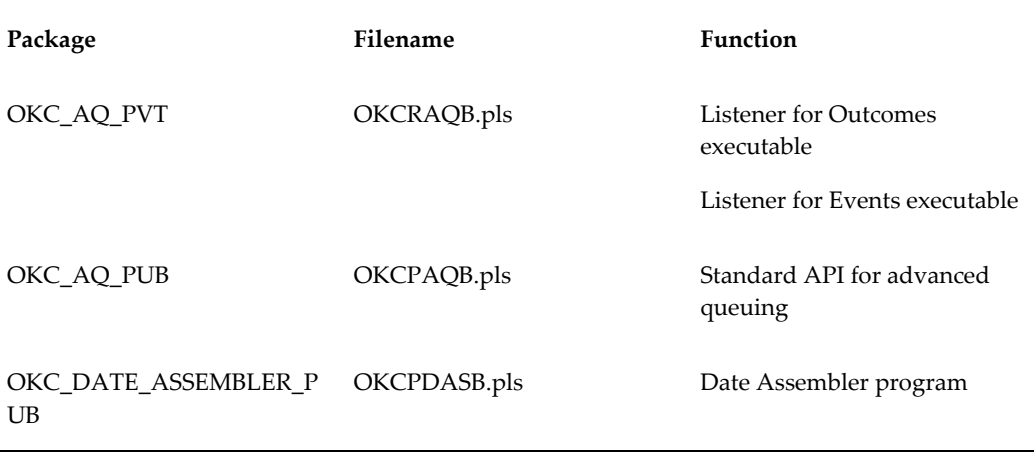

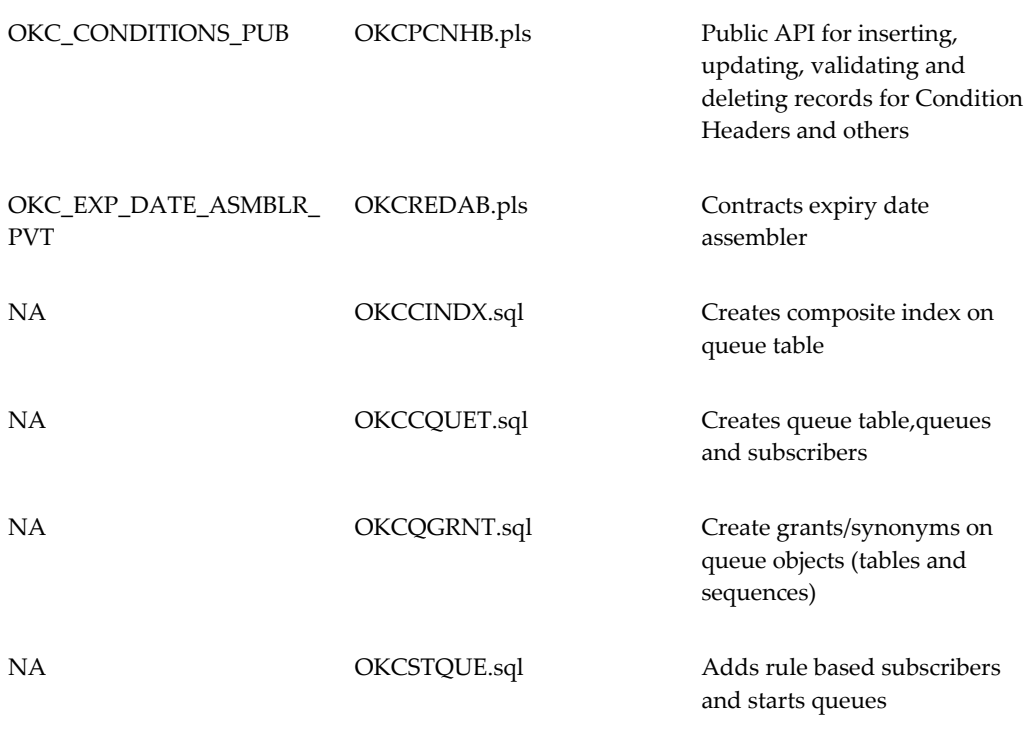

# **Setting Up Automatic Renewals**

This chapter describes the process of renewing a contract automatically.

This chapter covers the following topics:

- [Overview of Automatic Renewals Setup](#page-98-0)
- [Creating Process Definitions for Renewals \(Outcomes List of Values\)](#page-99-0)
- [Creating Independent Conditions for the Renewal](#page-100-1)
- [Confirming Renewal Defaults](#page-102-0)
- [Starting the Workflow Background Process for Renewals](#page-103-0)
- [Running the Date Assembler for Renewals](#page-103-1)
- [Confirming the Automatic Renewal](#page-103-2)
- [Creating and Enabling Templates for E-Mails to Customers](#page-103-3)
- <span id="page-98-0"></span>• [Troubleshooting the Automatic Renewals Process](#page-104-0)

### **Overview of Automatic Renewals Setup**

You can set up the application so that users can specify a period of time prior to expiration for renewing a contract. You can define actions that are related to a certain point in time, such as the date when contracts are about to expire, or a customer's anniversary date within the specified period.

Users can specify how a contract is renewed. For information on contract renewals, see Understanding Contract Renewals, *Oracle Service Contracts User Guide*.

To set up automatic renewals you must:

- Create a process definition
- Create an independent condition
- Start Workflow Background Process

• Run Date Assembler

If the contract is renewed successfully, the application notifies the resource attached to the contract, such as the sale representative when the Workflow Background Process next runs.

**Note:** Oracle Service Contracts customers can review and accept their renewal contracts from a self-service web page. The Electronic Renewal process in Oracle Service Contracts places renewed contracts in Entered status and sends a notification to both the sales representative and the customer. The customer receives an e-mail notification with a username and password, as well as a link to a web page. Customers can review the quote and accept, reject, or request changes to the contract renewal from this web page.

To support this process, the application uses the person id for the Quote-To contact in FND\_USER and creates a randomly generated password. If there is no record for the contact in FND\_USER, the application creates a new user with the customer's Quote-To Contact email address. In addition, the application assigns the Service Contracts Electronic Renewals responsibility to the user. This is a required step to allow access to the external facing Customer Acceptance Java Server Pages. The user is associated with STANDARD security group and a profile option Self Service Personal Home Page mode is set to Personal Home Page for this user.

The following profile options must be set up in order to use the e-mail Quote functionality:

- OKS SMTP Host
- OKS: SMTP Port

### **Creating Process Definitions for Renewals (Outcomes List of Values)**

<span id="page-99-0"></span>You can set up Process Definitions to define the seeded or custom processes that should be used for certain situations. For Contract Renewals, the following stored PL/SQL procedure can be used to renew contracts: OKS\_EVTREN\_PUB.RENEW.

The following procedure provides an example of how you can create a process definition for the Outcomes LOV within the Condition form.

> **Note:** You can also refer to the generic procedure, Defining a Process, page [3-8](#page-39-0).

### **To create a process definition for Renewals (Outcomes List of Values):**

- **1.** Select the **Service Contracts Manager** responsibility. Navigate to **Setup: Service Contracts**, and then select **Process Definition**.
- **2.** Enter a name for your renewal process.
- **3.** Select **Outcome** from the Purpose LOV.
- **4.** Select **PLSQL** from the Type LOV.
- **5.** Enter **OKS\_EVTREN\_PUB** in the Package field.
- **6.** Enter **RENEW** in the Procedure field.
- **7.** Enter the values in Parameter region.

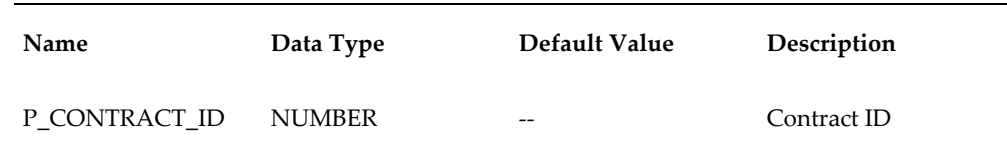

**8.** Select the **Required** check box for the P\_CONTRACT\_ID parameter.

**Note:** If the P\_DURATION and P\_UOM\_CODE parameters are not specified they will come from the original contract.

<span id="page-100-1"></span>**9.** Save.

# **Creating Independent Conditions for the Renewal**

<span id="page-100-0"></span>You can set up independent conditions that must be met before an outcome is processed for an event.

The Last Occurrence field of the Independent Condition is updated when the Date Assembler successfully runs, which means that not only does Date Assembler find eligible contracts, but it also completes the event, such as a renewal. For example, if you define a condition specifying that a renewed contract should be created 90 days before contract expiration, then the Last Occurrence should be the current date + 90.

The following procedure provides an example of how you can set up an independent condition that you can use to autorenew contracts.

### **To create an independent condition for the renewal:**

- **1.** Select the **Service Contracts Manager** responsibility. Navigate to **Contract Events**, and then select **Independent Condition**.
- **2.** Enter a name for the independent condition, such as Auto Renewal for Contracts.
- **3.** Enter the effective dates.
- **4.** In the Condition Type region:
	- **1.** Select the **Date** radio button
	- **2.** Enter a value in the Number of Days field, such as 90.
	- **3.** Select **Before** from the Before/After list.
	- **4.** Select a value from the Date LOV, such as Contract Expiration.
- **5.** From the Expression tab enter the expressions.

For example:

#### **Example**

10 (Contract Class = Service Agreement) AND

20 (Contract Status Code = Active) AND

- 30 (Contract Category = Service Agreement)
- **6.** From the Outcomes tab, select the process definition for renewals from the Outcomes LOV.
- **7.** Click the **Enabled** check box.
- **8.** Select **Parameters**.

The Parameter window appears.

- **9.** Enter an action for the P\_CONTRACT\_ID parameter:
	- **1.** Highlight the **P\_CONTRACT\_ID**.
	- **2.** Right click and choose **Populate selected rows in PARAMETERS** from the menu.
	- **3.** In the Parameters window enter the following values:

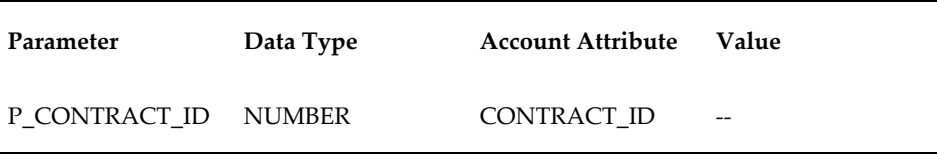

**Important:** The list of parameters in the Independent Condition must be the same as the parameters set to Required within the Process Definition. If not, the renewal will fail.

**4.** Click **OK**.

**10.** From the Notifications tab:

- Select a name from the Success Notifier LOV.
- Select a name from the Failure Notification LOV.
- <span id="page-102-0"></span>**11.** Save.

## **Confirming Renewal Defaults**

Renewal and pricing attributes are maintained in the individual contracts and apply to the contract categories Warranties and Extended Warranties, Service Agreements and Subscriptions. Renewal Defaults for Warranties and Extended Warranties contracts are set at the contract level in the Contract Details form within Order Management. See Specifying Renewal and Other Details for a New Contract Created for Your Order, *Oracle Service Contracts User Guide*. If renewal options are not specified in contract, the renewal and pricing attributes are retrieved from the renewal event or from the global defaults. Attributes are retrieved from the renewal event or from the global defaults in the following order of precedence:

**Event**: Events can be used for Contract Renewal. By entering values for the parameters in either the Outcome or the Independent Condition window you can default contract information when using Events to automatically renew contracts.

**Party**: Defaults can be set for a Party in the Renewal Rule Defaults window.

**Organization**: Defaults can be set for organizations in your company. Organizations defined as Operating Units are eligible to be selected for renewal defaults.

**Global**: Global Defaults are located at the top of the Renewal Rule Defaults window. If default values have not been specified in earlier checks (Contract, Event, Party or Organization), the defaults defined here are used.

You can set up contracts to renew using different renewal types. For an understanding of renewal types, see Understanding Contract Renewals, *Oracle Service Contracts User* 

#### *Guide*.

The following procedures explain how to specify renewal rules:

#### **Default Renewal Rules using Global Contract Defaults**

You can specify default renewal rules using the Global Contracts Default window. See Entering Default Renewal Rules, *Oracle Service Contracts User Guide*.

#### **Default Renewal Rules at the Contract Header Level**

You can set up automatic defaults for contract renewals from the Renewals subtab of the header. See Specifying How a Contract Will Be Renewed., *Oracle Service Contracts User Guide*

#### **Default Renewal Rules at the Line and Subline Level**

<span id="page-103-0"></span>You can also set renewal defaults at the line and subline level. See Specifying How a Contract Line is to Be Renewed, *Oracle Service Contracts User Guide*.

### **Starting the Workflow Background Process for Renewals**

This procedure is covered in the Events group of topics.

<span id="page-103-1"></span>See Starting the Workflow Background Process, page [5-12.](#page-91-1)

### **Running the Date Assembler for Renewals**

This procedure is covered in the Events group of topics.

<span id="page-103-2"></span>See Running the Date Assembler, page [5-13](#page-92-1).

# **Confirming the Automatic Renewal**

To find out if the contracts were renewed successfully you can check for renewed contracts in Contract Navigator.

You can also check the date in the Last Occurrence field of the Independent Condition window. This date should be updated whenever the Date Assembler runs and is successful in picking up and renewing contracts. For example, if you defined an independent condition specifying that a contract should be picked up and renewed if its expiration date is 45 days before contract expiration and this is successful, then the Last Occurrence is the current date + 45.

### **Creating and Enabling Templates for E-Mails to Customers**

<span id="page-103-3"></span>This topic is covered in About Templates for E-Mails to Customers, *Oracle Service Contracts User Guide*

# **Troubleshooting the Automatic Renewals Process**

<span id="page-104-0"></span>Verify that you have confirmed the procedures covered in the preceding group of procedures. If you are still experiencing problems, the following may help you to troubleshoot issues with the automatic renewal of contracts.

#### **Validate that Date Assembler Found Eligible Contracts**

The Date Assembler evaluates each Independent Condition. Contracts that satisfy the criteria defined in the condition appear in the output log file.

From the following sample log, we the CREATE RENEWAL EVENT condition was executed. Two contracts met the conditions defined in this condition.

- Contracts Nominated for Expiry Date Action Assembler
- Condition -CREATE RENEWAL EVENT is processed
- Contract -10096 is processed
- Contract -10097 is processed

Possible causes for the Date Assembler to fail to find eligible contracts include:

- Independent Condition has an end-date prior to the current date
- Independent Condition is invalid (verify that the Condition Valid check box is enabled)
- Desired contract does not meet defined condition

# **Enabling Integrations within the Oracle E-Business Suite**

This chapter describes the steps to enable integration of the Oracle Service Contracts features with other Oracle E-Business Suite applications.

This chapter covers the following topics:

- [Enabling the Quick Menu](#page-106-0)
- [Defining the Contract Terms Library](#page-107-0)
- [Migrating Clauses to the Contract Terms Library](#page-107-1)
- [Setting Up Defaults for Services Affected by Oracle Install Base Ownership](#page-107-2)  [Transfers](#page-107-2)
- <span id="page-106-0"></span>• [Personalizing HTML Views](#page-109-0)

# **Enabling the Quick Menu**

You can set up the Quick Menu to navigate to windows in other applications without having to change responsibility and requery the customer. The Quick Menu is available as a selection on the Tools menu.

For example, an agent working on a contract for Business World can access the Contact Center from the Service Contracts Authoring window, by selecting Quick Menu from the Tools menu, and choosing to open the Contact Center. The agent can modify customer information, including addresses, accounts, and other details, and then switch back to the contract without switching responsibilities.

### **To enable the quick menu:**

- **1.** Select the **Application Developer** responsibility. Navigate to **Application**, and then select **Menu**.
- **2.** Query the submenu **OKS\_QUICKMENU** and add the forms to use in the menu.

 You can add forms from any application, but only forms that are Quick Menuenabled pass the customer context from the contract. For a complete list, query the seeded Quick Menu for Customer Support CSX\_CUSTOMER\_SUPPORT\_QM.

- **3.** Query the **OKS\_MANAGER\_TOP\_MENU**
- **4.** Verify that you added the Quick Menu for Service Contracts to OKS\_MANAGER\_TOP\_MENU as a submenu.
- **5.** Set the system profile Customer Care: Start Menu for Quick menu to **Quick Menu for Service Contracts** at the **Responsibility** level.

**Note:** By default, this system profile is set to Quick Menu for Customer Support at the Site level.

## **Defining the Contract Terms Library**

<span id="page-107-1"></span><span id="page-107-0"></span>This topic is covered in the *Oracle Contracts Implementation and Administration Guide*. See *Setting Up Contract Terms Library* in the *Oracle Contracts Implementation and Administration Guide*.

# **Migrating Clauses to the Contract Terms Library**

<span id="page-107-2"></span>This topic is covered in the Migrating Clauses to Contract Terms Library, *Oracle Contracts Implementation and Administration Guide*.

# **Setting Up Defaults for Services Affected by Oracle Install Base Ownership Transfers**

Within Oracle Install Base, you can transfer ownership of an item instance, which can impact service contracts. If there is service associated with the item instance, you can:

- keep the service with the original owner.
- terminate the service.
- transfer the service to a new owner.

 If you transfer the service to a new owner, the application creates a new contract to cover the item instance. The new contract appears in Oracle Service Contracts application with the transferred instance as a subline, and includes the same service as the original contract. You can view the contract by querying the instance within the Products tab of the Order Reprocessing form. For Mass Instance Updates, you can view the new Contracts by clicking a completed transfer batch.
The new contract includes values that default from Global Contracts Defaults, Billing Profiles, as well as the profile option, OKS: Transferred Contract Identifier. The OKS: Transferred Contract Identifier profile option adds a modifier to the transferred contract, which differentiates the transfer contract from the original contract.

**Note:** The application honors GCD settings for partial periods during instance transfer If you do not set up the GCD, then during transfer the old instance transfers to the new owner; the application terminates contracts associated with the old instance and creates a new contract with the transferred instance. The application honors the setting in the profile OKS: Raise Credit Memo for Install Base Transactions and all other values are stamped as null.

**Additional Information:** Credit amount is not generated for imported contracts that are billed at source.

For more information on transferring ownership of an item instance, see Transferring Ownership, *Oracle Install Base User's Guide*.

**Note:** The Mass Update process in Oracle Install Base allows you to view and, in some cases, determine the impact that the mass update has on associated service contracts. For information on Mass Updates, see Entering and Viewing Contract Options, *Oracle Install Base User's Guide*

#### **To set up defaults for services affected by Oracle Install Base ownership transfers:**

- **1.** Select the **Service Contracts Manager** responsibility. Navigate to **Setup: Service Contracts**, and then select **Global Contracts Defaults**. The following Global Contracts Defaults attributes affect new contracts that Oracle Install Base generates during ownership transfers:
	- **1. Return Credit**: Determines default value for Credit Option on Contract Options page. Values include Calculated, Full, or None.
	- **2. QA Checklist**: Determines the default QA checklist for new contracts for the transferred service.
	- **3. Approval Workflow**: Determines the default approval workflow for new contracts for the transferred service.
	- **4. New Contract Group**: Determines the default contract group for new contracts for the transferred service.

For more information on Global Contracts Defaults, see Entering Contract Defaults,

*Oracle Service Contracts User Guide*.

**2.** Set the billing profiles by navigating to **Setup: Service Contracts**, and then select **Billing Profiles**. New contracts use the Accounting Rule, Invoicing Rule, and the Billing Level set on the billing profile for the new party. If you specify a billing profile in the Contracts Options page of Mass Instance Update, the accounting rule, invoice rule, and billing level come from the billing profile, otherwise, the accounting rule sets to Immediate, the invoice rule to Advanced, and the billing level to One time billing.

For more information on Billing Profiles see Creating Billing Profiles, *Oracle Service Contracts User Guide*.

**3.** Switch the responsibilty to **System Administrator**, navigate to **Profile**, and then **System**. Set the profile option OKS: Transferred Contract Identifier to specify the modifier prefix for new contracts created for the transferred service at the site level, for example, **xfr**.

### **Personalizing HTML Views**

Oracle Service Contracts contains several HTML pages, that you can personalize to address specific business flows. You can access HTML pages from the Oracle Service Contracts Administrator Workbench, the Oracle Install Base Mass Update Workbench, the Oracle Install Base Instance Details page, and the Oracle Sales Online Customer Details page.

For information on viewing the personalizable HTML pages or regions and also steps for personalizing HTML pages, refer to the *Oracle E-Business Suite Framework Personalization Guide*.

For procedures related to HTML pages within Oracle Service Contracts, see Overview Service Contracts in HTML, *Oracle Service Contracts User Guide*, Overview of the Administrator Workbench, *Oracle Service Contracts User Guide*.

## **A**

## **System Profiles**

This appendix lists the profile options.

This appendix covers the following topics:

<span id="page-110-0"></span>• [Setting Up System Profile Options](#page-110-0)

### **Setting Up System Profile Options**

Use this list to identify profile options you need to change for your implementation. You can set profile options in any order and at the following levels, as indicated in the table:

- Site  $(S)$
- Application (A)
- Responsibility (R)
- User (U)

You can access the Find System Profile Values window by logging into the **System Administrator** responsibility and navigating to **Profile**, and then **System**. To change profile options, follow the standard procedure outlined in the *Oracle E-Business Suite User's Guide.*

Option Sample Values Level Required Description

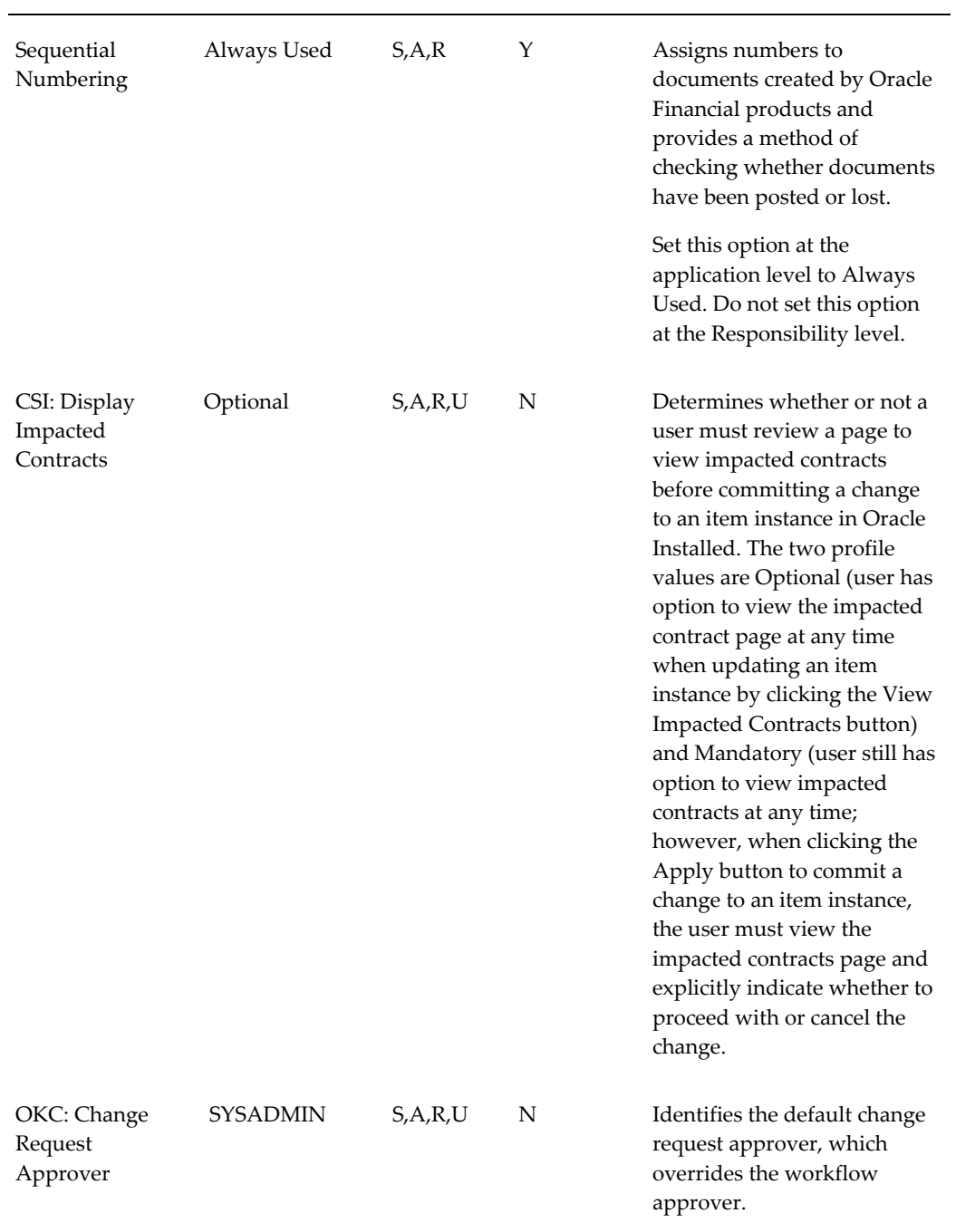

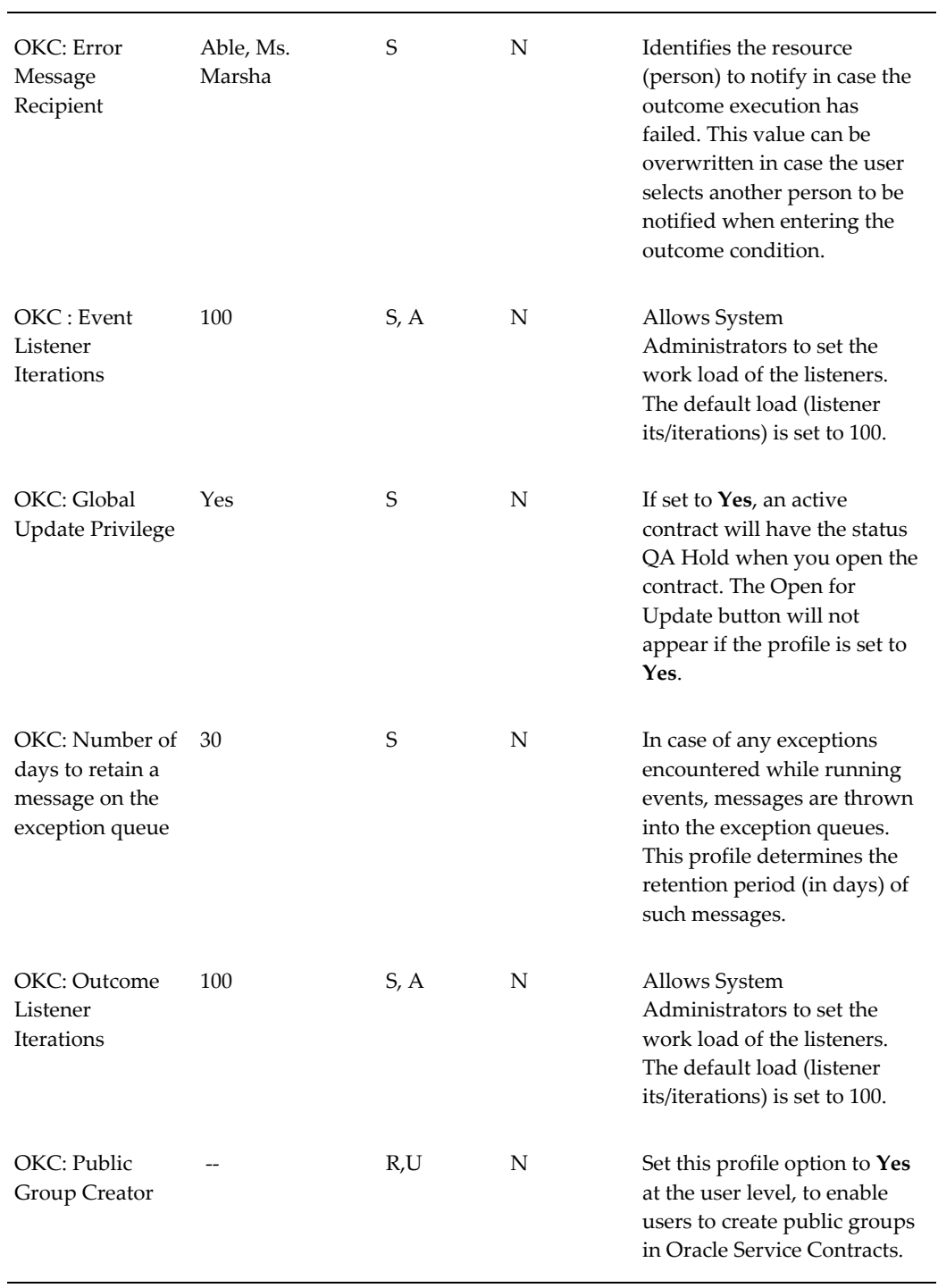

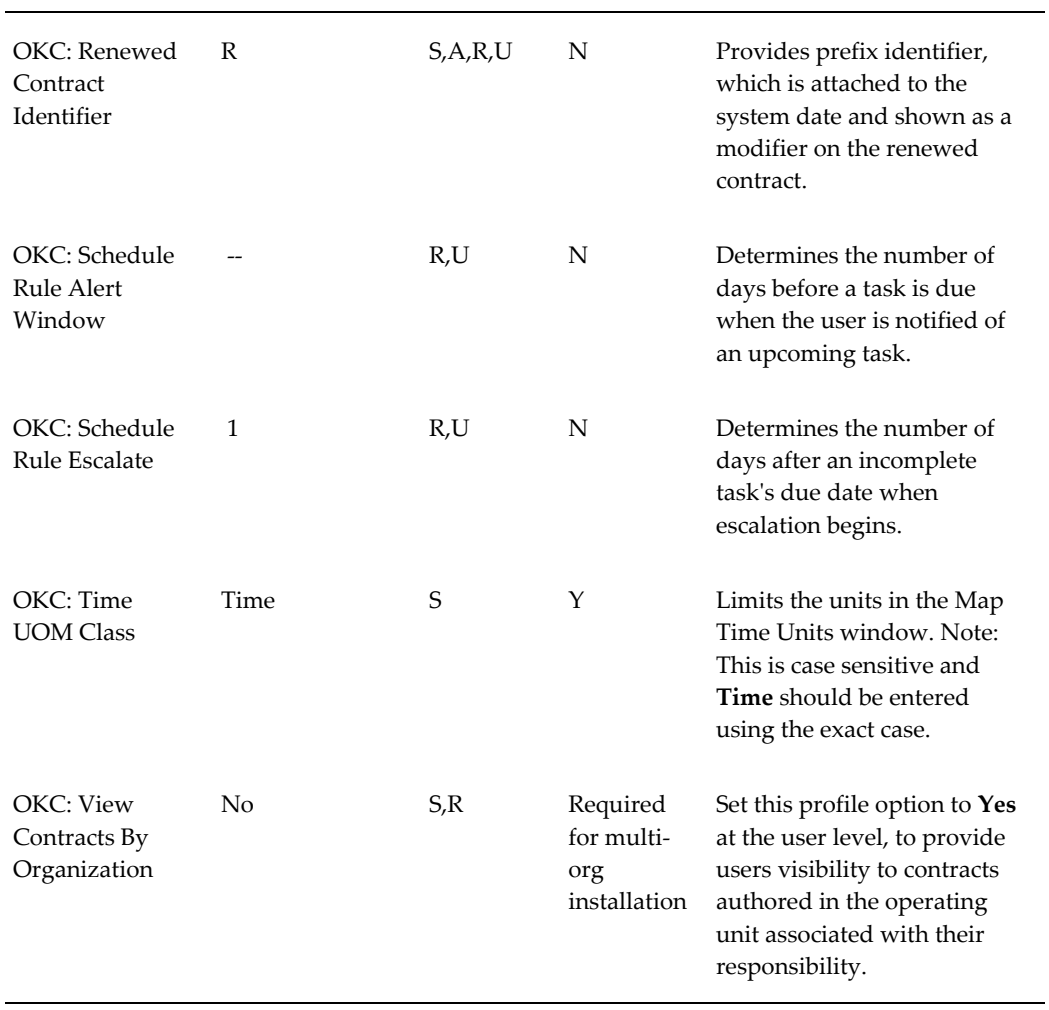

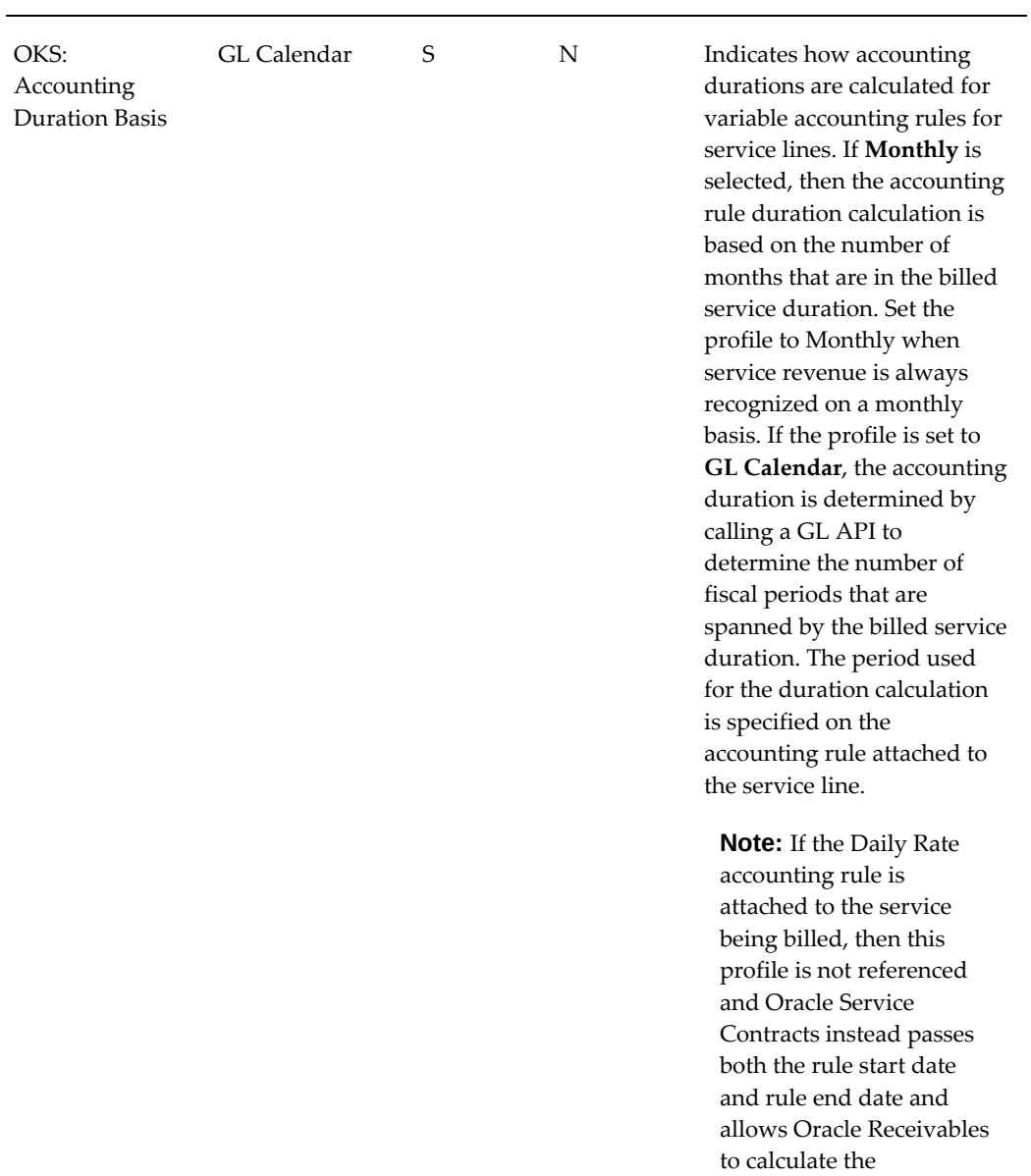

accounting rule duration.

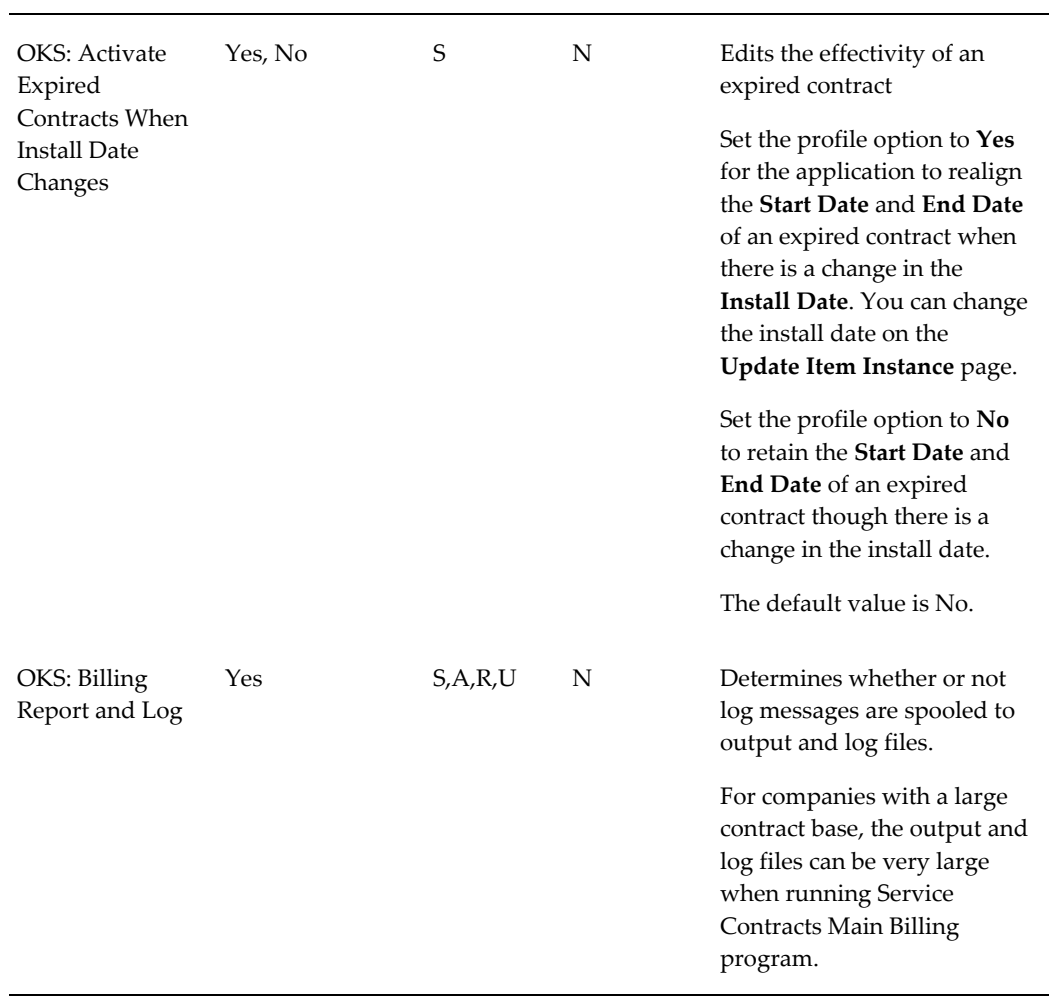

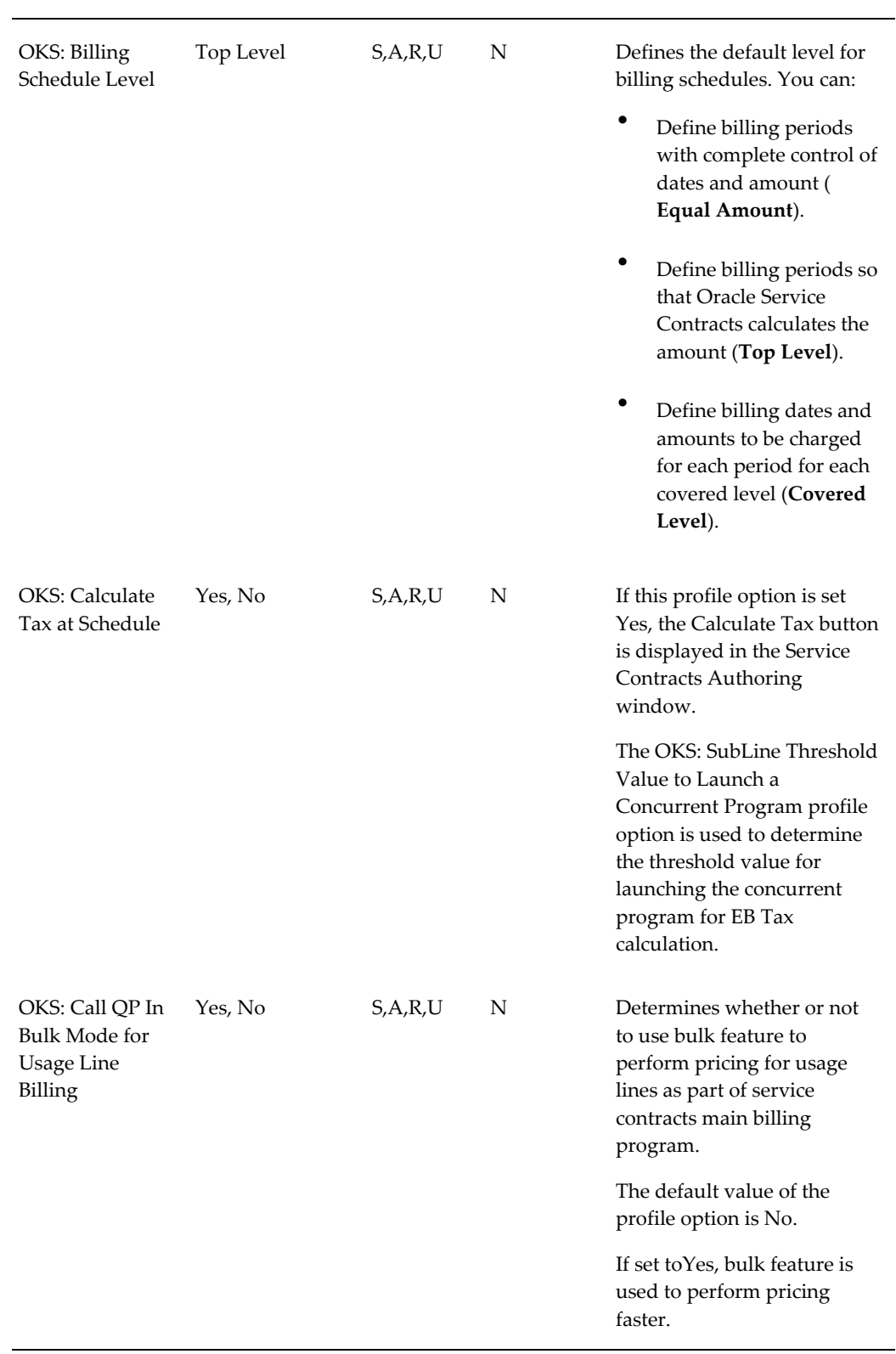

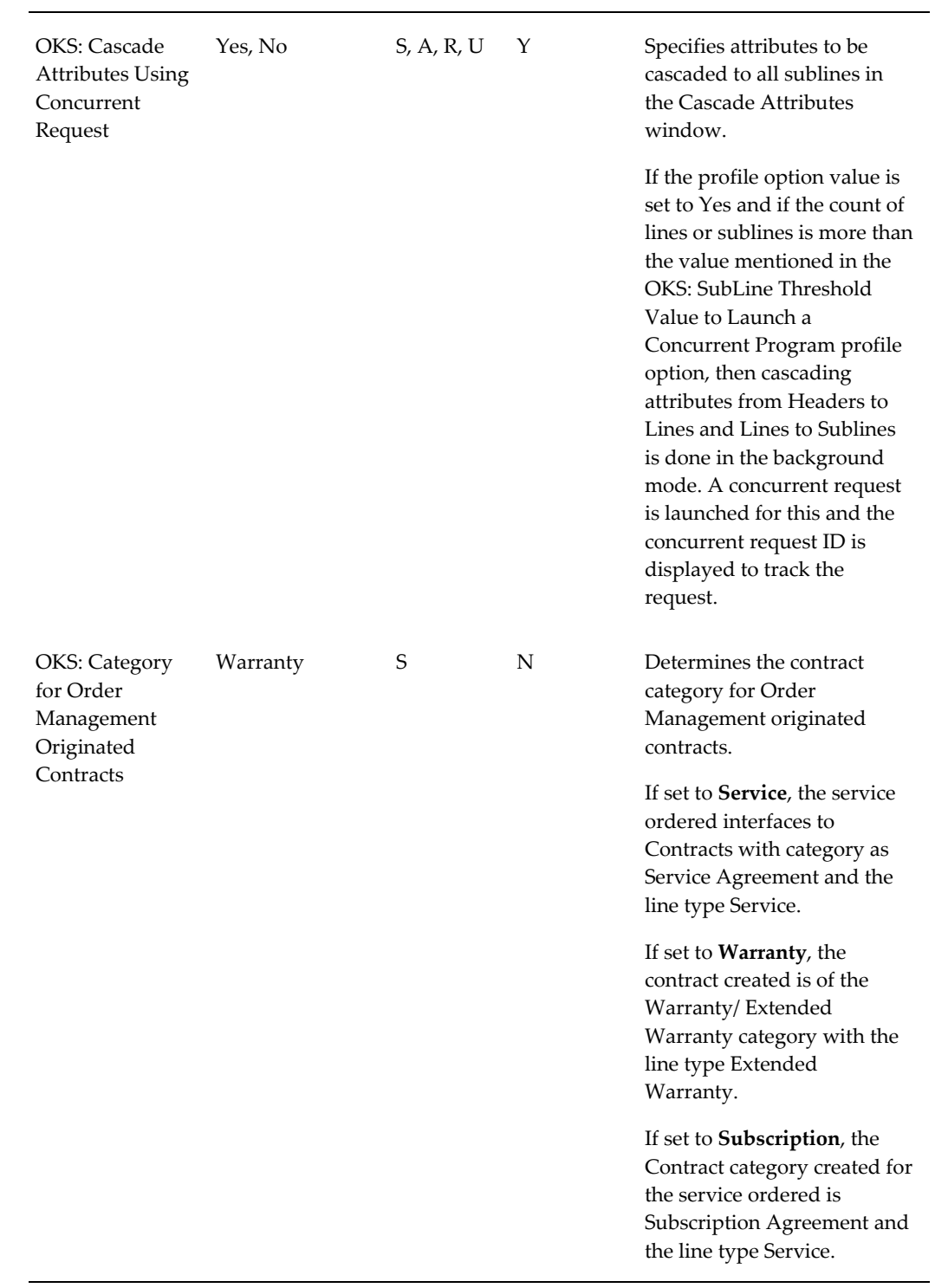

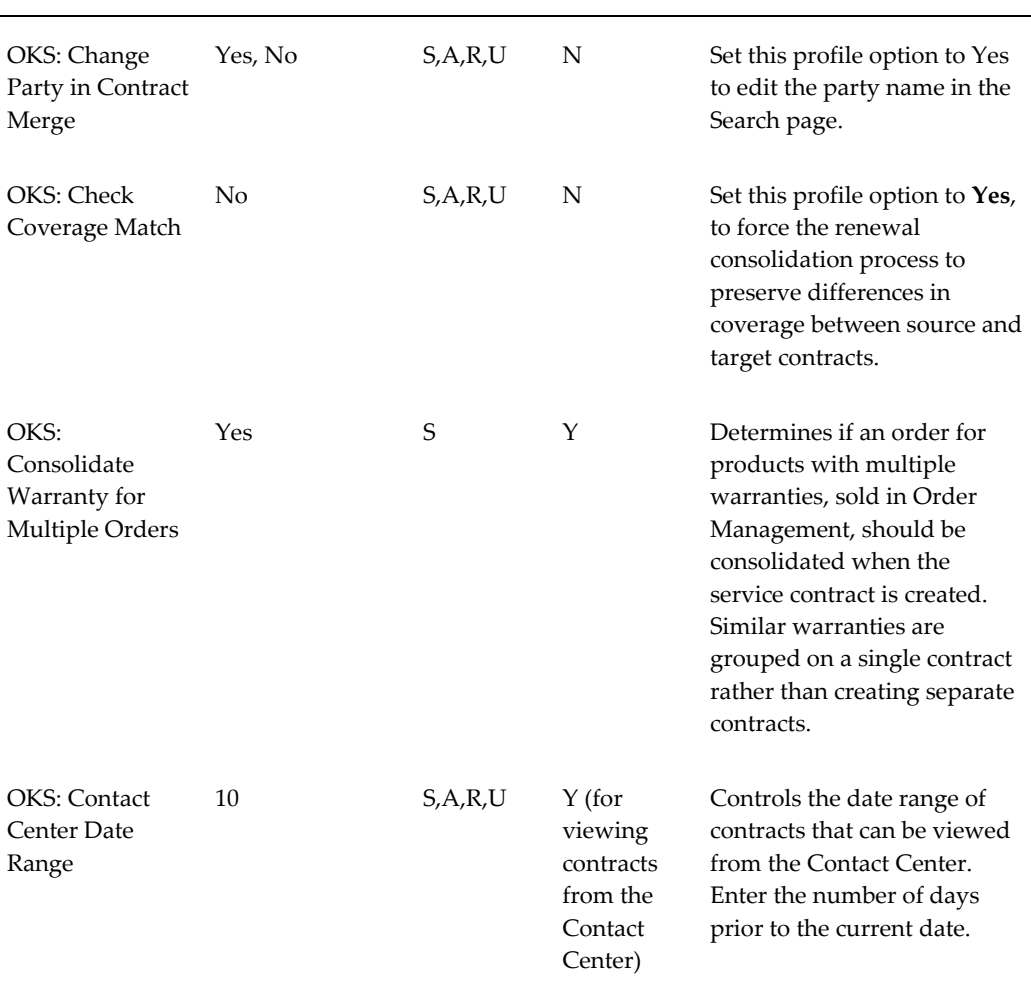

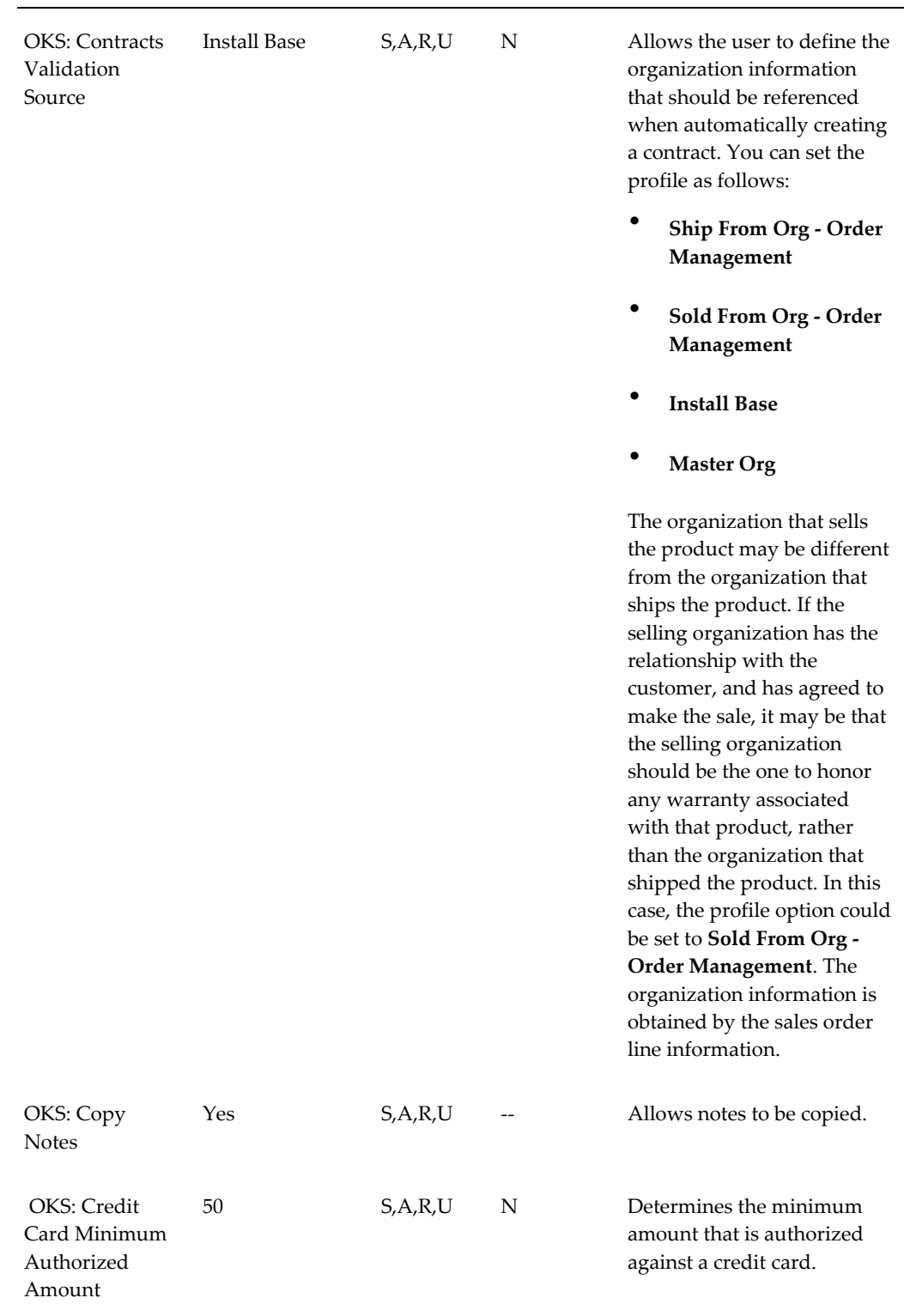

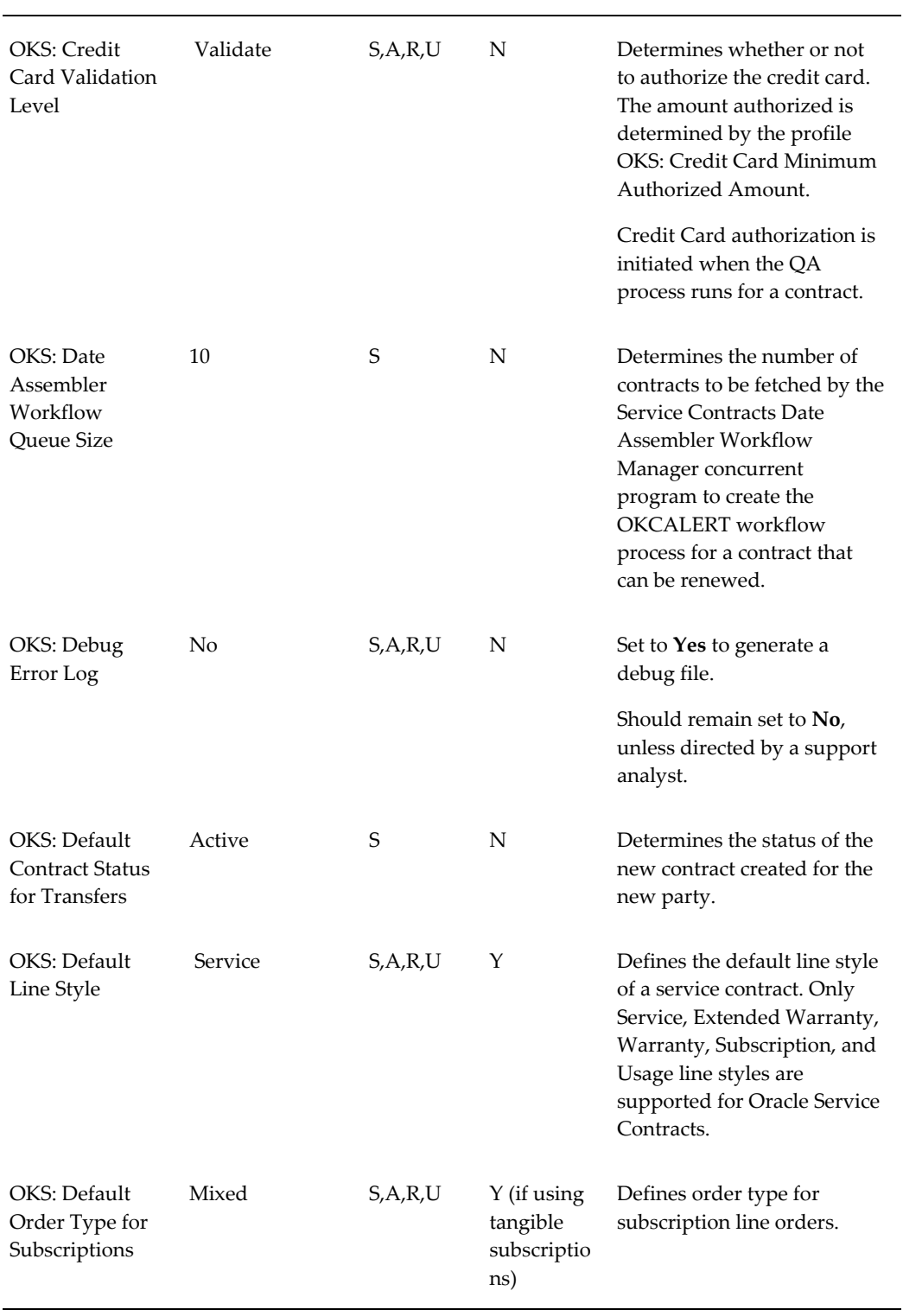

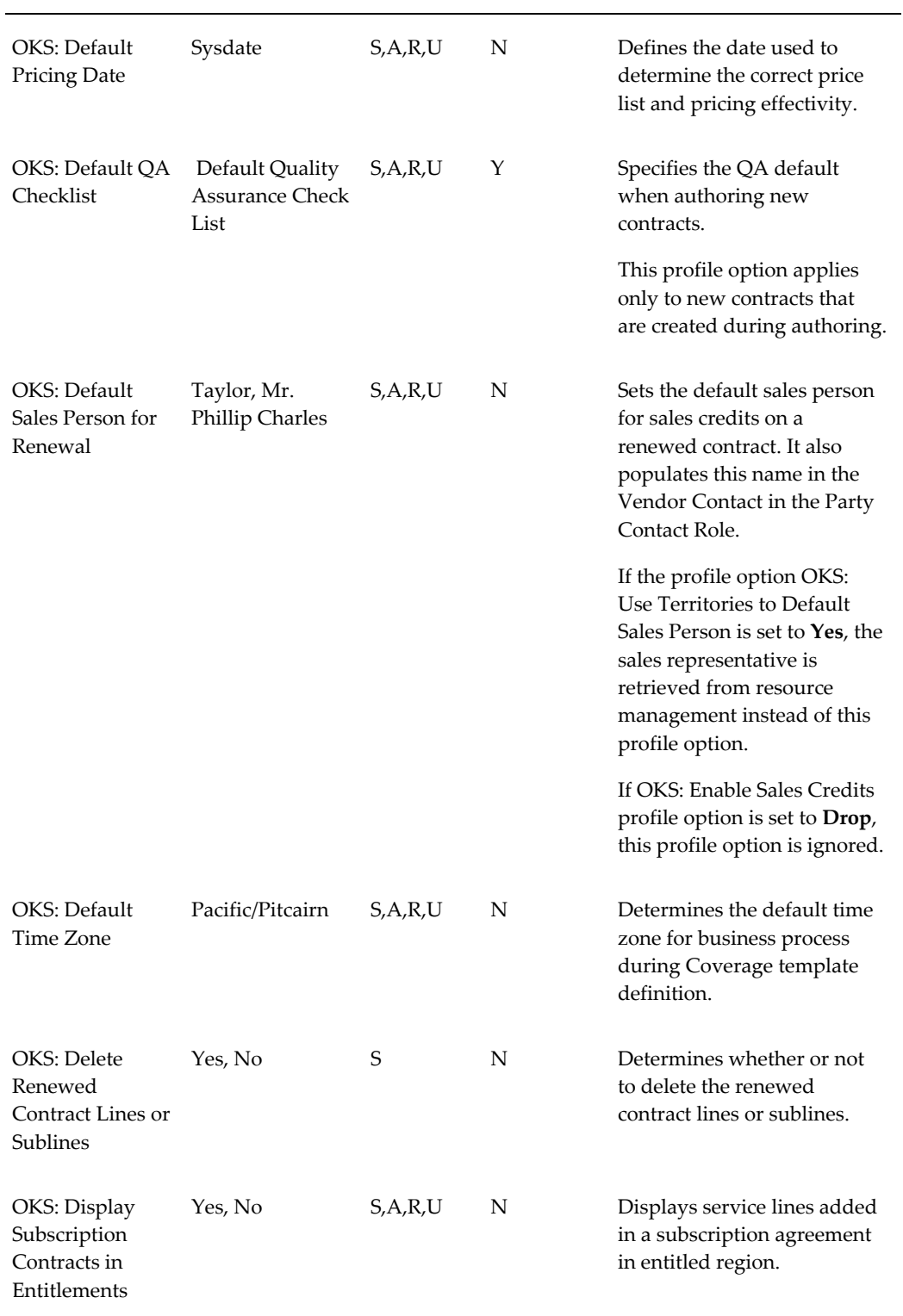

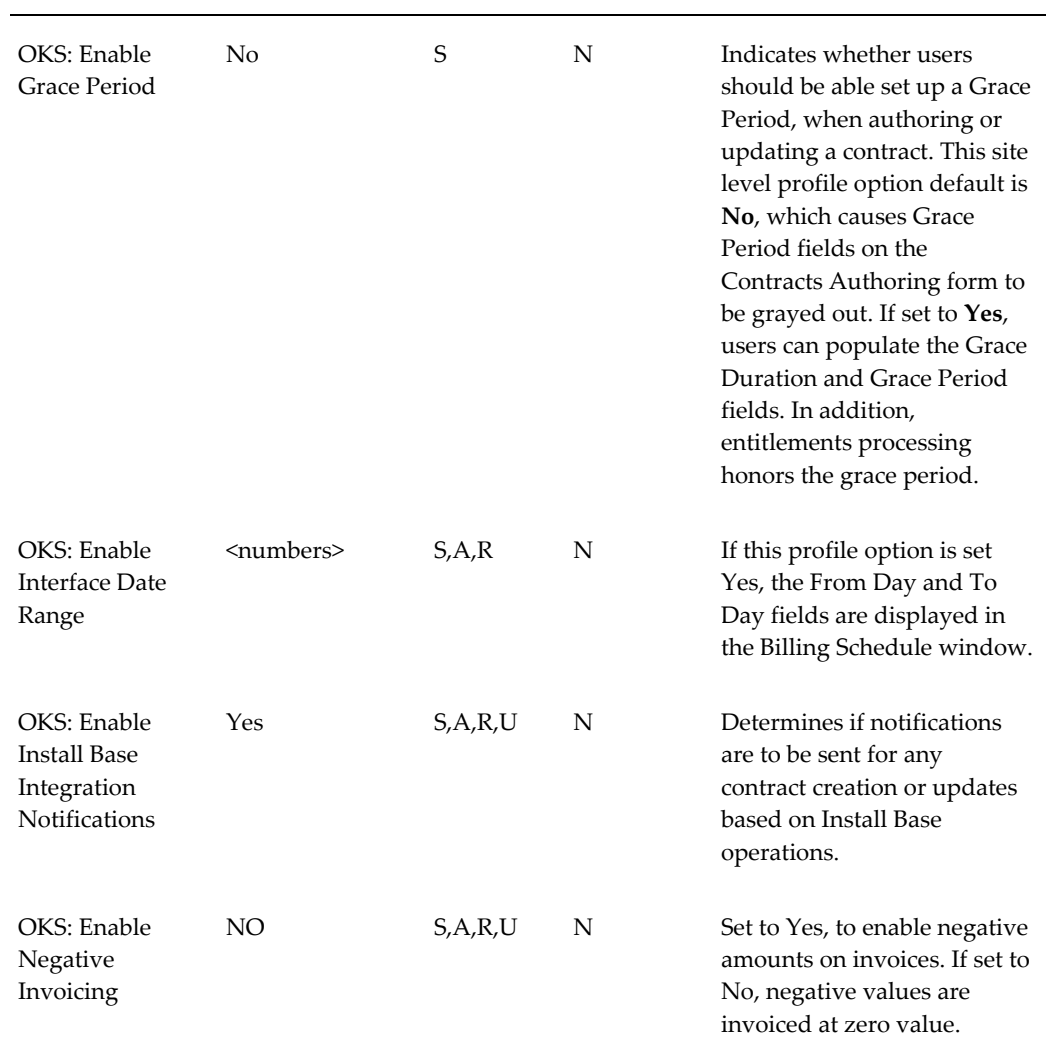

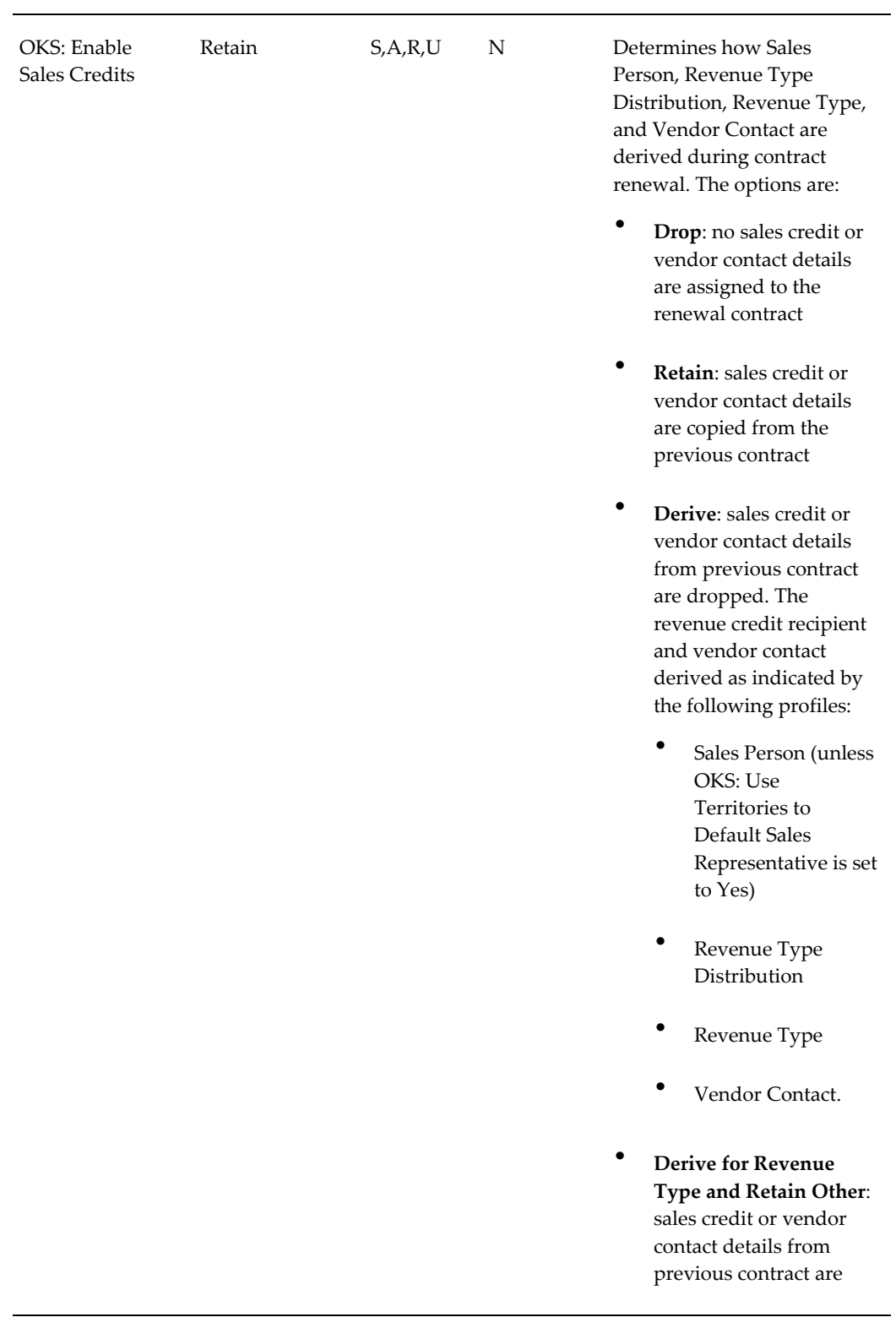

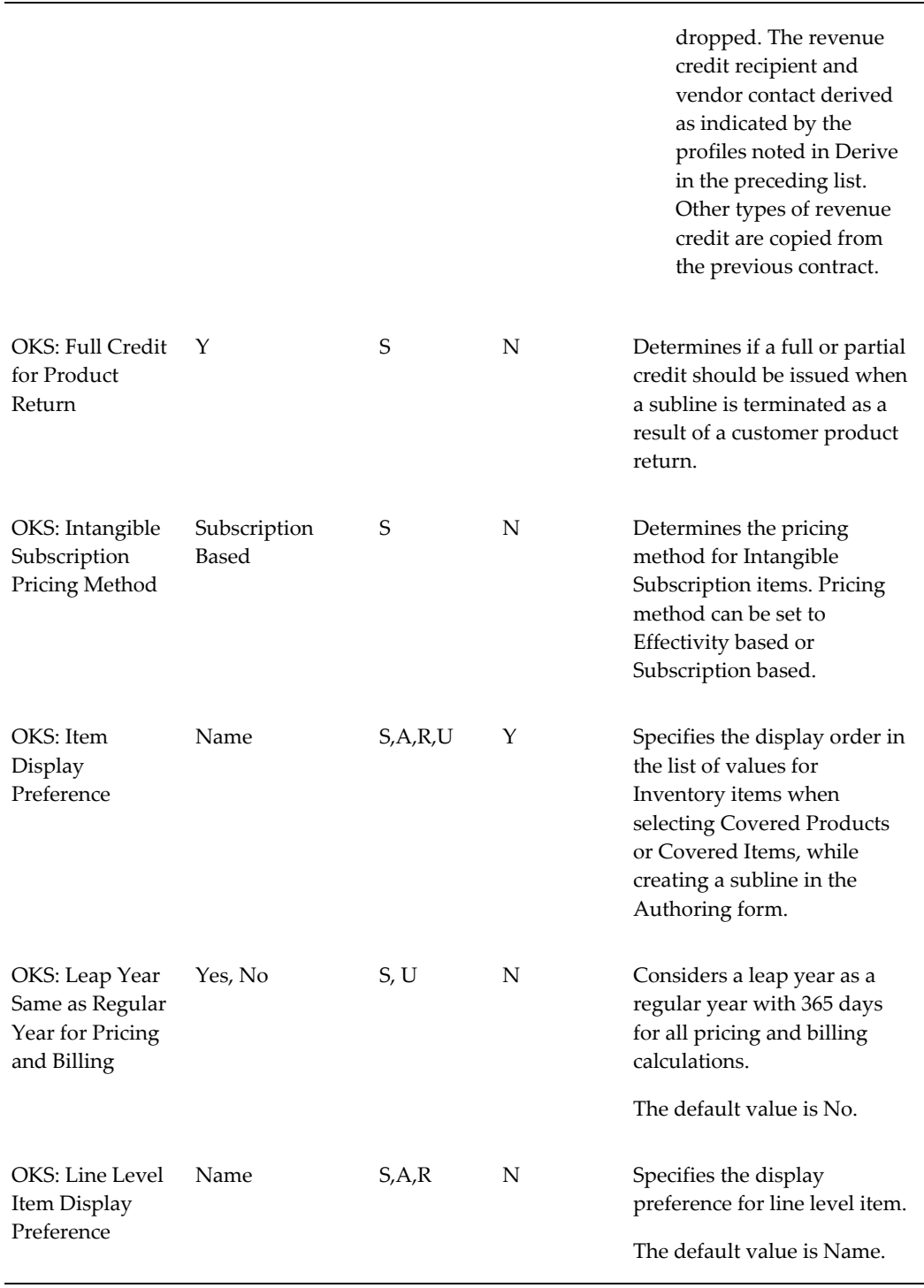

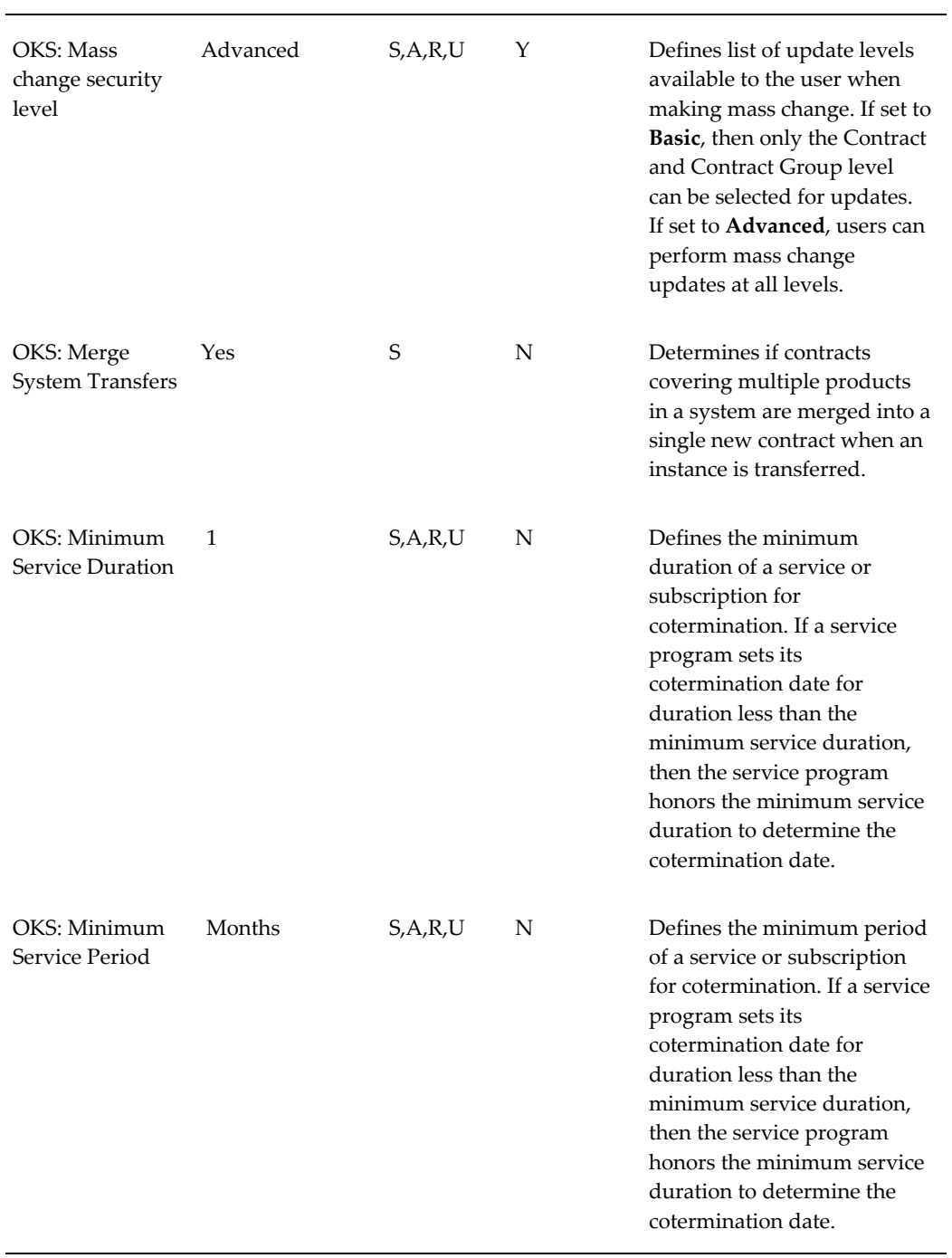

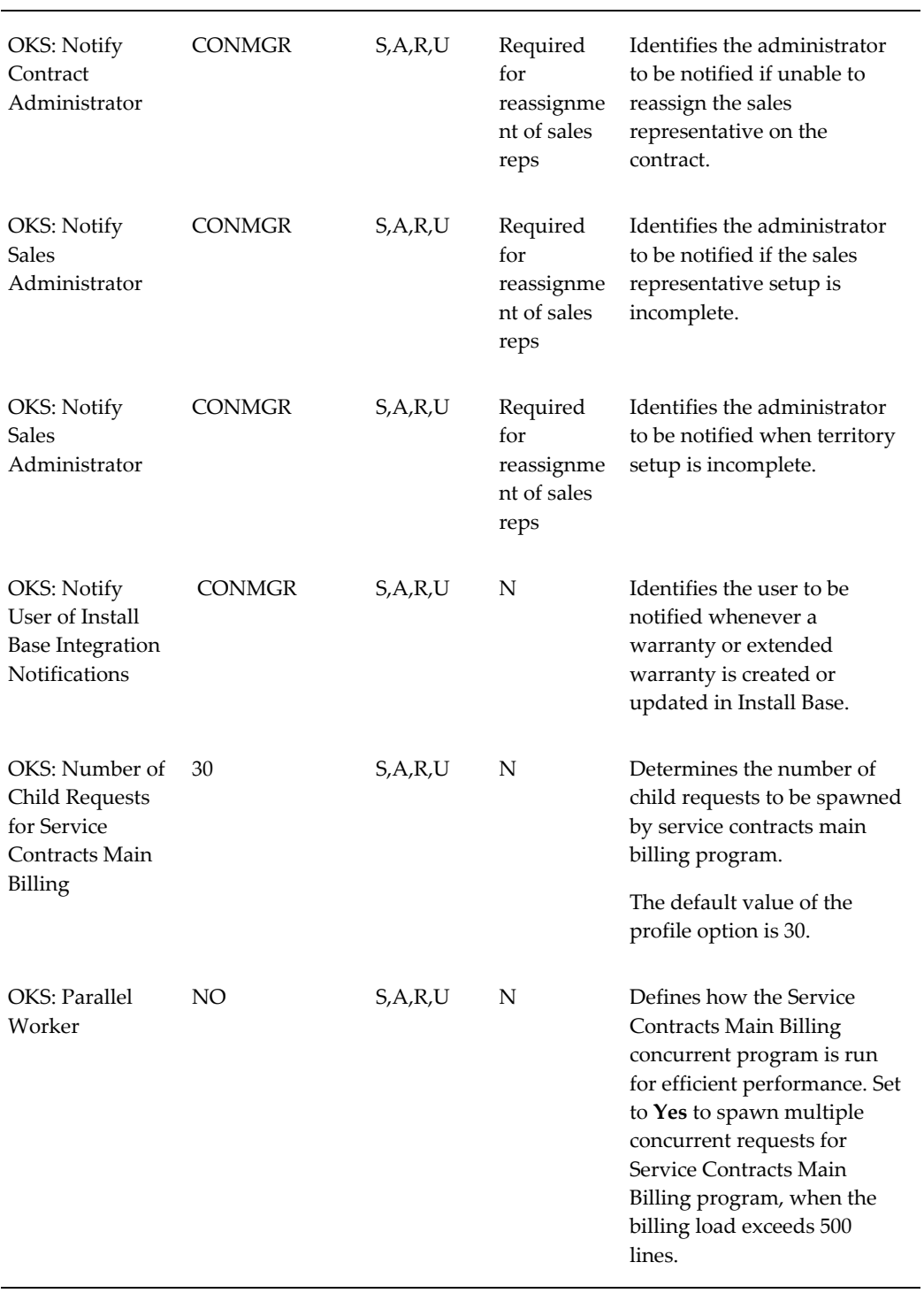

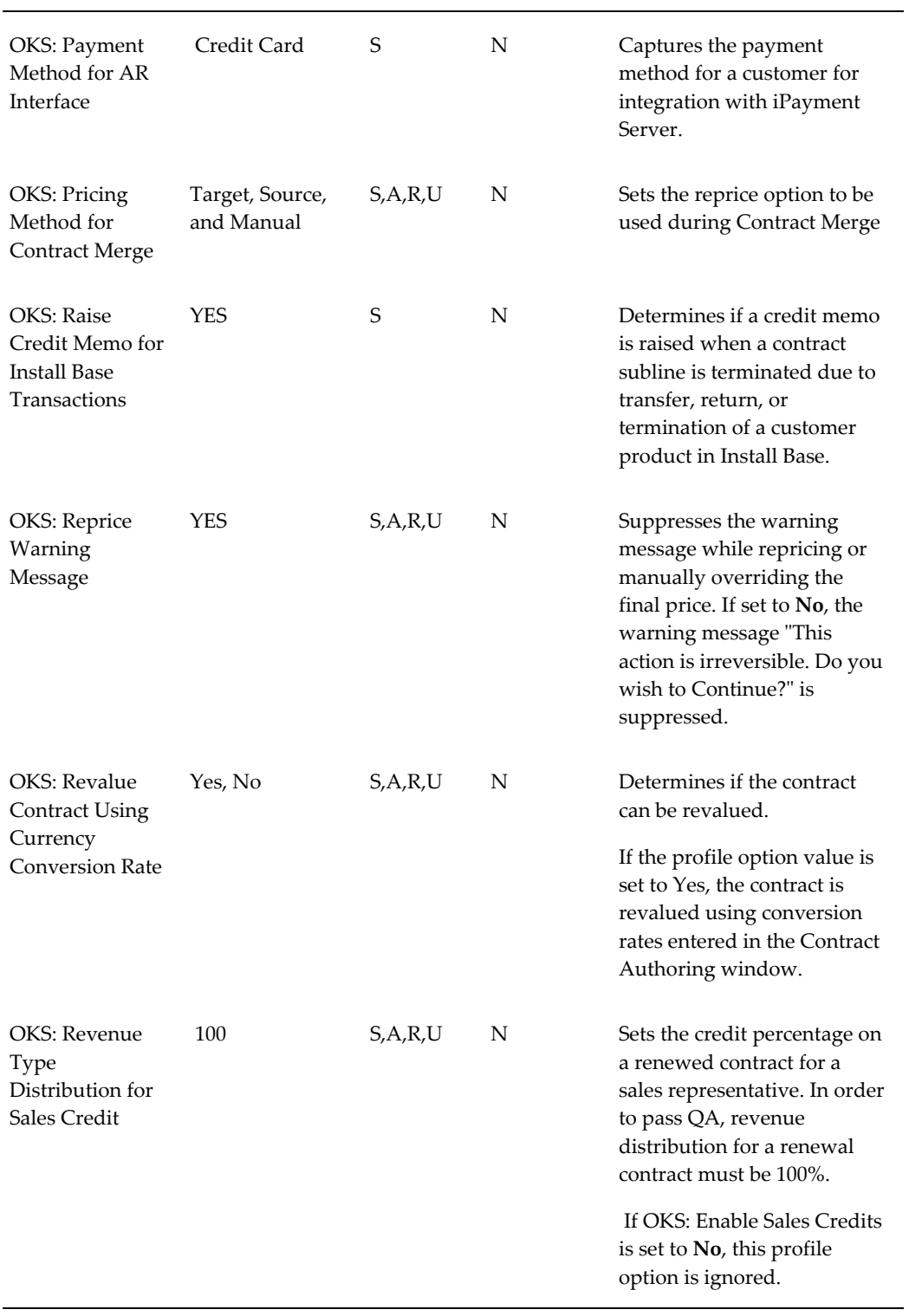

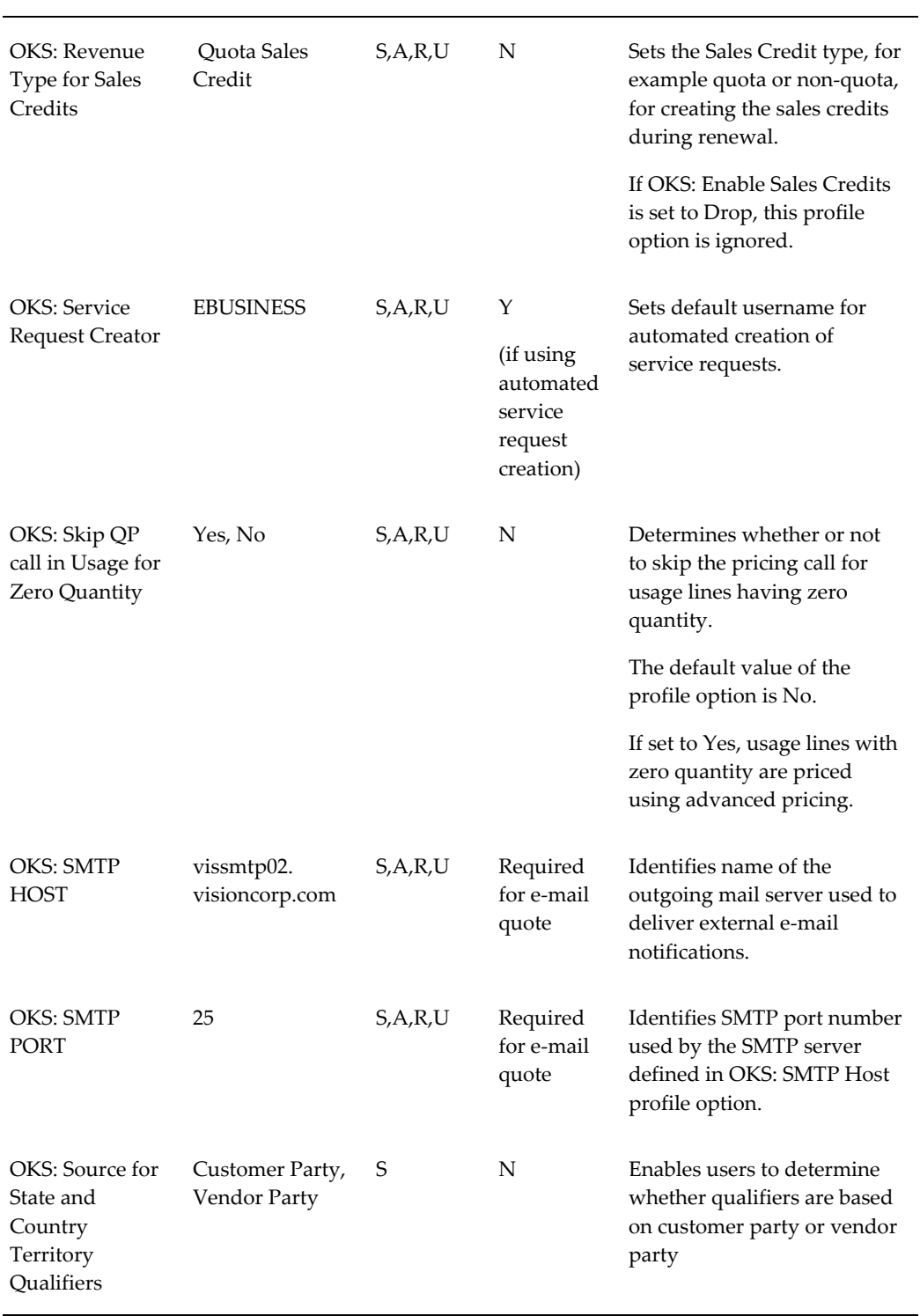

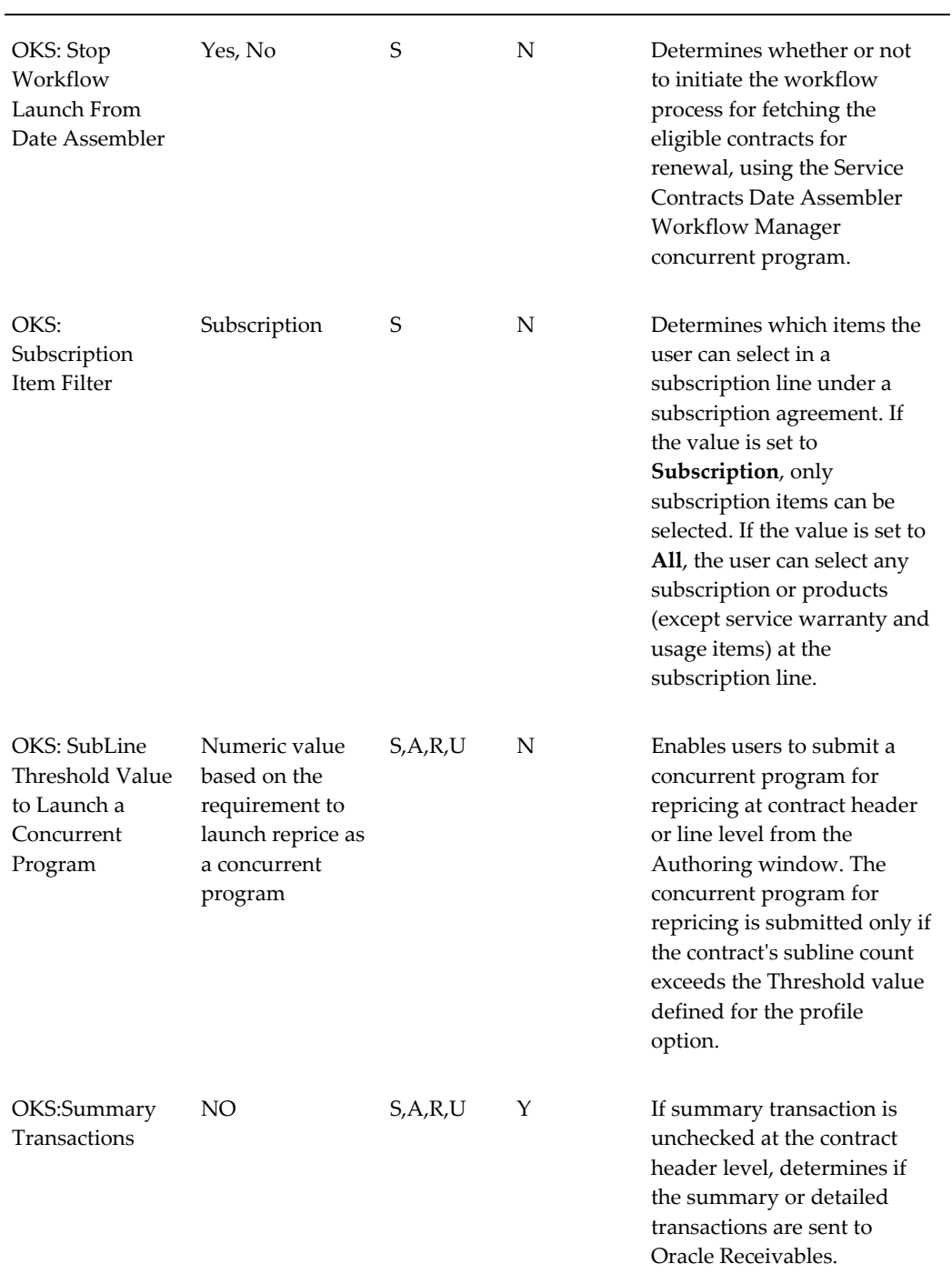

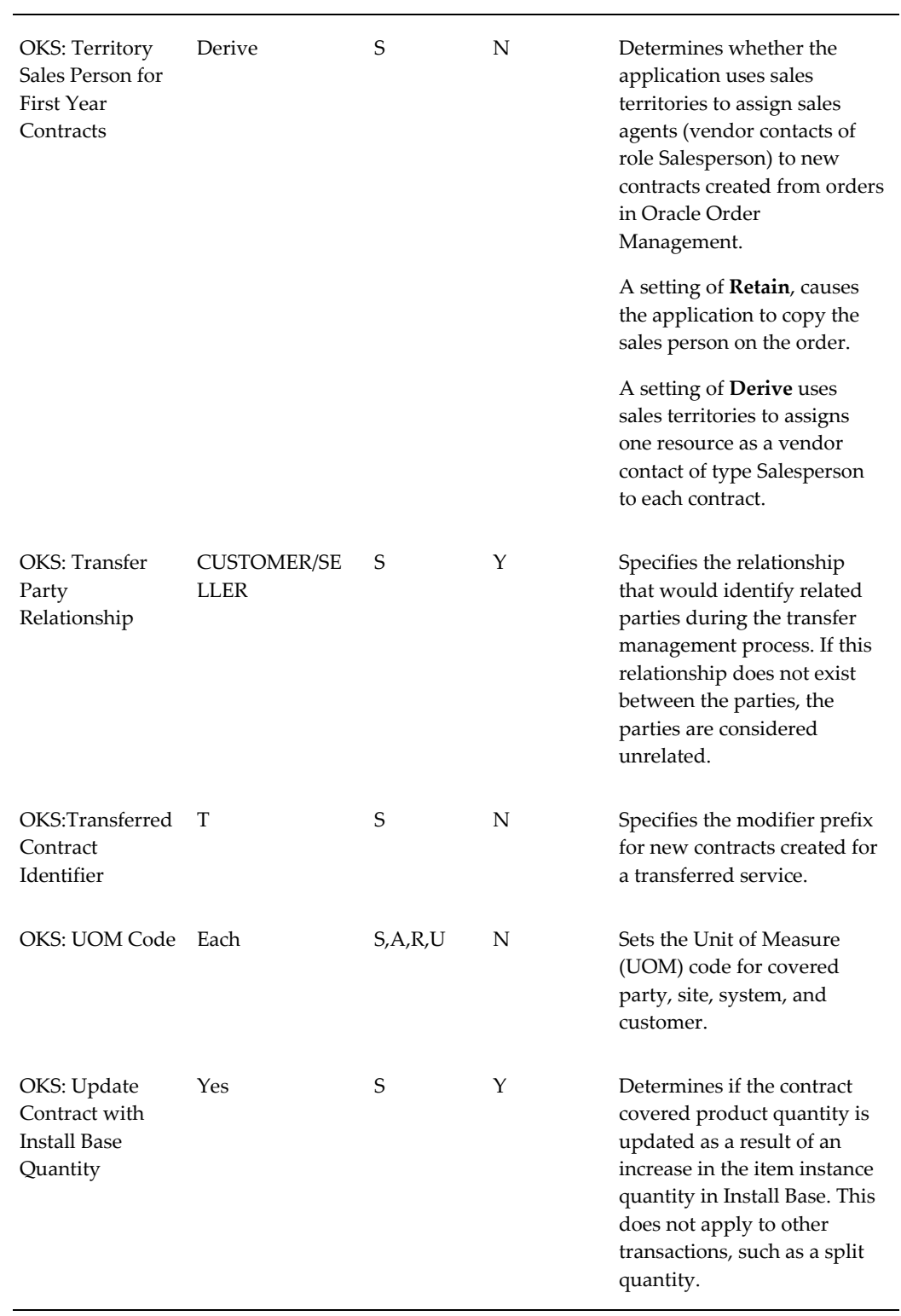

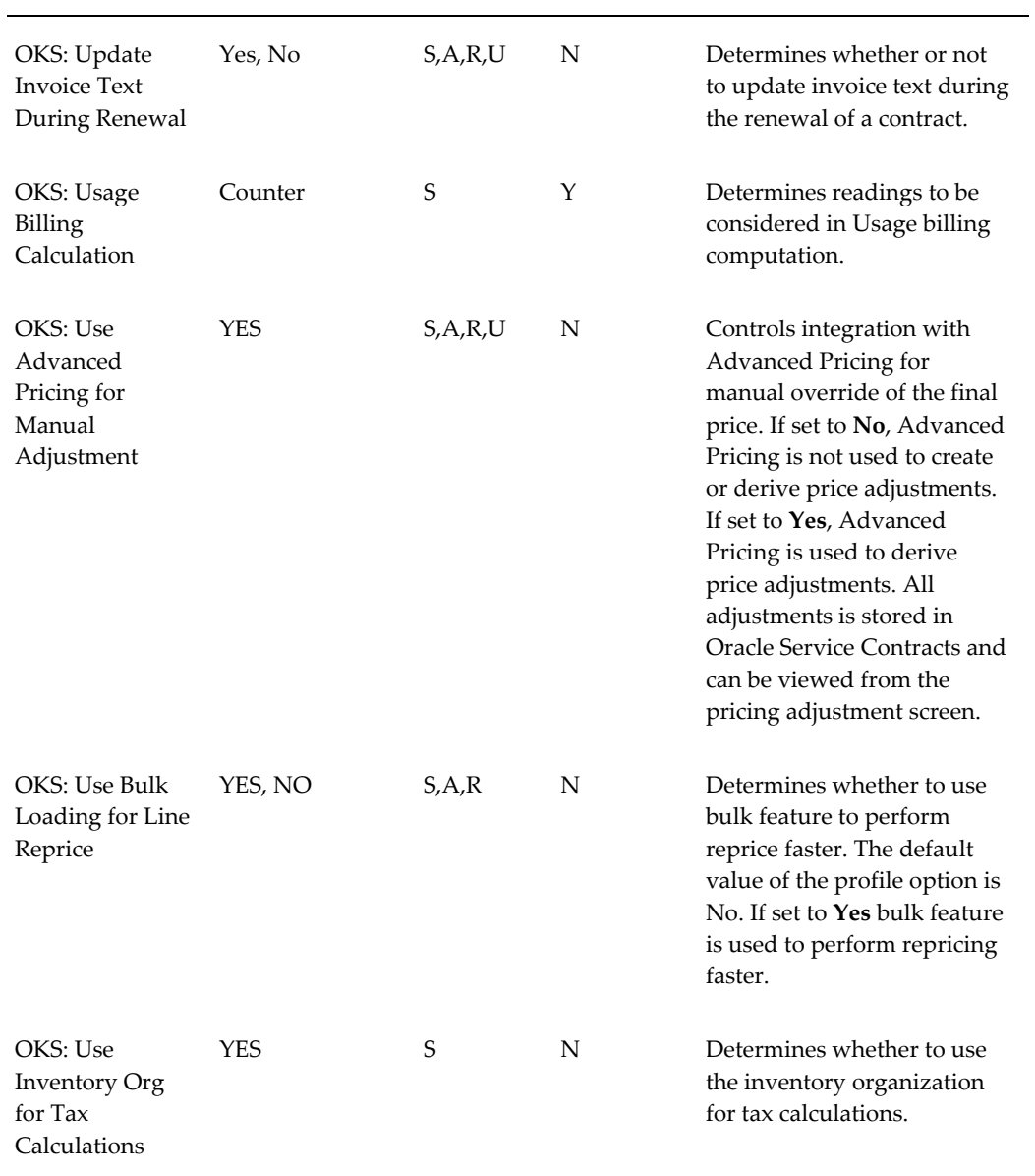

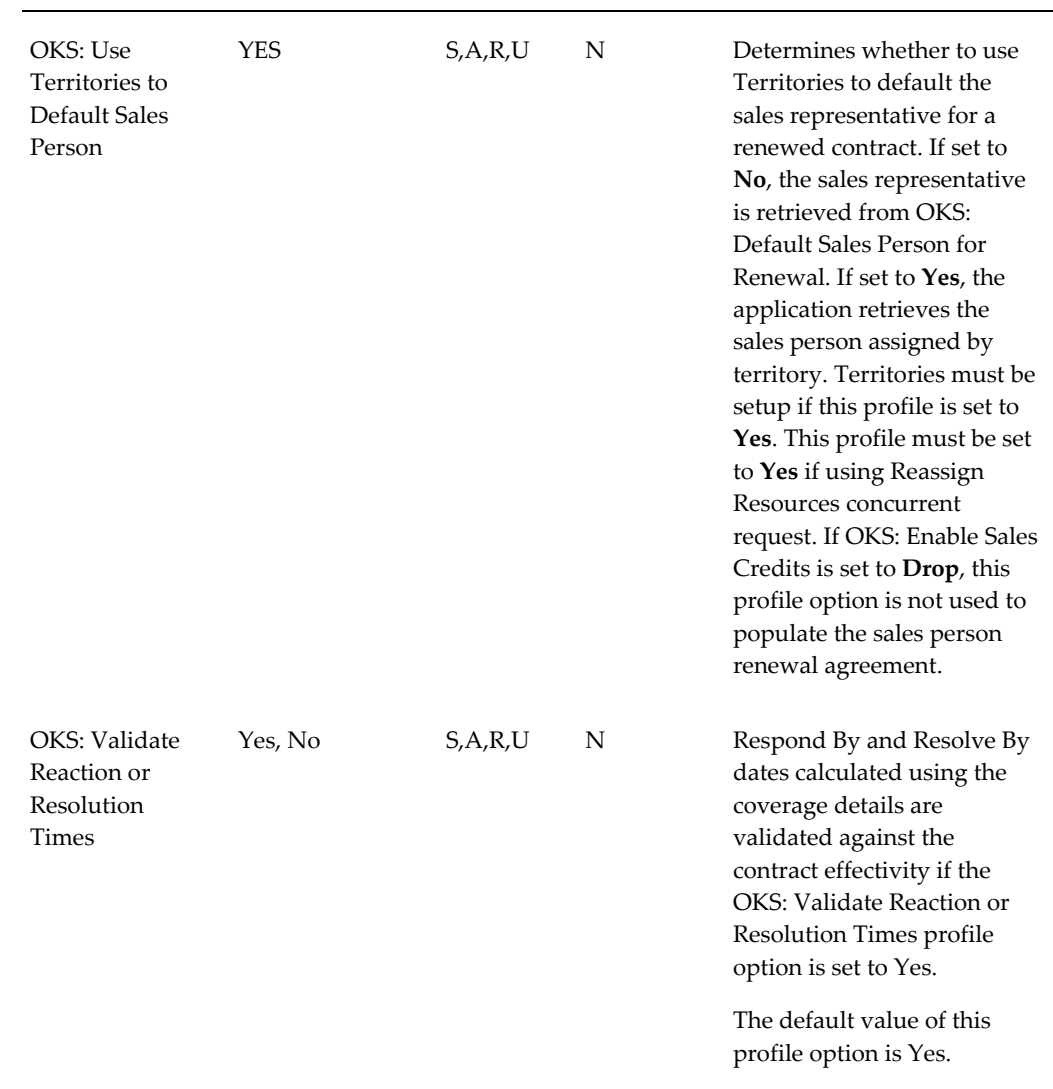

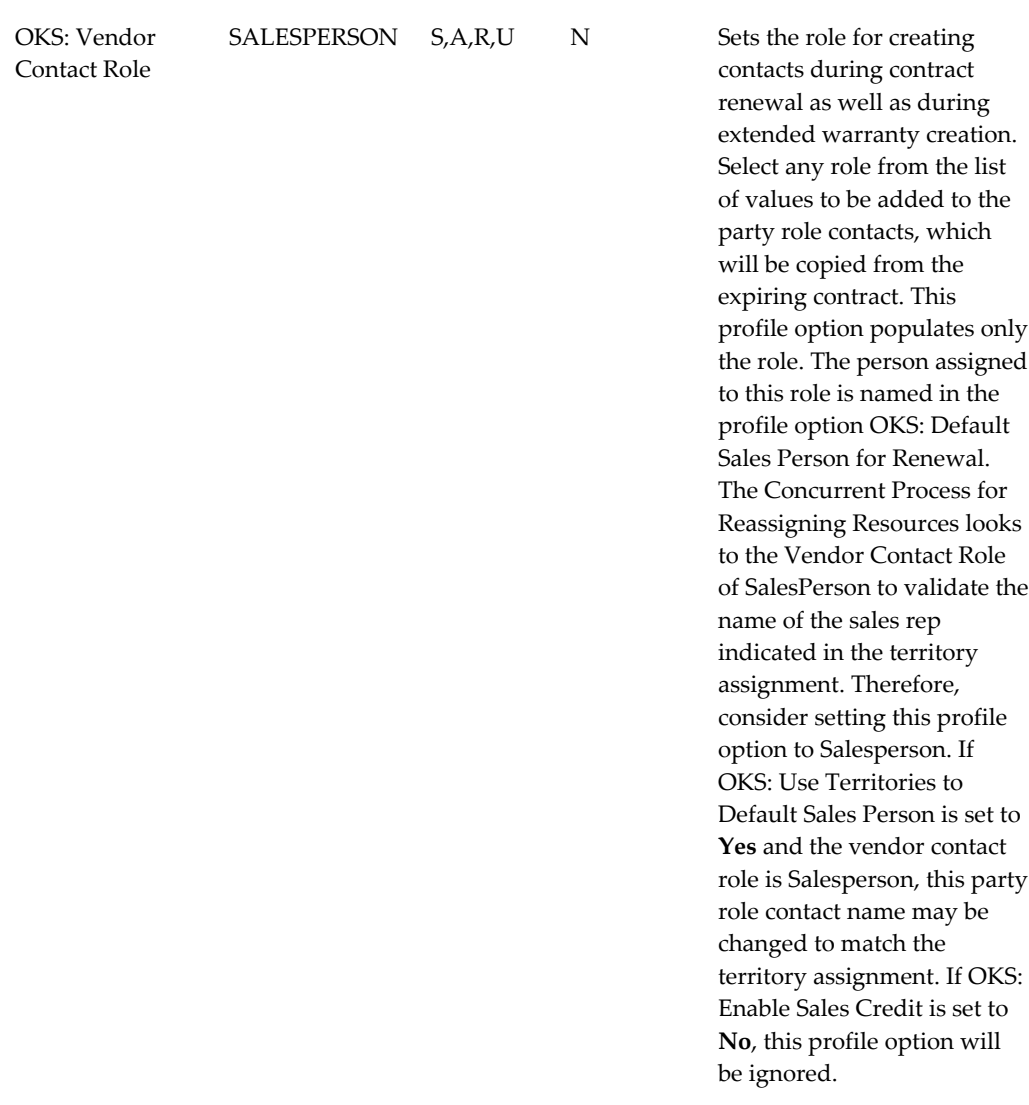

# **B**

## **Lookups**

This appendix lists the lookup types.

This appendix covers the following topics:

<span id="page-134-0"></span>• [Defining Lookups](#page-134-0)

### **Defining Lookups**

The following table identifies lookups that you can define for your implementation. These lookups have one of the following access levels:

- **User**: Allows you to change the lookup code.
- **Extensible**: Allows you to add new lookup codes. However, you cannot modify seeded lookup codes.

**Note:** Lookups with the System access level cannot be modified and are not included in this appendix.

You can enter lookups in any order by navigating to the Application Object Library Lookup window. For lookups beginning with the:

- OKC prefix, log into the Contracts Manager responsibility.
- OKS prefix, log into the Service Contracts Manager responsibility.

#### Navigate to **Setup: Service Contracts**, and then select **Lookups**.

Follow the standard procedure outlined in the *Oracle E-Business Suite User's Guide*.

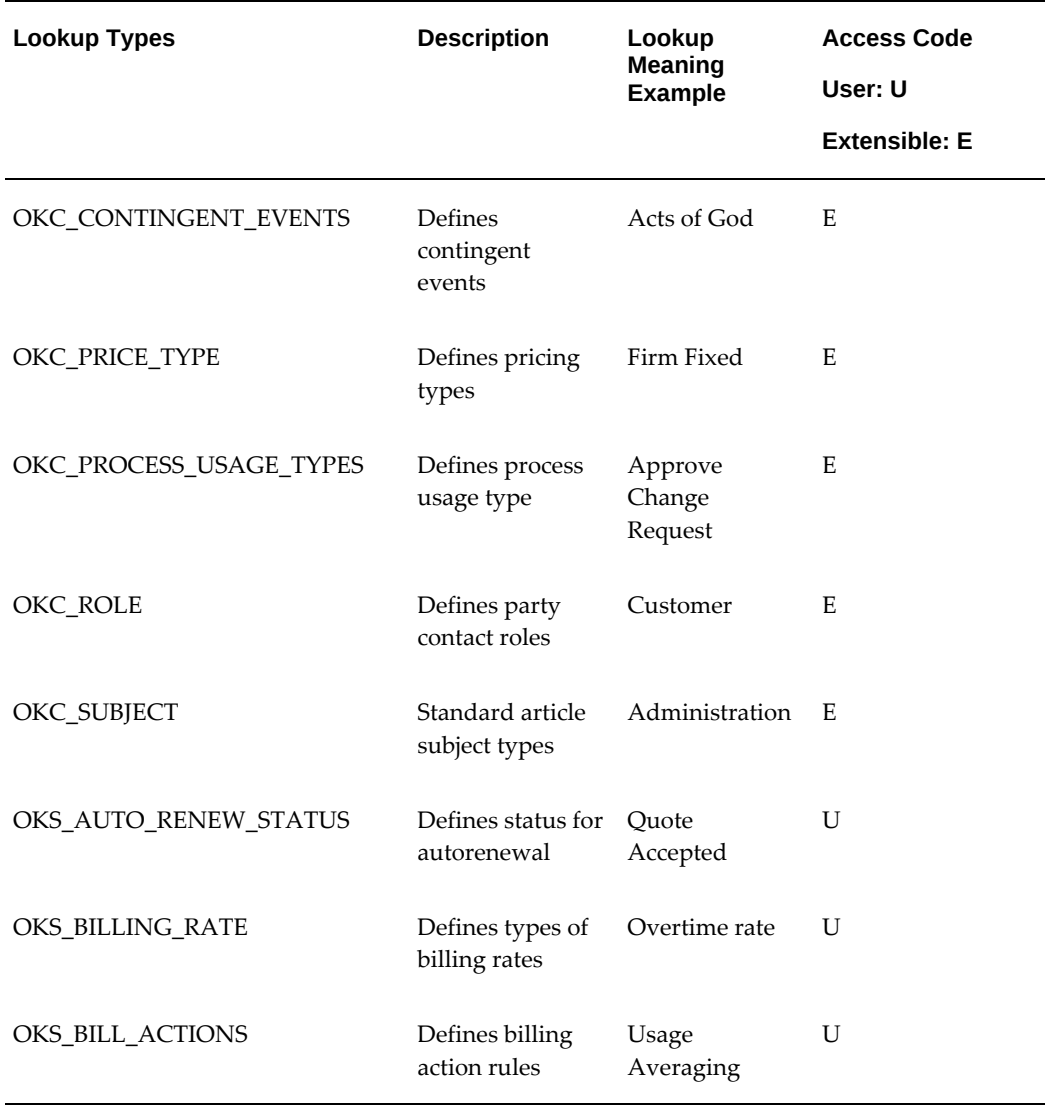

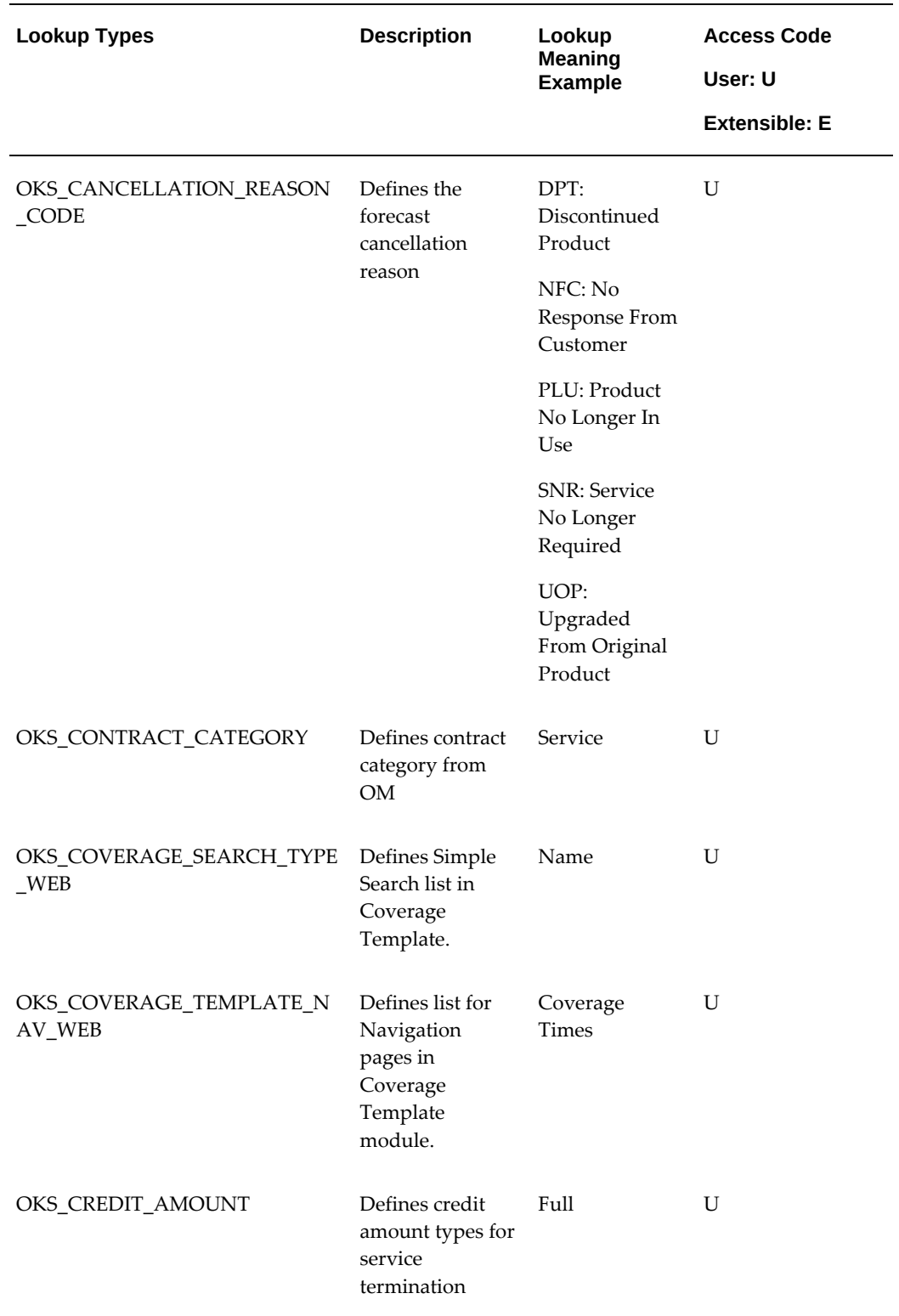

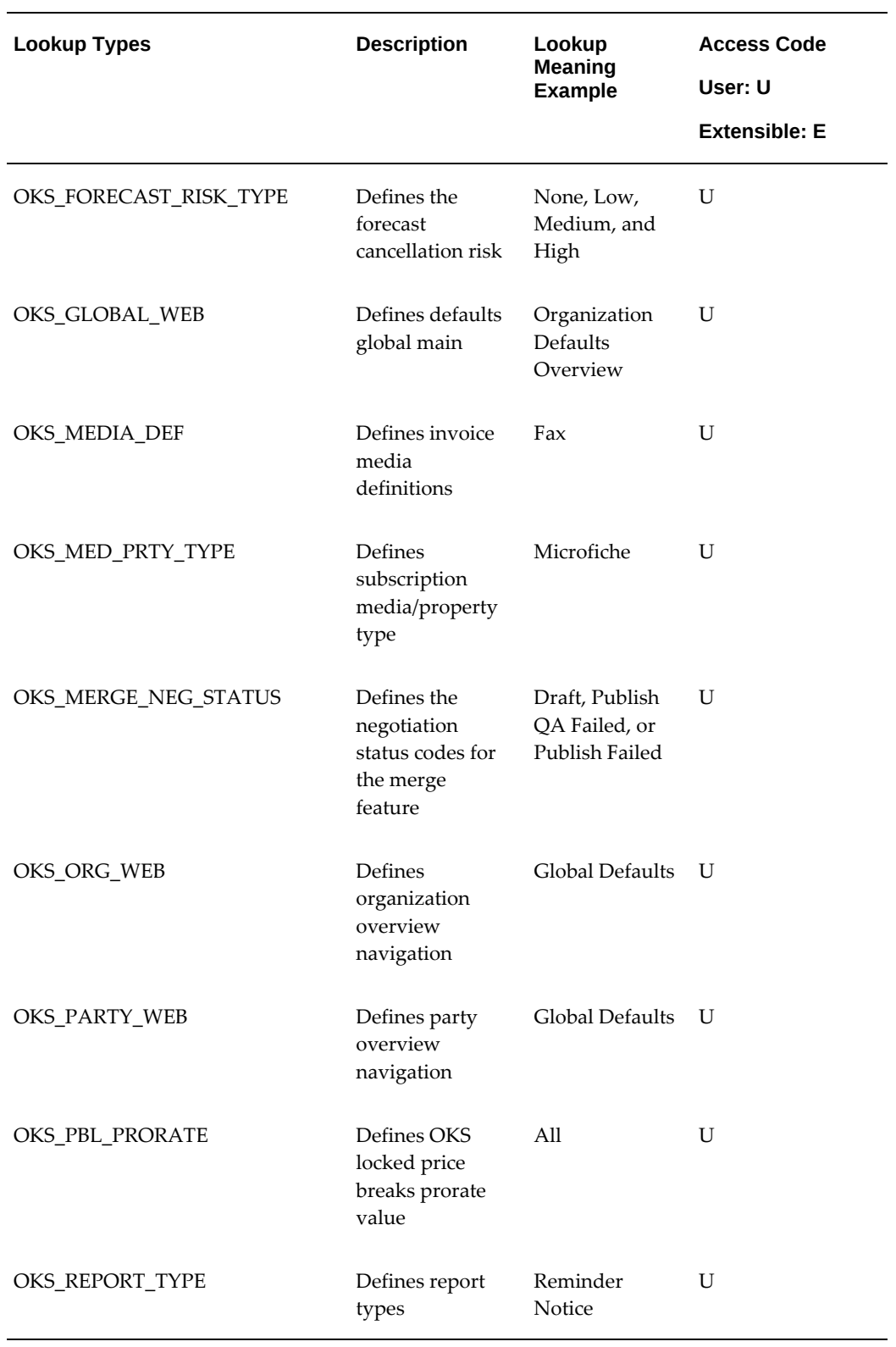

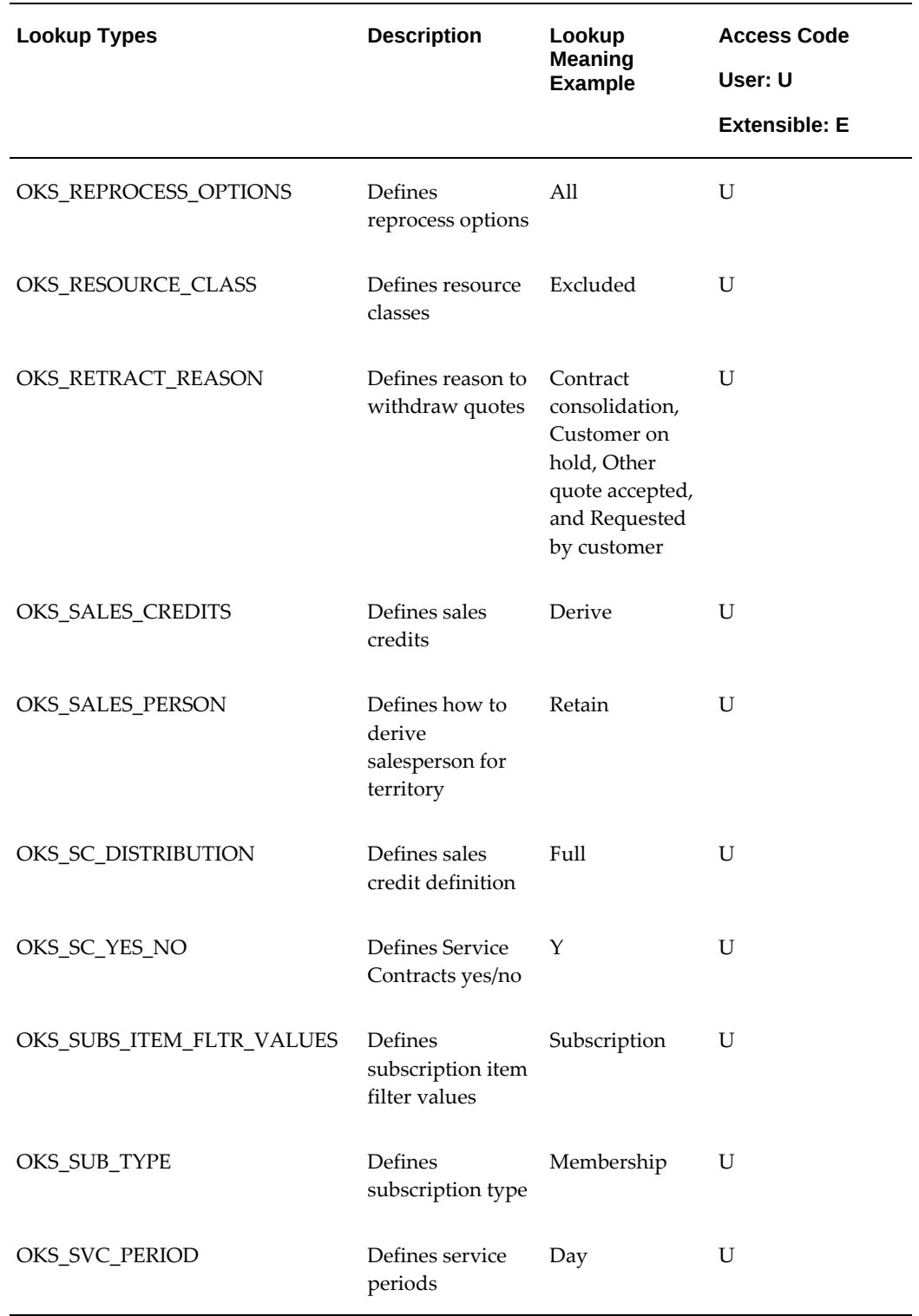

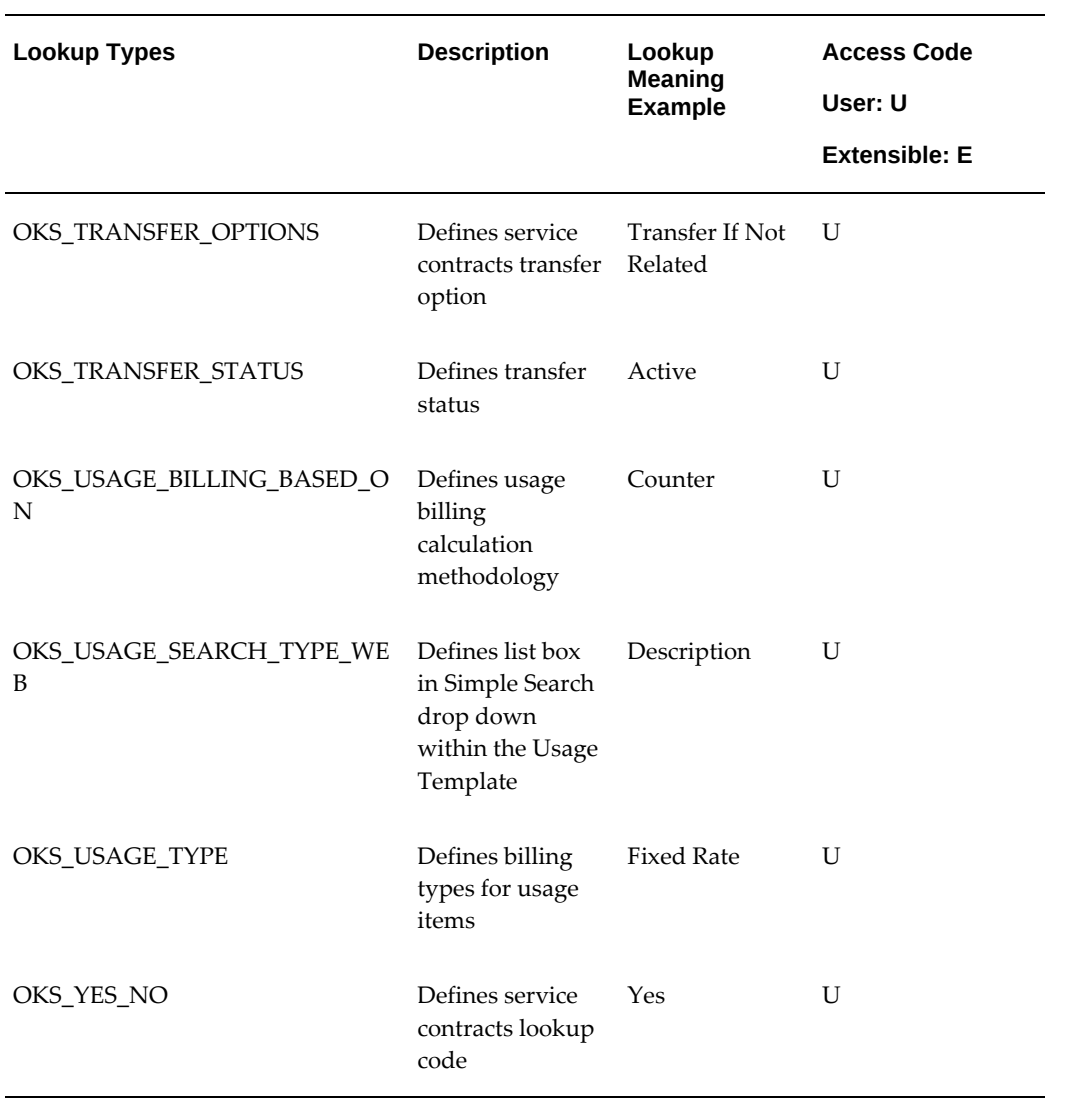

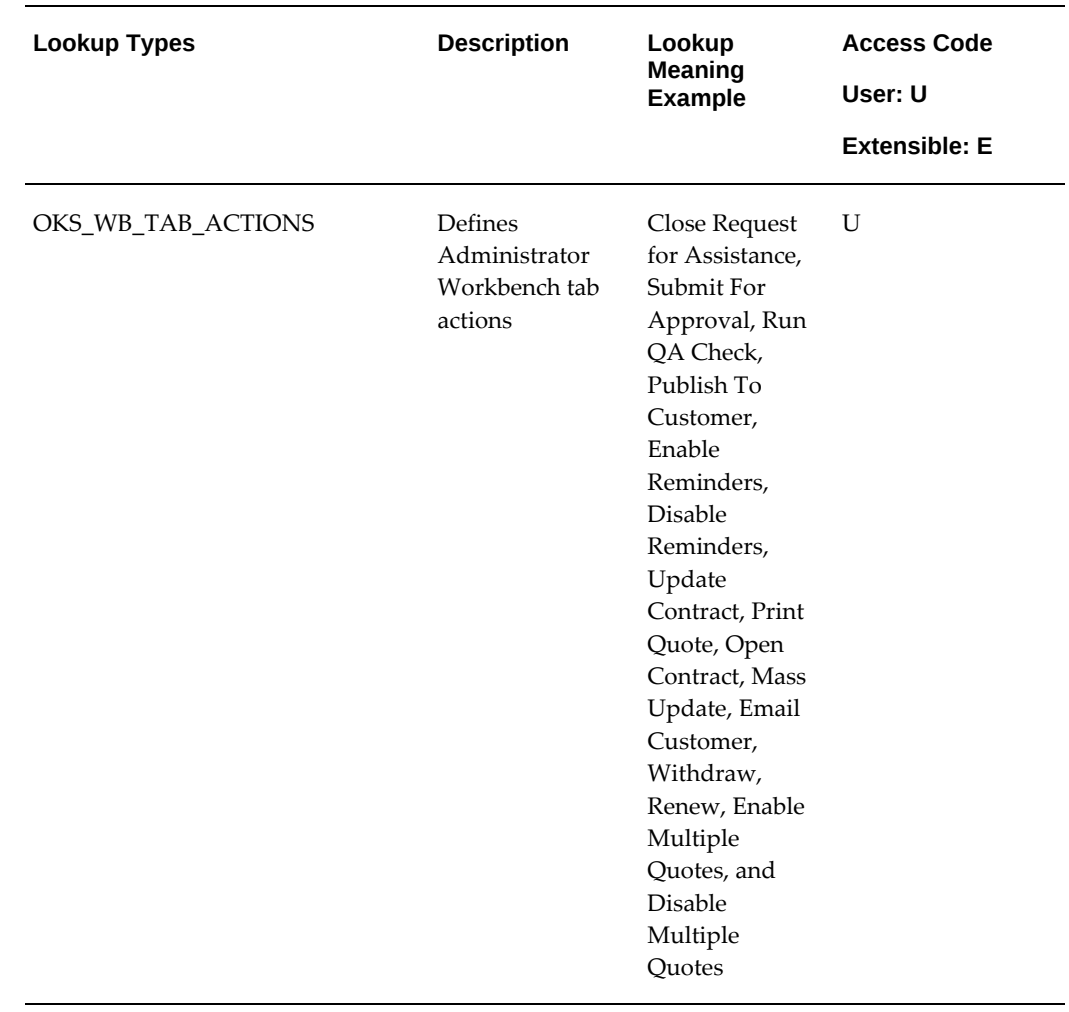

# **C**

## **Concurrent Programs**

This appendix lists the concurrent programs.

This appendix covers the following topics:

<span id="page-142-0"></span>• [Running Concurrent Programs](#page-142-0)

### **Running Concurrent Programs**

The following table provides a listing of the reports that you will run during your implementation of Oracle Service Contracts. These programs are described within the procedures covered in this guide and the *Oracle Service Contracts User Guide*.

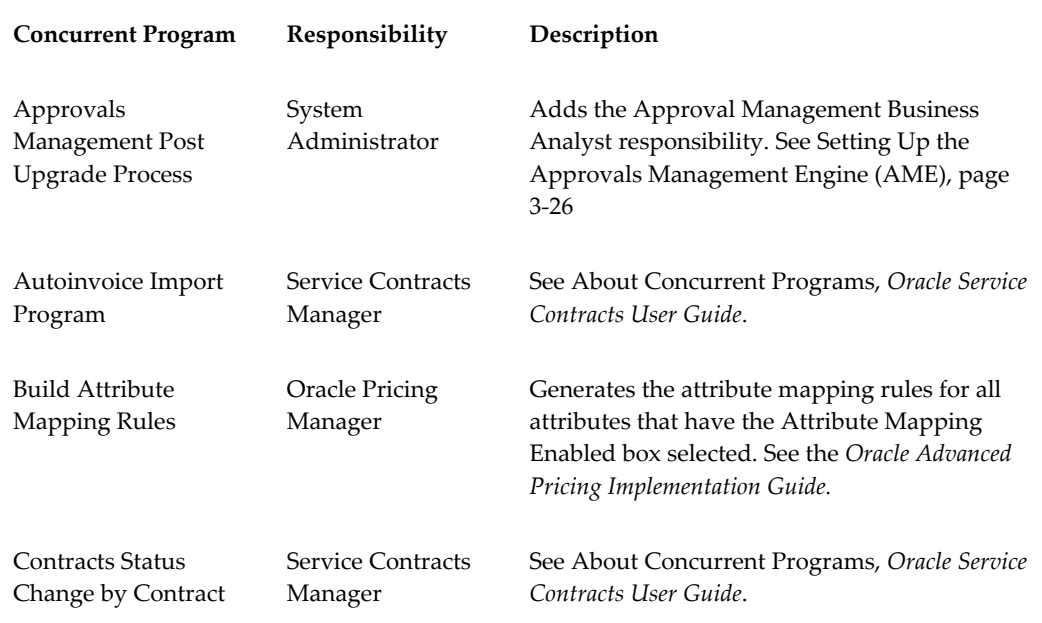

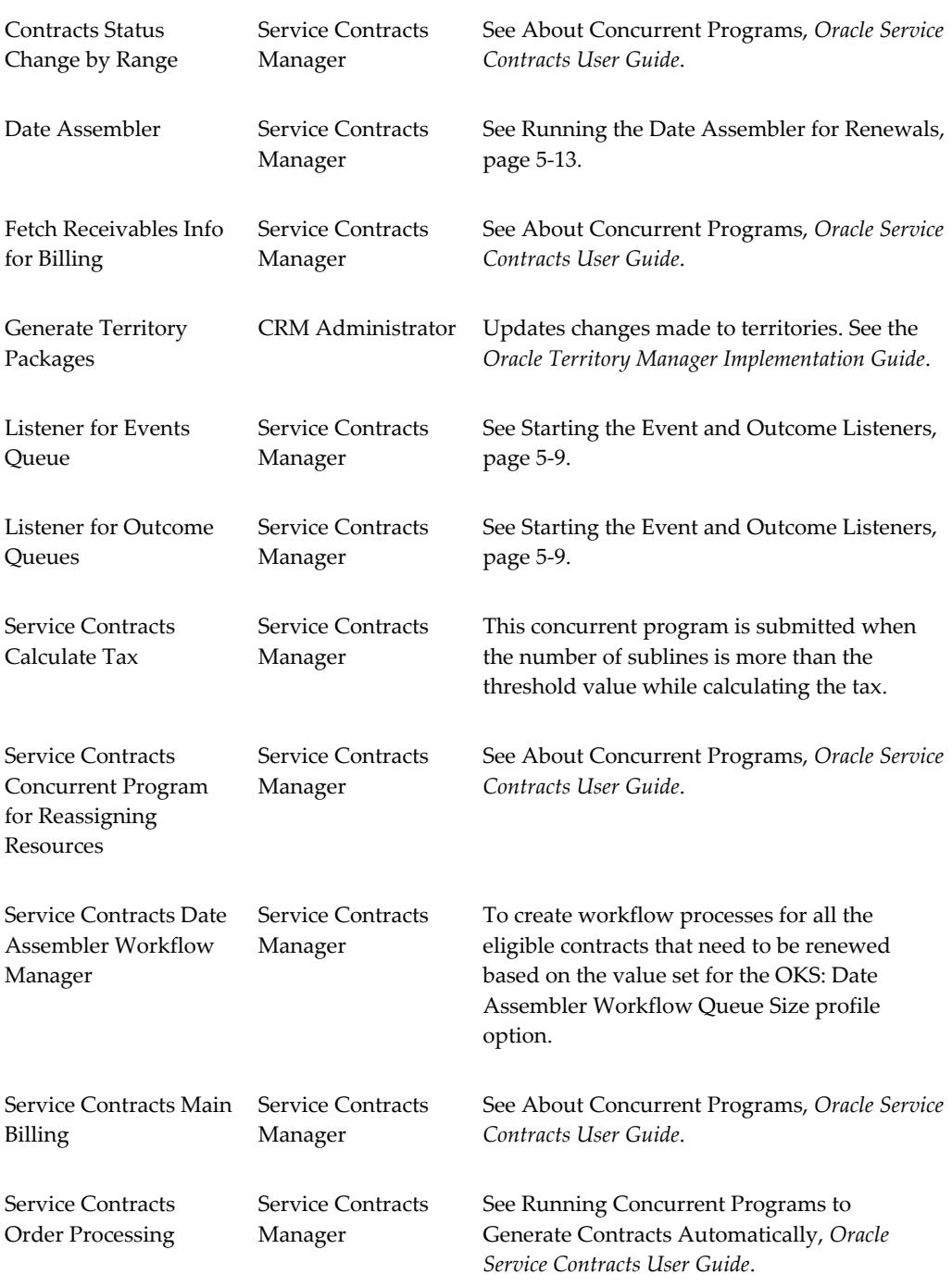
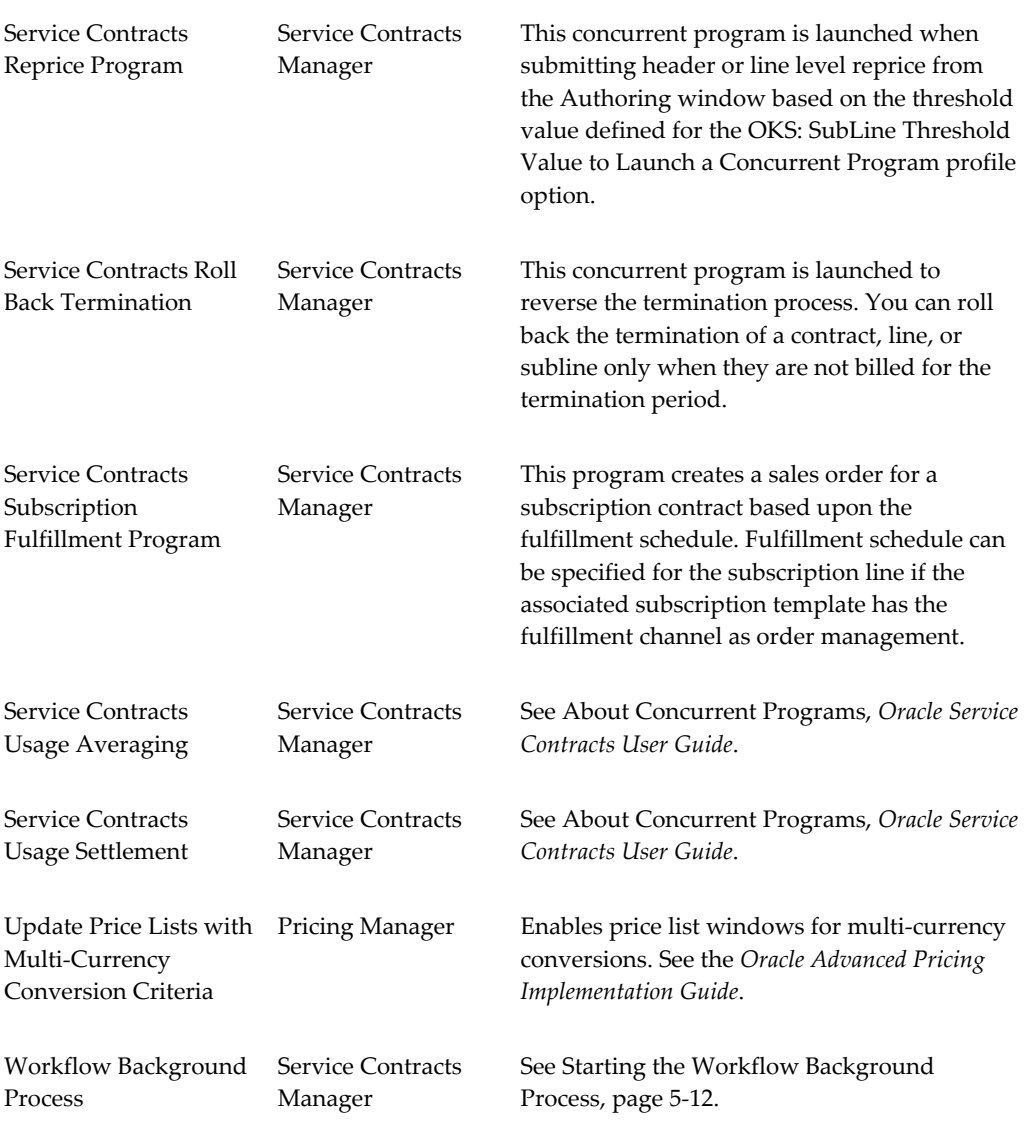

# **Index**

#### **A**

advanced attribute sourcing enabling, [4-13](#page-74-0) approvals management engine setting up, [3-26](#page-57-0) asynchronous processing reviewing errors, [5-4](#page-83-0) automatic renewal confirming, [6-6](#page-103-0) automatic renewals troubleshooting the process, [6-7](#page-104-0) automatic renewals setup overview, [6-1](#page-98-0) autonumbering setting up, [3-16](#page-47-0)

# **B**

batch transaction sources setting up, [4-7](#page-68-0) billing profiles creating, [4-1](#page-62-0)

# **C**

categories setting up, [3-13](#page-44-0) concurrent programs executing billing, [4-17](#page-78-0) running, [C-1](#page-142-0) condition templates defining, [5-2](#page-81-0) contract groups

defining, [3-15](#page-46-0) contract items creating in Oracle Inventory, [3-15](#page-46-1) contract terms library defining, [7-2](#page-107-0) migrating clauses, [7-2](#page-107-1) coverage types defining, [3-15](#page-46-2) creating billing profiles, [4-1](#page-62-0) credit card support enabling, [4-17](#page-78-1)

# **D**

date assembler running, [5-13](#page-92-0), [6-6](#page-103-1) defining condition templates, [5-2](#page-81-0) contract groups, [3-15](#page-46-0) contract terms library, [7-2](#page-107-0) coverage types, [3-15](#page-46-2) lookups, [B-1](#page-134-0) service availability, [3-22](#page-53-0) service cotermination, [3-24](#page-55-0) subscription templates, [3-15](#page-46-3) defining standard coverage, [3-15](#page-46-3) defining a process, [3-8](#page-39-0) defining roles, [3-11](#page-42-0) defining role sources, [3-11](#page-42-0) defining service availability, [3-22](#page-53-0)

# **E**

e-mail templates creating enabling, [6-6](#page-103-2) enabling invoice level loading, [4-2](#page-63-0) event listener, [5-9](#page-88-0) events overview, [5-1](#page-80-0) events controller using, [5-5](#page-84-0) events process troubleshooting, [5-14](#page-93-0)

#### **H**

HTML views personalizing, [7-4](#page-109-0)

## **I**

independent conditions creating for renewal, [6-3](#page-100-0) invoice level loading enabling, [4-2](#page-63-0) invoice previewing enabling, [4-2](#page-63-1)

## **L**

lookup codes, [3-1](#page-32-0) lookups defining, [B-1](#page-134-0)

#### **M**

mapping rules running, [4-14](#page-75-0) multi-currency price list enabling, [4-12](#page-73-0) multi-org access control setting up, [3-24](#page-55-1)

#### **N**

new source registering, [3-7](#page-38-0)

# **O**

Oracle Service Contracts setups about, [1-6](#page-17-0) outcome listener, [5-9](#page-88-0) overview automatic renewals setup, [6-1](#page-98-0) events, [5-1](#page-80-0)

# **P**

partial period attributes setting up, [4-18](#page-79-0) pricing qualifiers and attributes mapping rules, [4-14](#page-75-0) pricing service, [4-11](#page-72-0) process defining, [3-8](#page-39-0) process definitions for renewals, [6-2](#page-99-0)

# **Q**

quality assurance checklists defining, [3-10](#page-41-0) query conditions using, [5-3](#page-82-0) quick menu enabling, [7-1](#page-106-0)

## **R**

renewal defaults confirming, [6-5](#page-102-0) running concurrent programs, [C-1](#page-142-0)

# **S**

sales territories defining, [4-14](#page-75-1) Service Contracts Command Center configuring descriptive flexfields, [2-2](#page-29-0) service cotermination, [3-24](#page-55-0) service request creation enabling, [5-7](#page-86-0) setting up autonumbering, [3-16](#page-47-0) batch transaction sources, [4-7](#page-68-0) operations, [3-2](#page-33-0)

statuses, [3-2](#page-33-0) transaction types, [4-3](#page-64-0) setting up categories, [3-13](#page-44-0) statuses and operations setting up, [3-2](#page-33-0) subscription, [4-11](#page-72-0) subscription cotermination, [3-24](#page-55-0) system profile options setting up, [A-1](#page-110-0)

<u> 1980 - Johann Barbara, martxa amerikan per</u>

# **T**

time units of measure mapping, [3-2](#page-33-1) transaction flexfield segments setting up, [4-10](#page-71-0) transaction types setting up, [4-3](#page-64-0)

# **U**

usage items, [4-11](#page-72-0) using events controller, [5-5](#page-84-0) query conditions, [5-3](#page-82-0)

## **W**

workflow background process for renewals, [6-6](#page-103-3) starting, [5-12](#page-91-0)